# <span id="page-0-0"></span>**Cable Modem/Router**

**Cable Modem** *plus* **Dual-band Wireless-AC Router** 

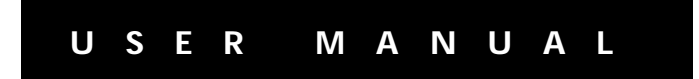

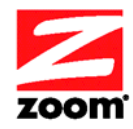

#### **NOTICE**

This document contains proprietary information protected by copyright, and this Manual and all the accompanying hardware, software, and documentation are copyrighted. No part of this document may be photocopied or reproduced by mechanical, electronic, or other means in any form.

The manufacturer does not warrant that the hardware will work properly in all environments and applications, and makes no warranty or representation, either expressed or implied, with respect to the quality, performance, merchantability, or fitness for a particular purpose of the software or documentation. The manufacturer reserves the right to make changes to the hardware, software, and documentation without obligation to notify any person or organization of the revision or change.

All brand and product names are the trademarks of their respective owners.

#### **© Copyright 2014 Zoom Telephonics, Inc. All rights reserved.**

#### Safety Issues & Warnings

#### **SAFETY**

This equipment is designed with the utmost care for the safety of those who install and use it. However, special attention must be paid to the dangers of electric shock and static electricity when working with electrical equipment. All guidelines of this and of the computer manufacture must therefore be allowed at all times to ensure the safe use of the equipment.

#### **CAUTION:**

- Do not put the cable modem in water.
- Do not use the cable modem outdoors.
- Keep the cable modem in an environment that is between  $0^{\circ}$ C and  $40^{\circ}$ C (between  $32^{\circ}$ F and 104°F).
- Do not place any object on top of the cable modem since this may cause overheating.
- Do not place the cable modem in a confined space that may cause overheating.
- Do not restrict the flow of air around the cable modem.
- Zoom Telephonics assumes no liability for damage caused by any improper use of the cable modem.

### **CONTENTS**

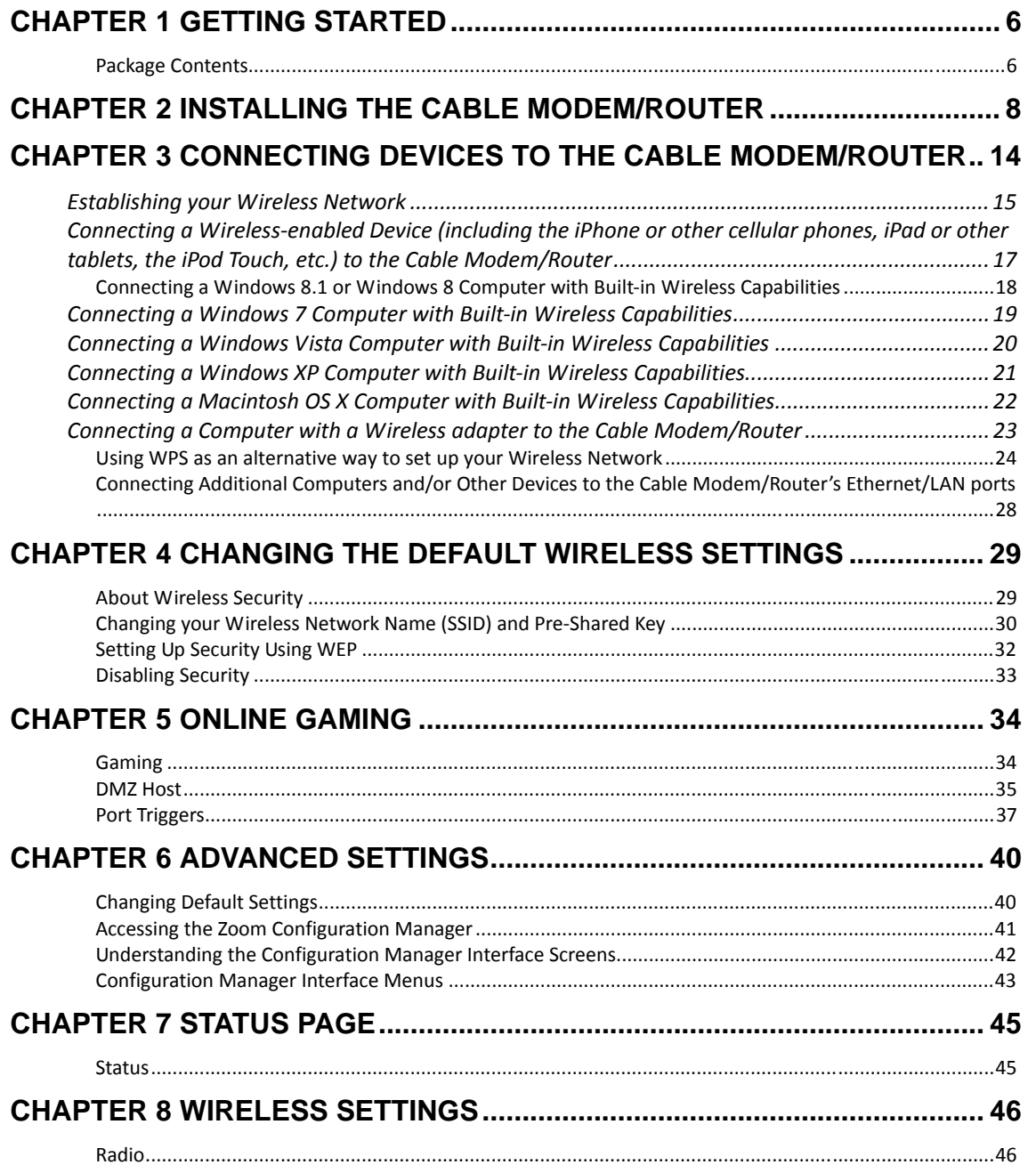

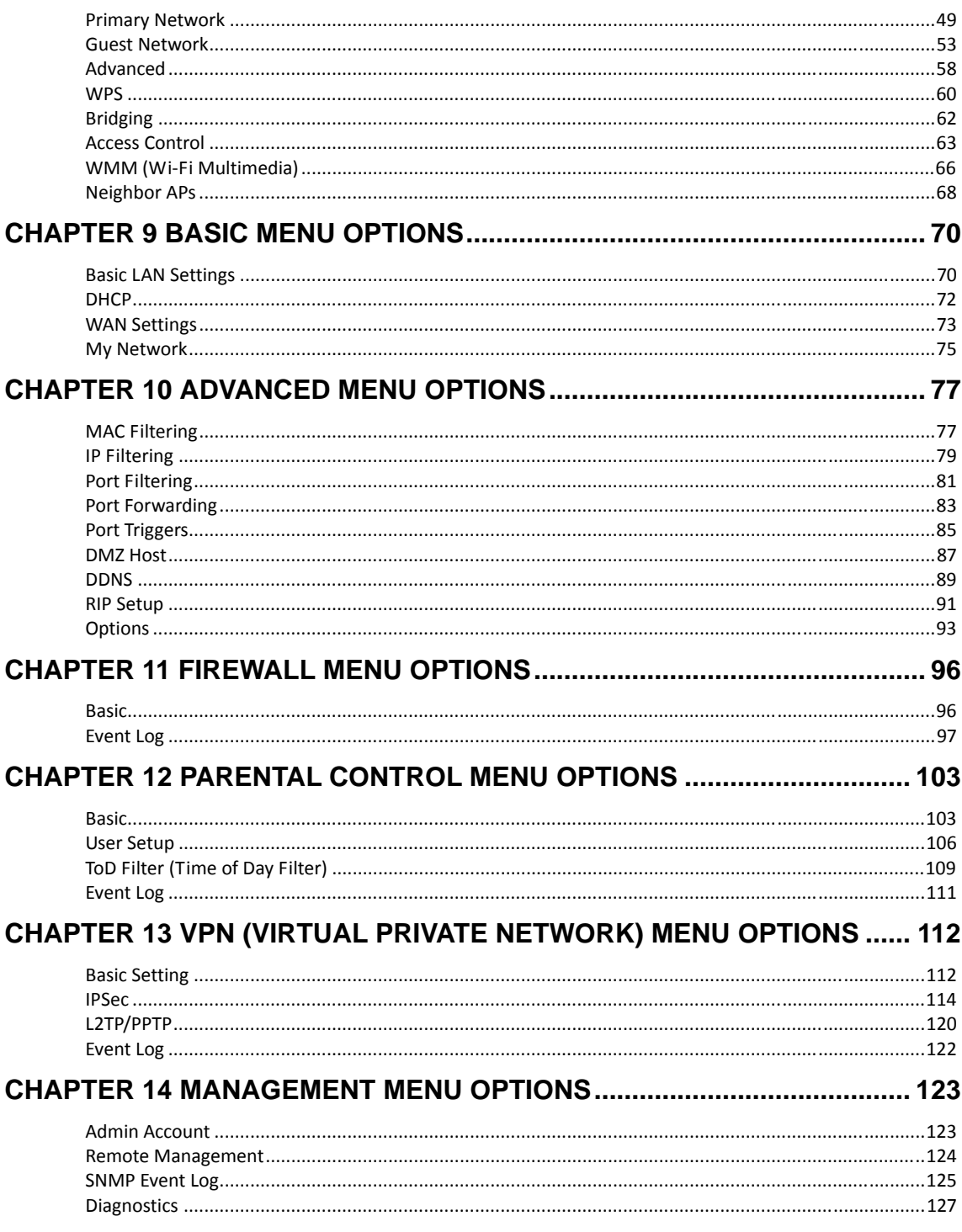

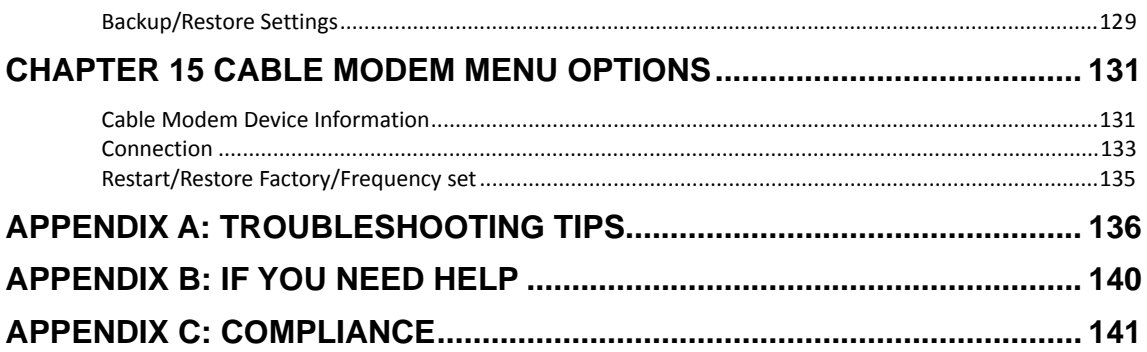

# **1**

## **Getting Started**

<span id="page-5-0"></span>*This User Manual provides instructions for connecting and configuring your Model 5363 Cable Modem/Router and for setting up wireless and wired connections to Model 5363. This manual also includes details about security, firewalls, VPNs (Virtual Private Networks), administrative tasks, and troubleshooting.* 

*Most users should use the Quick Start Flyer to install their cable modem. This User Manual is best used if you need to go beyond the Quick Start Flyer for some reason.* 

### **Package Contents**

Your package contains the following items:

- Cable Modem/Router
- Power cube
- Ethernet RJ-45 cable
- Quick Start flyer

### **Before installing your cable modem, please read this.**

You need to connect the cable modem to a cable modem service that uses any of the popular DOCSIS standards – 3.0, 2.0, or 1.1. If you need to get cable modem service, please speak with your cable service provider.

Your cable service provider will need to know your modem's **MAC ADDRESS**, which is **printed on a label on the bottom of your modem**. You provide this when you order cable modem service, or by calling the cable company before or after installing your modem, or by entering your CM MAC ADDRESS on an account setup web page that appears when you first connect your cable modem to your provider's network. Normally your cable service provider will tell you when to provide the CM MAC address. You may also be asked for your cable modem's model name and number, which is **ZOOM 5363**. If you need the modem's **serial number**, you can find it near the MAC address on the bottom label. Below is a guide to some of the chapters of this manual.

- If you haven't already set up your Cable Modem/Router using the Quick Start, go to [Chapter 2: Installing the Cable Modem/Router.](#page-7-0)
- If you have already installed your cable modem and want to learn more about how to connect both wired and wireless computers and other devices to your Cable Modem/Router go to: [Chapter 3: Connecting Devices to your Cable](#page-13-0)  [Modem/Router](#page-13-0).
- Your Cable Modem/Router comes from the factory with a default SSID (Wireless Network Name), wireless security enabled and a random Pre-Shared Key (Wireless Password). These default settings for your modem/router are listed on the bottom label of your cable modem/router. Most users can simply use the default settings. You may want to change the wireless settings if you are replacing a wireless router and want to use the same wireless network name and wireless password as the existing router instead of changing all your wireless devices to use the Cable Modem/Router's defaults, or in the unlikely event that one of the wireless devices only supports WEP security. If you want to make changes to the default wireless settings, please refer to Chapter 4: Changing [your Wireless Settings](#page-28-0).
- If you are using the Cable Modem/Router for online gaming and need to make changes to the router's firewall, please see [Chapter 5: Online Gaming.](#page-33-0)
- If you are like most users, you will **not** need to make changes to the Cable Modem/Router's advanced settings. If your setup requires you to make changes to advanced settings, go to [Chapter 6: Advanced Settings](#page-39-0).

# **2**

## **Installing the Cable Modem/Router**

<span id="page-7-0"></span>*This chapter provides basic instructions for setting up your cable modem/router. This chapter is almost identical to the printed Quick Start.* 

#### **If you are replacing an "old" cable modem, do this:**

- 1 Disconnect the coaxial cable from the old cable modem and connect it to your Zoom modem. If the coaxial cable has a screw-on connector, turn the connector clockwise when tightening the cable onto the Zoom cable modem.
- 2 If there's an Ethernet cable plugged into the old cable modem, unplug the Ethernet cable from the old cable modem and plug it into any of the Zoom cable modem's LAN jacks.
- 3 Connect the Zoom power cube between the Zoom cable modem and a live power jack. DO NOT use your old cable modem's power cube on your Zoom cable modem.
- 4 What you do next depends on your cable modem company. Typically you can call your cable modem company's support department and tell them your cable modem is hooked up. They'll normally ask for the information mentioned above in [Before installing your cable modem, please read this.](#page-5-0) Some cable companies also let you just open the browser on a computer that's connected to the Zoom cable modem. A setup page comes up, and you follow the instructions.
- 5 Go to [Now that your cable modem is connected, do this](#page-10-0) below.

#### **If this is a first-time cable modem installation (that is, you are NOT replacing an "old" cable modem), do this:**

1 Connect a "live" coaxial cable from your cable service provider to your cable modem. (If you're not sure a cable is live, you can see whether you get a good TV signal when that cable is used with a working TV set-top box.) Here are some ways you can get the live cable:

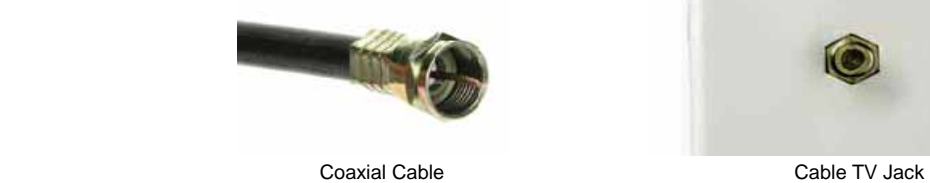

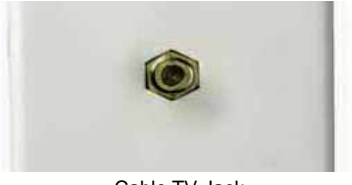

- $\triangleright$  You have a cable TV cable ("coaxial cable") with a male connector on the end that isn't connected to anything. This cable may be coming out of a wall or connected to a cable TV jack.
- ¾ There's a cable TV jack in your wall. You can connect a cable TV "coaxial cable" between that jack and your cable modem. You may have a coaxial cable, possibly one that came with a cable modem starter kit from your cable service provider. If you don't have a coaxial cable, you can get one at most electronics stores. You want one with a screw-in male F connector at each end, with a length that works for your installation.
- $\triangleright$  If you don't have an available cable TV cable or wall jack, use a coaxial "T adapter" or "splitter" available from most electronics retailers.

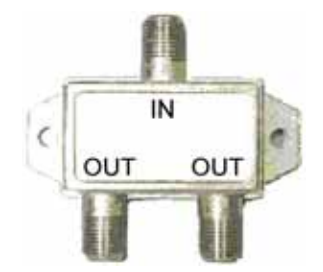

Make sure you get one designed for cable modems and/or cable TV. These typically have one female IN jack and two female OUT jacks. You can disconnect a live cable from your TV set-top box and screw it into the IN jack of the splitter. Then connect one coaxial cable from an OUT jack to your TV set-top box and another coaxial cable from the other OUT jack to your cable modem. You can see that this approach uses one splitter and 2 additional coaxial cables, each of which has male connectors on each end. Some electronics retailers carry the Zoom

Cable Modem Connection Kit which has an excellent splitter and 2 coaxial cables packaged together at a reasonable price. You can also purchase splitters and coaxial cable separately if you prefer to do that, perhaps because you need a special length of coaxial cable.

- 2 Connect the supplied Ethernet cable between any cable modem LAN jack and a computer's Ethernet jack. We recommend that you do this even if you later plan to disconnect this computer. If connecting the Ethernet cable to a computer is difficult or impossible, you can make a wireless connection as discussed below in [Connecting your Cable Modem/Router wirelessly to some device](#page-0-0)**.**
- 3 Connect the Zoom power cube between the Zoom cable modem and a live power jack.
- 4 What you do next depends on your cable modem company. Typically you can call your cable modem company's support department and tell them your cable modem is hooked up. They'll normally ask for the information mentioned above in [Before installing your cable modem please read this.](#page-5-0) Some cable companies also let you just open the browser on a computer that's connected to the Zoom cable modem. A setup page comes up automatically, and you follow the instructions.
- 5 Go to [Now that your cable modem is connected, do this](#page-10-0) below.

#### <span id="page-10-0"></span>**Now that your cable modem is connected, do this.**

When your cable modem first connects to your cable service provider, allow 5 to 30 minutes for the cable modem to connect to the network. The cable modem uses this time to locate and connect to the appropriate channels for communication. You'll see the DS (downstream), US (upstream), and Online modem lights flashing until the Online light stays steady green to signal success. (Blue US/DS LEDs indicate channel bonding.)

- To check that your cable modem is working, open your browser and go to a familiar Web site. If it works, congratulations! Installation is complete for a single PC. For Internet access using a smartphone, tablet, or other wireless device, first see this chapter's [Connecting your Cable Modem/Router wirelessly to some](#page-0-0)  [device](#page-0-0)**.**
- If you want to connect additional computers or other devices using the modem/router's Ethernet/LAN ports, see this chapter's [Read this only if you are](#page-0-0)  [connecting additional computers and/or other devices to your Cable](#page-0-0)  [Modem/Router's Ethernet/LAN ports](#page-0-0)**.**
- If you are using the Cable Modem/Router for online gaming and need to make changes to the router's firewall, please see [Chapter 5: Online Gaming.](#page-33-0)
- If you are like most users, you will **not** need to make changes to the Cable Modem/Router's advanced settings. If your setup requires you to make changes to advanced settings, go to [Chapter 6: Advanced Setup.](#page-0-0)

### **Front Panel LEDs**

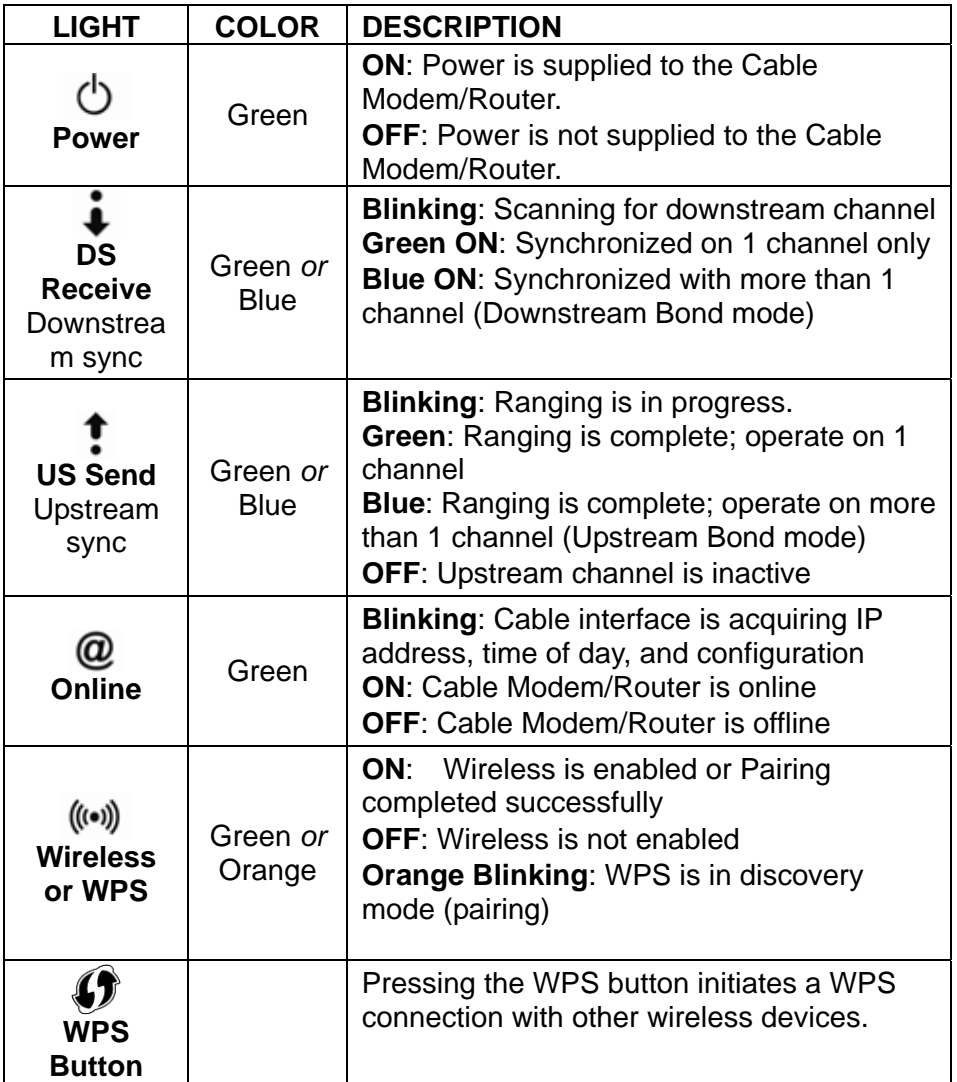

#### **Back Panel**

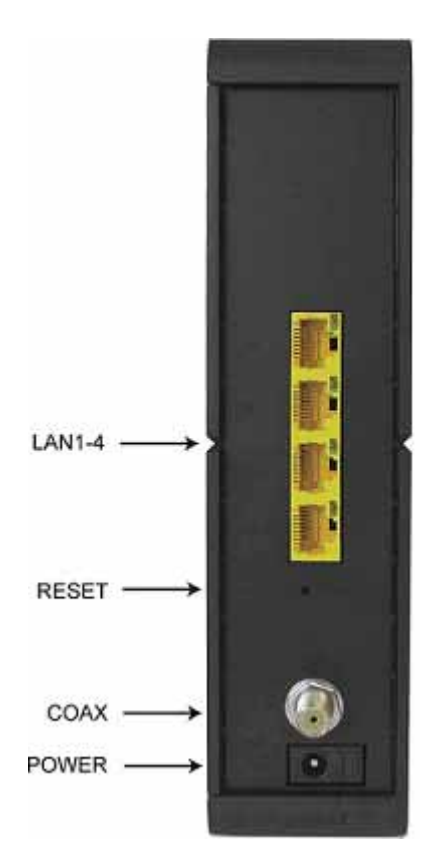

### **LAN 1-4 (Gigabit Ethernet 1-4)**

Four 10/100/1000 auto-sensing Ethernet ports for computers and other devices that have an Ethernet port.

#### **RESET**

Press and hold this recessed button at least 8 seconds in the unlikely event that you want to restore the default factory settings. This button is recessed to prevent accidental resets of your cable modem/router.

#### **COAX**

Connect your coaxial cable line to this port.

#### **POWER**

Connect the supplied power cube to this port

# **3**

## <span id="page-13-0"></span>**Connecting Devices to the Cable Modem/Router**

*This chapter explains how to connect devices (computers, phones, tablets, game stations, etc.) to the Cable Modem/Router. These devices can be connected either wirelessly or to one of the Ethernet ports on your Cable Modem/Router.* 

If you are connecting a computer or other device to an Ethernet LAN port of the Cable Modem/Router, please go to [Connecting Additional Computers and/or Other Devices to](#page-27-0)  [the Cable Modem/Router's Ethernet/LAN ports](#page-27-0). If you are connecting one or more Wi-Fi compatible devices wirelessly to the cable modem/router, please continue below.

#### **Connecting Wi-Fi compatible wireless devices to your Cable Modem/Router.**

Your Cable Modem/Router comes pre-configured wireless settings as discussed below. Most users should simply use these default settings.

- WPA2-PSK/WPA-PSK security is enabled
- A random Pre-Shared Key (also called a security key or password) is assigned. The Security Key/Password is printed on the bottom label of your Cable Modem/Router.

#### Cable Modem Bottom Label:

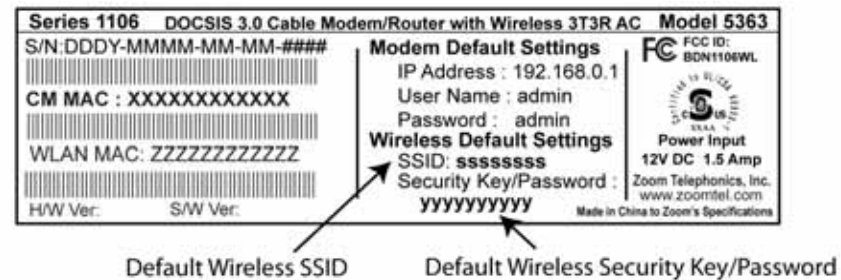

<span id="page-14-0"></span>• The default SSID (wireless network name) is assigned as **Zoomxxxx** (where xxxx are the last 4 hexadecimal characters of the cable modem CM MAC address). This SSID is printed on the bottom label of your cable modem/router. The SSID printed on your bottom label is the for the 2.4 GHz network. The SSID for the 5 GHz network is **Zoomxxxx\_5G**.

Your Cable Modem/Router is capable of sending and receiving wireless data on both the 2.4GHz frequency band and the 5 GHz frequency band at the same time. Almost all computers, smartphones, tablets, and other client devices support the 2.4 GHz band, and some also support the 5 GHz band. A major advantage of the 5 GHz band is that it's normally much less crowded with other devices trying to use that band. This is especially important in areas with lots of wireless devices, such as some cities. To select Model 5363's 5 GHz network for a client device, pick the network ending in **5G**. You may want to try both SSIDs to see which one gives you better speed and range.

If you want to change these default settings please see [Chapter 4, Changing the Default](#page-28-0)  [Wireless Settings](#page-28-0) before connecting your wireless computers or devices. You must use compatible wireless settings for each computer or device that you want to wirelessly connect to the Cable Modem/Router, as described below.

## **Establishing your Wireless Network**

If all the computers or devices on your network support WPS, you can use WPS to easily set up your network. Windows 8, 8.1 and 7 support WPS. Non Windows devices typically have a button called WPS on them if they support WPS. (Note: Apple iPads, iPhones, and Macintosh computers do not support WPS as of March 2013.) Please see Using [WPS to set up your Wireless network](#page-23-0) if you want to use WPS for wireless connections to your cable modem/router.

If some of the wireless devices do not support WPS, or if you do not know whether they do support WPS, you can configure each computer or device manually. To do that, select one of the possibilities for that computer or other device below:

- ¾ If you have a non-computer **wireless device like an iPhone or other cellular phone, iPad or other tablet, iPod Touch**, etc., see the instructions on page 17 for Connecting a [Wireless-enabled Device to the Cable Modem/Router](#page-16-0).
- ¾ Many newer **Windows 8.1, 8, 7, Vista, and XP computers have built-in wireless networking** capabilities and do not require the installation of a wireless component. If this is the case, you should set up that computer's wireless connection using the Windows 8.1 or 8, 7, Vista, or XP connect utility. See the sections below on connecting [Windows 8.1 or 8](#page-17-0) (page 18), [Windows 7](#page-18-0) (page 19), [Vista](#page-19-0) (page 20), or [XP](#page-20-0)

(page 21) computers with built-in wireless capabilities.

- $\triangleright$  If you are using a Macintosh computer see the instructions on page 22 for [Connecting a Macintosh OS X Computer with Built-in Wireless Capabilities.](#page-21-0)
- ¾ Some older Windows computers may have **built-in wireless networking** capabilities, but not use the Windows 8, 7, Vista, or XP utility to configure wireless networking. If this is so, set up your computer's wireless connection using the instructions on page 23 for [Connecting a Computer with a wireless adapter to the Cable Modem/Router](#page-22-0)**.**
- ¾ Some **computers** may need a **wireless network adapter installed**. This can be a USB adapter, PC Card adapter, or PCI adapter. When you install the adapter, make sure that it is set to **infrastructure** or **access point** mode (NOT **ad-hoc** or **peer-to-peer** mode). If you need help installing your wireless adapter or setting its mode, refer to the documentation that came with it. After you install the adapter, see the instructions on page 23 for [Connecting a Computer with a wireless adapter to the Cable Modem/ Router.](#page-22-0)

## <span id="page-16-0"></span>**Connecting a Wireless-enabled Device (including the iPhone or other cellular phones, iPad or other tablets, the iPod Touch, etc.) to the Cable Modem/Router**

- 1 Select the wireless-enabled computer or device that you want to add to the network. The device should have software that will let it perform a **site search** to scan for available wireless networks in your area. You may have to click on something like **Settings** and then **Wi-Fi**. When the list of available wireless networks appears, click on **Zoomxxxx\_5G** to connect to your Cable Modem/Router's 5 GHz network. If you do not see **Zoomxxxx\_5G** then most likely your wireless adapter does not support the 5 GHz network, so click on **Zoomxxxx.** In both cases, xxxx are the last 4 characters of the cable modem CM MAC address. You can find **Zoomxxxx** printed on the bottom label of your Cable Modem/Router. In the unlikely event that you changed the SSID from the default, select your new SSID.
- 2 When prompted for the wireless password, enter your Pre-Shared Key (Security Key/Password) and click **Connect** or **Join**. Your Security Key/Password can be found on the bottom label of your Cable Modem/Router.

**Tip!**

If you need help, refer to the documentation that came with your wireless device.

3 Test your wireless connection. Open your device's Web browser (for instance, Internet Explorer, Firefox, or Chrome) and try to connect to a familiar Web address. If you are unable to connect, make sure you followed the instructions. If you did, please see [Appendix A: Troubleshooting Tips](#page-135-0).

Your device is now connected to your wireless network. If you want to connect additional computers or devices, follow the instructions for your device by starting at the first page of this chapter.

- 1 On your wireless device or computer, find the wireless network connection option (similar to the process of adding your device or computer to the network).
- 2 Select or click on **Disconnect**, **Forget**, **Forget this network** or similarly-named button. In doing this, you may need to select your SSID (wireless network name).

## <span id="page-17-0"></span>**Connecting a Windows 8.1 or Windows 8 Computer with Built-in Wireless Capabilities**

- 1 On the desktop, click the **Wireless Network Icon in the light of the United States** in your computer's notification area.
- 2 If available, click on **Zoomxxxx\_5G** to connect to your Cable Modem/Router's 5 GHz network. If you do not see **Zoomxxxx\_5G** than most likely your computer does not support the 5 GHz network, so go ahead and click on **Zoomxxxx.** In both cases, xxxx are the last 4 characters of the cable modem CM MAC address. You can find **Zoomxxxx** printed on the bottom label of your Cable Modem/Router. In the unlikely event that you changed the SSID from the default, select your new SSID.
- 3 Click **Connect**. If you want to connect to this network automatically in the future, check the **Connect Automatically** checkbox.
- 4 When prompted to enter your Network Security Key, enter your Pre-Shared Key (Security Key/Password) and click **Next**. Your Security Key/Password can be found on the bottom label of your Cable Modem/Router.
- 5 When asked "Do you want to turn on sharing between PCs and connect to devices on this network?" Click **Yes** to enable sharing and **No** to disable sharing. Sharing sets up your firewall to allow other users on your network to share files, folders or devices such as printers. Most users should select **Yes**. If you know you don't want to share files or devices, select **No.**
- 6 Test your wireless connection. Open your computer's Web browser and try to connect to a familiar Website. If you are unable to connect, make sure you followed the instructions. If you did, please see [Appendix A: Troubleshooting Tips.](#page-135-0)

Your computer is now connected to your wireless network. If you want to connect additional computers or devices, follow the instructions for your device by starting at the first page of this chapter.

#### **To disconnect from the current wireless network:**

- 1 Left-click the wireless network icon in the notification area of the Windows taskbar.
- 2 Left-click your SSID (wireless network name) and select **Disconnect**.

## <span id="page-18-0"></span>**Connecting a Windows 7 Computer with Built-in Wireless Capabilities**

- 1 Click the **Wireless Network Configuration** utility icon **in the limit value of the Wireley's** system tray.
- 2 If available, click on **Zoomxxxx\_5G** to connect to your Cable Modem/Router's 5 GHz network. If you do not see **Zoomxxxx\_5G** than most likely your wireless adapter does not support the 5 GHz network, so go ahead and click on **Zoomxxxx.** In both cases, xxxx are the last 4 characters of the cable modem CM MAC address. You can find **Zoomxxxx** printed on the bottom label of your Cable Modem/Router. In the unlikely event that you changed the SSID from the default, select your new SSID.
- 3 Click **Connect**. If you want to connect to this network automatically in the future, check the **Connect Automatically** checkbox.
- 4 When prompted to enter your Network Security Key, enter your Pre-Shared Key (Security Key/Password) and click **OK**. Your Security Key/Password can be found on the bottom label of your Cable Modem/Router.
- 5 Test your wireless connection. Open your computer's Web browser and try to connect to a familiar Website. If you are unable to connect, make sure you followed the instructions. If you did, please see [Appendix A: Troubleshooting Tips.](#page-135-0)

Your computer is now connected to your wireless network. If you want to connect additional computers or devices, follow the instructions for your device by starting at the first page of this chapter.

- 1 Left-click the wireless network icon in the notification area of the Windows taskbar.
- 2 Left-click your SSID (wireless network name) and select **Disconnect**.

## <span id="page-19-0"></span>**Connecting a Windows Vista Computer with Built-in Wireless Capabilities**

- 1 From the **Start** menu select **Connect to**.
- 2 If available, click on **Zoomxxxx\_5G** to connect to your Cable Modem/Router's 5 GHz network. If you do not see **Zoomxxxx\_5G** than most likely your wireless adapter does not support the 5 GHz network, so go ahead and click on **Zoomxxxx.**  In both cases, xxxx are the last 4 characters of the cable modem CM MAC address. You can find **Zoomxxxx** printed on the bottom label of your Cable Modem/Router. In the unlikely event that you changed the SSID from the default, select your new SSID.
- 3 Click **Connect**.

If a message pops up asking you to enter your PIN on the Zoomxxxx page, select "I want to enter the network key or passphrase instead." Then click **Next**.

- 4 When prompted to enter your Network Security Key, enter your Pre-Shared Key (Security Key/Password) and hit **Connect**. Your Security Key/Password can be found on the bottom label of your Cable Modem/Router.
- 5 In the **Successfully connected to [desired network]** dialog box, you have three options. You can:
	- Select **Save the network** and **Start this connection automatically** if you always want to connect to the same network. Then click **Close**. The next time you start your computer, you will automatically connect to the selected network.
	- Select **Save the network** and clear the **Start this connection automatically** check box if you don't want to *automatically* connect to this network every time you start your computer but you will want to *sometimes* connect to this wireless network in the future. Click **Close** to display the **Select a location . . .** dialog box where you choose a location. Windows Vista automatically applies the correct network security settings. If the **User Account Control** dialog box appears, click **Continue**.
	- Click **Close** to complete the connection procedure. Select this option if you are connecting to this network only one time.
- 6 Test your wireless connection. Open your computer's Web browser and try to connect to a familiar Website. If you are unable to connect, make sure you followed the instructions. If you did, please see [Appendix A: Troubleshooting Tips](#page-135-0).

Your computer is now connected to your wireless network. If you want to connect additional computers or devices, follow the instructions for your device by starting at the first page of this chapter.

#### <span id="page-20-0"></span>**To disconnect from the current network:**

- 1 From the Windows **Start** menu, select **Connect to**.
- 2 In the **Disconnect or Connect to another network** dialog box, select the current network and click **Disconnect**.
- 3 In the **Are You Sure?** message box, click **Disconnect** again.
- 4 In the next dialog box, you can connect to another network or click **Close** to complete the disconnect procedure.

## **Connecting a Windows XP Computer with Built-in Wireless Capabilities**

- 1 On your Windows desktop, click the **Wireless Network Icon** in the System Tray.
- 2 If available, click on **Zoomxxxx\_5G** to connect to your Cable Modem/Router's 5 GHz network. If you do not see **Zoomxxxx\_5G** than most likely your wireless adapter does not support the 5 GHz network, so go ahead and click on **Zoomxxxx.** In both cases, xxxx are the last 4 characters of the cable modem CM MAC address. You can find **Zoomxxxx** printed on the bottom label of your Cable Modem/Router. In the unlikely event that you changed the SSID from the default, select your new SSID.
- 3 When prompted to enter your Network Security Key, enter your Pre-Shared Key (Security Key/Password) and click **Connect**. Your Security Key/Password can be found on the bottom label of your Cable Modem/Router.
- 4 Test your wireless connection. Open your computer's Web browser and try to connect to a familiar Website. If you are unable to connect, make sure you followed the instructions. If you did, please see [Appendix A: Troubleshooting Tips.](#page-135-0)

Your computer is now connected to your wireless network. If you want to connect additional computers or devices, follow the instructions for your device by starting at the first page of this chapter.

- 1 On your Windows desktop, click the **Wireless Network Icon** in the System Tray.
- 2 Click **View Wireless Networks** button.
- 3 **Select** your SSID (wireless security name) and click Disconnect.

## <span id="page-21-0"></span>**Connecting a Macintosh OS X Computer with Built-in Wireless Capabilities**

1 Click the Wi-Fi icon in the menu bar. If the Wi-Fi icon does not appear on your menu bar, please refer to your built-in Macintosh documentation for how to enable wireless.

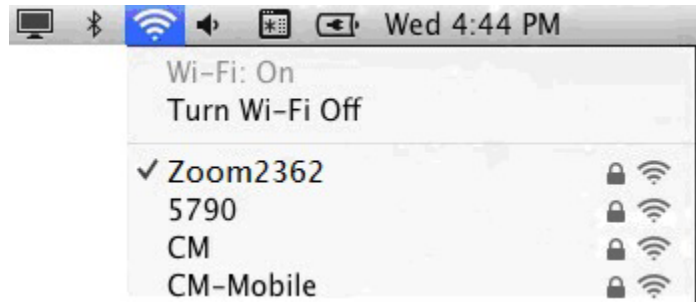

**Note:** On versions prior to OS 10.7 the **Wi-Fi** icon is called **AirPort**.

- 2 If available, click on **Zoomxxxx\_5G** to connect to your Cable Modem/Router's 5 GHz network. If you do not see **Zoomxxxx\_5G** than most likely your wireless adapter does not support the 5 GHz network, so go ahead and click on **Zoomxxxx.** In both cases, xxxx are the last 4 characters of the cable modem CM MAC address. You can find **Zoomxxxx** printed on the bottom label of your Cable Modem/Router. In the unlikely event that you changed the SSID from the default, select your new SSID.
- 3 When prompted for the password in the next dialog box, enter your Pre-Shared Key (Security Key/Password) and click **Join**. Your Security Key/Password can be found on the bottom label of your Cable Modem/Router.
- 4 Test your wireless connection. Open your computer's Web browser and try to connect to a familiar Website. If you are unable to connect, make sure you followed the instructions. If you did, please see [Appendix A: Troubleshooting Tips.](#page-135-0)

Your computer is now connected to your wireless network. If you want to connect additional computers or devices, follow the instructions for your device by starting at the first page of this chapter.

- 1 Click the Wi-Fi icon on the menu bar.
- 2 Select **Turn Wi-Fi Off** (OS 10.7 or later) or **Turn AirPort Off** (OS versions prior to 10.7) to disconnect from the router.

## <span id="page-22-0"></span>**Connecting a Computer with a Wireless adapter to the Cable Modem/Router**

1 Go to the computer that is set up with a wireless adapter that you want to add to the network. For many wireless adapters, you will use their configuration manager software and click a **Scan** button or select a **Site Scan**, **Scan Networks**, or other similarly named tab to do a site search. When the list of available wireless networks appears, click on **Zoomxxxx\_5G** to connect to your Cable Modem/Router's 5 GHz network. If you do not see **Zoomxxxx\_5G** than most likely your wireless adapter does not support the 5 GHz network, so go ahead and click on **Zoomxxxx.** In both cases, xxxx are the last 4 characters of the cable modem CM MAC address. You can find **Zoomxxxx** printed on the bottom label of your Cable Modem/Router. In the unlikely event that you changed the SSID from the default, select your new SSID.

If you need help, refer to the documentation that came with your wireless adapter.

**Note for Windows 8.1, 8, 7, Vista and XP users:** If you installed a wireless adapter on a Windows 8, 7, Vista or XP computer, Windows may try to automatically configure the adapter (rather than let you use the software provided with the wireless adapter). You will know this is happening because you will be prompted with a message about one or more wireless networks being available. You will also be able to click a link to open the **Wireless Network Connection Properties** dialog box. If this happens, click the link, clear the **Use Windows to configure my wireless network settings** check box, and then click **OK**. You can then use the software provided with your wireless adapter without interruption from Windows.

- **2** When prompted for the wireless password, enter your Security Key/Password and hit **Connect**. Your Security Key/Password can be found on the bottom label of your Cable Modem/Router.
- 3 Test your wireless connection. Open your device's Web browser (for instance, Internet Explorer, Firefox, or Chrome) and try to connect to a familiar Web address. If you are unable to connect, make sure you followed the instructions. If you did, please see [Appendix A: Troubleshooting Tips](#page-135-0).

Your device is now connected to your wireless network. If you want to connect additional computers or devices, follow the instructions for your device by starting at the first page of this chapter.

- 1 On your computer that has a wireless adapter, find the wireless network connection option (similar to the process of adding your computer to the network).
- 2 Click or highlight the Cable Modem/Router's SSID.

<span id="page-23-0"></span>3 Select or click on **Disconnect** or similarly-named button.

#### **Using WPS as an alternative way to set up your Wireless Network**

If all the Wi-Fi compatible wireless devices on your network support WPS, you can choose to quickly setup your wireless network by pushing the WPS button on your cable modem/router and on each wireless device connecting to your cable modem/router.

Windows 8 and Windows 7 users should follow the instructions below: Other computers or devices such as tablets should go to [If you are using a non Windows computer or](#page-25-0)  [other device that supports WPS](#page-25-0).

#### **If you are using a Windows 8.1, 8 or 7, computer:**

- 1 On your desktop, open **Connect to a Network** on that computer by left-clicking the network icon in the notification area of the Windows taskbar.
- 2 A list of available networks is displayed.
- 3 Typically you then click **Zoomxxxx\_5G** to connect to your Cable Modem/Router's 5 GHz network. If you do not see **Zoomxxxx\_5G** than most likely your wireless adapter does not support the 5 GHz network, so go ahead and click on **Zoomxxxx**  where xxxx are the last 4 hexadecimal characters of the cable modem CM MAC address. **Zoomxxxx** is the SSID printed on the bottom label of your Cable Modem/Router. In the unlikely event that you changed the SSID from the default, select your new SSID.
- 4 You will see a screen with a text box for the Security key. If WPS configuration is supported, you may see a message such as *You can also connect by pushing the button on the router*. If you see this message, continue at step 5 below.

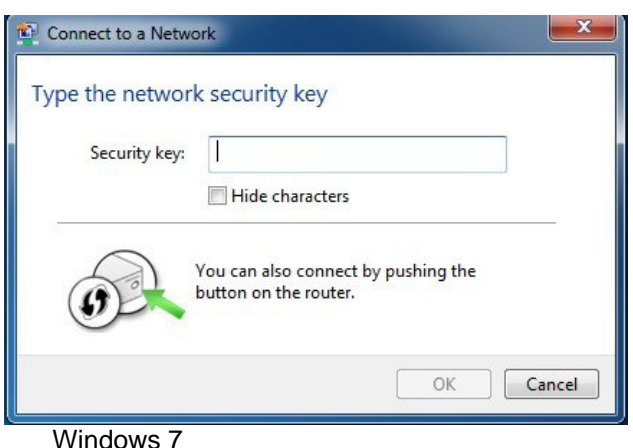

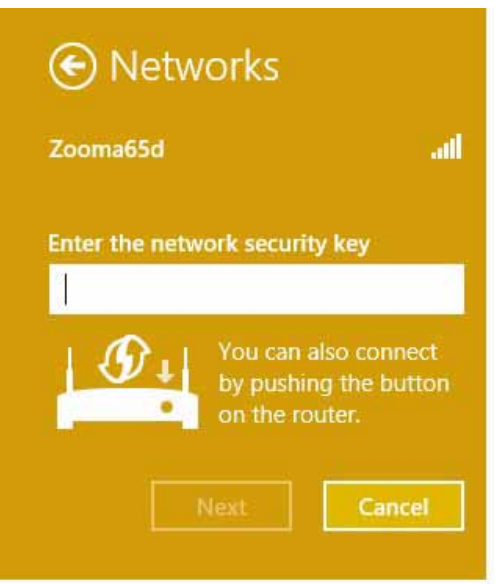

Windows 8.1 or Windows 8

5 Press the Wi-Fi Protected Setup (WPS) button on the router for at least 3 seconds.

(You do not need to type a security key or passphrase in the Security key text box on your Windows machine). The Cable Modem/Router will automatically set up the computer to connect to the network and apply the network's security settings.

When asked "**Do you want to turn on sharing between PCs and connect to devices on this network?**" Click **Yes** to enable sharing and **No** to disable sharing. Sharing sets up your firewall to allow other users on your network to share files,

<span id="page-25-0"></span>folders or devices such as printers. Most users should select **Yes**. If you know you don't want to share files or devices, select **No**.

Repeat steps 1-5 above for each Windows computer you want to connect to the Cable Modem/Router. If you want to connect a non Windows computer or another device such as a tablet, follow the instructions below.

#### **If you are using a non Windows computer or other device that supports WPS**

Please refer to the instructions for your device for more information on using WPS. The directions below should work for most users.

- 1 Press the **WPS** LED pushbutton on the front panel of the router for at least 3 seconds. The WPS LED should blink orange.
- 2 Within 2 minutes (before the WPS LED orange light turns off), press the WPS button on the device that you're linking wirelessly to the modem/router. The button may be a physical pushbutton on the device or a button on a page of the device's wireless network configuration menus.
- 3 Congratulations! You should now have a secure connection between your Cable Modem/Router and a device. Now is a good time to check that your device's Internet connection is working. Open your browser and go to a familiar Web site. If you are able to connect, continue with the next step below.

If you are not able to connect to the Internet, please see [Appendix A:](#page-135-0)  [Troubleshooting Tips](#page-135-0).

4 If you have other devices whose WPS security you need to set, repeat steps 1 through 3 for each device. When they are finished, the basic setup for these local wireless devices should be complete.

## <span id="page-27-0"></span>**Connecting Additional Computers and/or Other Devices to the Cable Modem/Router's Ethernet/LAN ports**

You can plug up to four computers, game consoles, or other Ethernet-capable devices into the Cable Modem/Router's LAN ports. For information about your specific device, please refer to the documentation that came with that device. Follow the instructions below for each computer or other device.

- 1 If you connected the Cable Modem/Router to a computer using a wired connection when setting up the Cable Modem/Router, unplug the computer now if you don't want that computer to stay connected to the Cable Modem/Router.
- 2 To connect a computer or other Ethernet-capable device, plug one end of an Ethernet cable into an available Ethernet (LAN 1, 2, 3, or 4) port on the Cable Modem/Router and plug the other end of the Ethernet cable into the Ethernet port of the additional device you want to connect to the Cable Modem/Router. (If you are connecting a hub or a switch, this is typically called an Uplink or Expansion port.) **If you are connecting a computer or game station, go to step 5 of this section.**
- 3 If you are connecting a network device such as a switching hub, use the instructions that came with that device. Then reboot any computer that is part of your network. For example, if you connected a switching hub, reboot any computer that will be connected to that switching hub.
- 4 If you are connecting a HomePlug adapter pair with one adapter plugged into the Cable Modem/Router and an AC outlet, and the other adapter plugged into a computer, game station, or other device and an AC outlet, make those connections and then go to step 5.
- 5 Verify that your Internet connection is working. Open a Web browser on each computer that's using your network and try to connect to a familiar Web address.

Congratulations! You have connected an additional device to the Internet. You can connect up to 4 Ethernet-capable devices to the Cable Modem/Router, following the instructions above for each device by starting at step 2 of this section.

# **4**

## **Changing the Default Wireless Settings**

<span id="page-28-0"></span>*Your Cable Modem/Router comes from the factory with a default SSID (Wireless Network Name), WPA-PSK/WPA2-PSK wireless security and a random Wireless Security Key (Wireless Password). These default settings for your router are listed on the bottom label of your unit. Most users can go ahead and use the default settings.* 

*You may want to change your wireless settings if the wireless devices on your network are already configured to use an existing wireless network name and password. Instead of having to reconfigure all the devices on your network, you can change the Cable Modem/Router to match the existing settings used by your devices. Read this chapter if you want to use another wireless security mode, or if you want to change either the SSID or Wireless Security Key. If you want to use the default wireless settings, you can skip this chapter.* 

## **About Wireless Security**

There are two basic wireless security modes, WPA and WEP. There are two versions of WPA: WPA and WPA2. When configured as part of a typical home or small office network, WPA and WPA2 require a Pre-Shared Key, or PSK. These modes are typically called WPA-PSK and WPA2-PSK, respectively, though sometimes they're just called WPA and WPA2. You can enable either WPA-PSK or WPA2-PSK alone, or you can enable both WPA-PSK and WPA2-PSK together. By default, your Cable Modem/Router has both WPA-PSK and WPA2-PSK enabled. You will only need to change the security mode if you know that you have a device you are connecting to your wireless network that only supports WEP go to [Setting up Security using WEP.](#page-30-0) In the unlikely event that you want an unsecured network, this is discussed late in this chapter in [Disabling](#page-32-0)  [Security](#page-32-0).

**Note:** If you have a Radius Server (very unlikely for a home network), select the WPA/WPA2 options without PSK. All instances of WPA and/or WPA2 that follow refer to WPA-PSK and/or WPA2-PSK unless noted otherwise.

<span id="page-29-0"></span>You can check to see if all other clients that you plan to put on the network support WPA or WPA2. You can do this by checking the manual that came with each device or by checking the configuration software for the installed device. Look under **Security** or **Encryption** or **Setup** or **Advanced Features**. Most devices will support one of these modes.

- To change the Wireless Network Name (SSID) or Wireless Security Key (Pre-Shared key) used by your Cable Modem/Router go to [Changing your](#page-29-0)  [Wireless Network Name\(SSID\) and Pre-Shared Key](#page-29-0).
- If any of the devices you want to connect to your wireless network do not support WPA or WPA2, go to [Setting Up Security Using WEP.](#page-30-0)
- If you need to set up an unsecured network, see [Disabling Security.](#page-32-0)

### **Changing your Wireless Network Name (SSID) and Pre-Shared Key**

Most likely your previous wireless network used 802.11n. If you want to change your Cable Modem/Router settings to match your existing network settings follow the steps below. If you have newer devices that support 802.11ac then you should connect to the Cable Modem/Router's 5G network. For instructions on connecting to the 5G network refer to [Chapter 3, Connecting other Devices to the Cable Modem/Router.](#page-13-0)

To check if your device supports 801.11ac, you can scan for available wireless networks on your device. If you see a wireless network named **Zoomxxxx\_5G** than your devices supports 802.11ac and you should follow the instructions for connecting that device to the Cable Modem/Router found in Chapter 3. If you only see **Zoomxxxx** then your device does not support 802.11ac. In both cases, xxxx are the last 4 characters of the cable modem CM MAC address. You can find **Zoomxxxx** printed on the bottom label of your Cable Modem/Router.

- 1 Open the Zoom Configuration Manager by typing the following in your Web browser's address bar: **[http://192.168.0.1](http://192.168.0.1/)**
- 2 In the **Login** dialog box, type the following User Name and Password in lower case, then click **Login**.

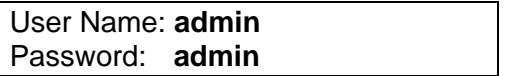

- <span id="page-30-0"></span>3 Click **Wireless** on the top menu.
- 4 The Wireless Radio page appears. Under Select 2.4 or 5 GHz option. Select 2.4 GHz if your existing wireless network used 802.11n. If your existing network used 802.11ac or you just want to change the SSID for the 802.11ac network select 5 GHz. Click Apply.
- 5 Then click **Primary Network** on the left-side menu and in the text box labeled **Network Name (SSID)**, type an SSID of your choice. The SSID needs to be at least one character long, and it's probably best to pick a name that you'll recognize as yours.
- 6 To change the wireless security, start by setting all the following drop-down menus to Disable: WPA, WPA-PSK, WPA2, and WPA2-PSK.
- **7** Then select Enable for the mode(s) you choose for setting wireless security.

**Note:** To use WPA2 /WPA, **all** of the wireless devices on your network must support either encryption method. In this case, enable:

- WPA-PSK and WPA2-PSK (if you want to use a Pre-Shared Key) or
- WPA and WPA2 (use this only if your network uses a Radius Server. This is very uncommon for a home network)

If you know that all your devices support the more secure WPA2 you can enable WPA2 only (or WPA2-PSK if you want to use a Pre-Shared Key) instead of WPA and WPA2.

8 In the **WPA Pre-Shared Key** text box (only if you selected an option requiring a Pre-Shared Key), enter a passphrase of your choice (a minimum of 8 characters). Write down this passphrase and put it where you can find it – on the bottom of the Cable Modem/Router case, for instance.

#### 9 Click **Apply**.

10 Now you may need to set up each of your wireless devices with the SSID and passphrase. If your devices were already setup with this SSID and passphrase then your setup should be complete, otherwise, see [Chapter 3, Connecting other Devices](#page-13-0)  [to the Cable Modem/Router](#page-13-0) for help on connecting your wireless computers and devices.

#### **Your security setup configuration is now complete!**

## <span id="page-31-0"></span>**Setting Up Security Using WEP**

If **any** of your network devices DOES NOT support WPA or WPA2, you can use WEP to configure network security. WEP can be configured two ways: 64-bit and 128-bit. 128-bit WEP provides more security than 64-bit.

- 1 Open the Zoom Configuration Manager by typing the following in your Web browser's address bar: **[http://192.168.0.1](http://192.168.0.1/)**
- 2 In the **Login** dialog box, type the following User Name and Password in lower case, then click **Login**.

 User Name: **admin**  Password: **admin** 

- 3 Click **Wireless** on the top menu.
- 4 The Wireless Radio page appears. Under Select 2.4 or 5 GHz option. Select 2.4 GHz and click Apply.
- 5 Then click **Primary Network** on the left-side menu.
- 6 To change the wireless security, start by setting the following drop-down menus to Disable: WPA, WPA-PSK, WPA2, and WPA2-PSK
- 7 From the **WEP Encryption** drop-down menu, select **WEP-64 bit** (**or WEP-128** bit for more security).
- 8 For **Network Key 1**, you can either enter your own WEP Key or you can have WEP Keys generated.

If you are entering a network key of your choice, enter 13 ASCII characters or 26 hexadecimal digits for 128-bit encryption keys. Enter 5 ASCII characters or 10 hexadecimal digits for 64-bit encryption keys.

Otherwise, type something into the text box and click on **Generate WEP Keys** and WEP Keys will automatically be generated for you.

**Caution!** Do not click **Apply** until you have entered WEP Keys.

- 9 Click **Apply**.
- 10 Now you need to set up each of your wireless devices with the SSID and passphrase. See [Chapter 3, Connecting other Devices to the Cable Modem/Router](#page-13-0) for help on connecting your wireless computers and devices.

#### **Your security setup configuration is now complete!**

#### <span id="page-32-0"></span>**Disabling Security**

If for some reason you need to set up an unsecured network, you will need to disable the default security that is currently set up for your Cable Modem/Router. Follow the instructions below.

- 1 Open the Zoom Configuration Manager by typing the following in your Web browser's address bar: **[http://192.168.0.1](http://192.168.0.1/)**
- 2 In the **Login** dialog box, type the following User Name and Password in lower case, then click **Login**.

 User Name: **admin**  Password: **admin** 

- 3 Click **Wireless** on the top menu.
- 4 The Wireless Radio page appears. Under Select 2.4 or 5 GHz option, choose 5 GHz and click Apply.
- 5 Then click **Primary Network** on the left-side menu.
- 6 Set all the following drop-down menus to Disable: WPA, WPA-PSK, WPA2, and WPA2-PSK.
- 7 Click **Apply**.
- 8 Click Wireless Radio on the left-side menu. Under Select 2.4 or 5 GHz option, choose 2.4 GHz and click Apply. Repeat steps 5-7 to disable security on the 2.4 GHz band.

**That's it! You have now disabled security.** 

# **5**

## **Online Gaming**

<span id="page-33-0"></span>*Read this chapter if you are going to use your Cable Modem/Router for online gaming. Some online games require you to make changes to your firewall. This chapter explains the different ways you can modify the firewall to allow your online gaming system access.* 

## **Gaming**

If you are using your router for gaming, you may need to make changes to the router's firewall setting for the game to work. This is done by setting up a **DMZ** or using **Port Triggering** so that the Cable Modem/Router's firewall won't block the other players from your system during your gaming. The main difference between the methods is the amount of access someone has to your system.

A DMZ allows access on all ports of the computer. Because of this, DMZ's are less secure and should be used with caution with your computer. However DMZ's work well with gaming stations since security is not as much of an issue for gaming stations as it is for computers.

Port triggering works by sensing when data is sent out on a predetermined outgoing port and then automatically opening up the corresponding incoming port(s). It will automatically forward the traffic on the incoming port to the computer that accessed the outgoing port. If your game uses one port to send outgoing data and a different port (or ports) for incoming data, you may want to use port triggering. You do not need to know the IP address of your gaming station to set up port triggering. You will need to know which ports your game requires you to open. This information is usually available with your gaming software or you should be able to find it by searching for it on the web.

- If you want to set up a DMZ for your gaming system, go to [DMZ Host.](#page-34-0)
- If you want to set up [Port](#page-35-0) Triggering for your gaming system, go to Port **[Triggering](#page-35-0)**

## <span id="page-34-0"></span>**DMZ Host**

The DMZ (De-militarized Zone) Host page allows you to configure a network device (e.g. a PC or gaming system) to be visible directly to the Internet. This may be used if a game doesn't work with port triggers or if you are using a gaming system, where security is less of a concern.

To set up a DMZ for your gaming system, you should first assign your gaming system a static IP address. Normally the Cable Modem/Router handles assigning IP addresses to the different devices on your network using DHCP. However DHCP does not guarantee that your device will always get assigned the same IP address. The DMZ needs to know the IP address of your gaming system to work, if the IP address changes the DMZ will not work. Because your IP address could change over time you need to assign a static IP on your gaming system. To setup a static IP address on your gaming system, please refer to your gaming system's documentation. If you no longer have the documentation that came with your gaming system it usually can be found online.

When assigning a static IP address to your gaming system you should select an address that is outside the IP addresses assigned by the Cable Modem/Router's DHCP server. By default the DHCP Server assigns addresses from 192.168.0.10 to 192.168.0.255. We recommend using 192.168.0.5 as the static IP address for your gaming system.

To setup a **DMZ** for your gaming system:

- 1 Follow the instructions for your gaming system to assign a static IP address. We recommend using 192.168.0.5.
- 2 Next access the Cable Modem/Routers configuration menu by launching a Web browser on a computer that is directly connected to one of the router's LAN ports.
- 3 In the browser address bar, type **http://192.168.0.1** and press the **Enter** key.
- 4 In the Login screen, enter:

 default username: **admin**  default password: **admin** 

Both the username and password are case sensitive. The default username and password are printed on the bottom label of your unit.

- 5 Click the Login button to access the Cable Modem/Router. The **Status** page appears.
- 6 Click **Router** menu tab.

#### <span id="page-35-0"></span>7 Then click the **Advanced / DMZ**. The **DMZ Host** page appears:

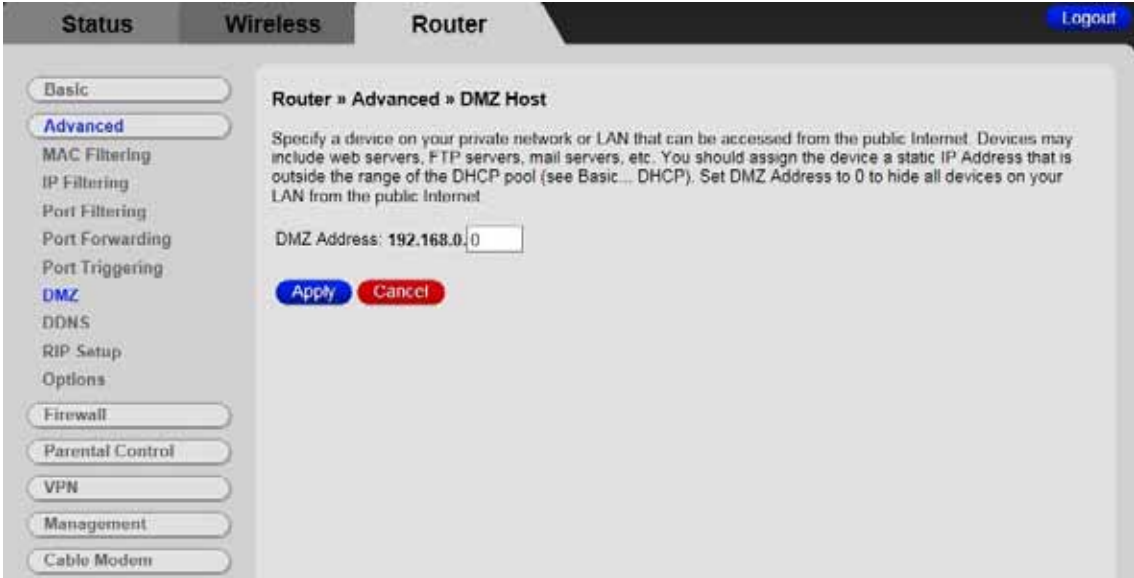

- 8 Enter the last byte of the LAN IP address of the static IP address you assigned to your gaming system. For example if you assigned 192.168.0.5 enter **5**.
- 9 Click **Apply**.

Your gaming system should now work with all your online games.
#### **Port Triggers**

Port Triggering works by sensing when your game sends data out through a specific port. The outgoing data signals the router to allow the incoming game traffic to be passed through the firewall on the correct port. Since the ports are only open when you are gaming, port triggering is a very secure method for online gaming.

To set up port triggering you need to know what ports your game is using and whether they use TCP, UDP or both on those ports. Typically this should be included with your gaming software. If it is not included, try entering the name of your gaming software followed by "ports used".

Some games use the same ports for both incoming and outgoing traffic, while other games use different ports for incoming and outgoing traffic.

Below is an example of setting up the popular game, World of Warcraft<sup>®</sup> for port triggering. Looking online, we find that World of Warcraft uses the following ports: 1119-1120, 3724, 4000, 6112-6114, and 6881-6999. We can also find out that these ports are all TCP. In this case the same ports are used for both incoming and outgoing traffic, so we would use the same ports as both the triggering port and the target port as shown below.

To setup **port triggering** for World of Warcraft:

- 1 Launch a Web browser.
- 2 In the browser address bar, type **http://192.168.0.1** and press the **Enter** key.
- 3 In the Login screen, enter:

default username: **admin**  default password: **admin** 

Both the username and password are case sensitive. The default username and password are printed on the bottom label of your unit.

- 4 Click the Login button to access the Cable Modem/Router. The **Status** page appears.
- 5 Click the **Router** menu tab.
- 6 Then click **Advanced / Port Triggering**. On the **Port Triggering** page, click on **Create Rule**. The following page appears.

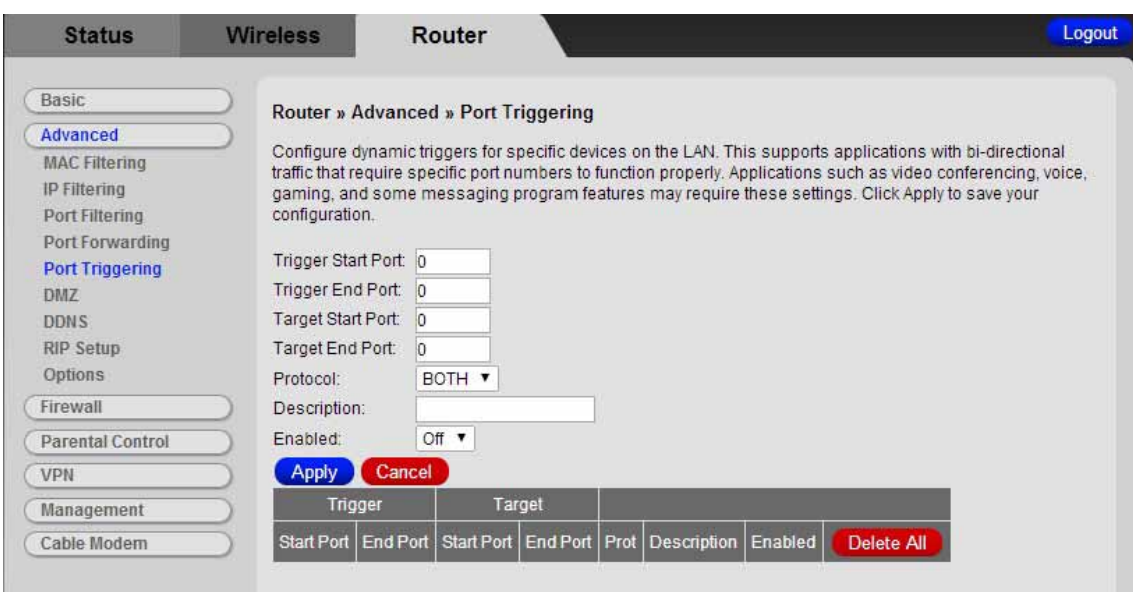

- 7 We will need to setup 5 triggers for World of Warcraft. The first rule would cover ports 1119-1120. Enter 1119 in the **Trigger Start Port** field and 1120 in the **Trigger End Port** field. Since these ports are used to send data both directions enter 1119 in the **Target Start Port** and 1120 in the **Target End Port**.
- 8 Select **TCP** in the **Protocol** drop down menu since these ports use TCP.
- 9 Enter a name for this rule, for example WOW1. Select **ON** to enable, then click **Apply**. Your new rule will appear in the table.
- 10 Repeat steps 7-9 for the next rule. In this case only one port is used, 3724. Enter 3724 in the **Trigger Start/End Port** and **Target Start/End Port** fields.
- 11 Repeat steps 7-9 for the remaining ports that need to be opened. When you are complete the table should look like this:

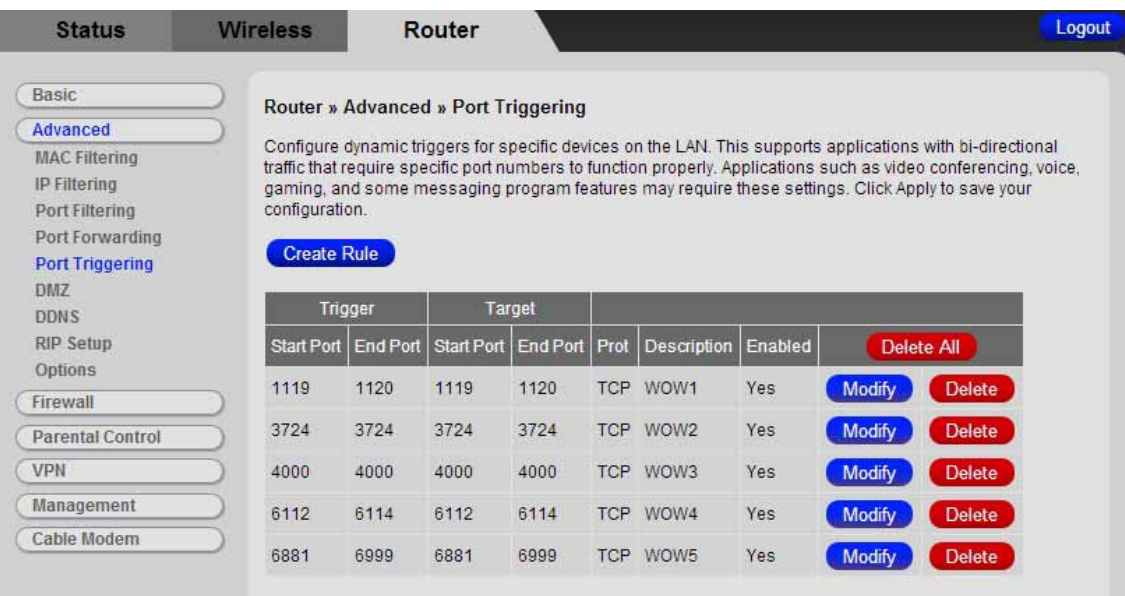

If your online game does not work and you are sure that you entered the correct ports on the port triggering page, check to see if you have a firewall running on your computer that is preventing you from playing your online game. This firewall may be either the built-in Windows firewall or may be part of a third party security package you are using on your computer. You will need to allow access through these firewalls to be able to play your online game.

## **6**

## **Advanced Settings**

*Advanced Settings is primarily for technically advanced users. For most people, the options that are set by default when the Cable Modem/Router is installed are sufficient.* 

*However, those who want or need to change the default settings can do so using the advanced setup pages in the Zoom Configuration Manager. This chapter includes:* 

- *Suggestions for settings that you might want to change*
- *Instructions for launching the Zoom Configuration Manager program*
- *An overview of the available configuration menus and settings and a guide on what chapter to go to for more information on each settings.*

#### **Changing Default Settings**

Here are some reasons why you might want to use the Configuration program to change the router's default settings.

- Your Cable provider instructs you to enable, disable, or change the default settings for your router
- You want to set up a wireless guest network to give users access to the internet but not your internal network.
- You want to change the default firewall settings to block particular IP addresses and intrusive hosts.
- You want to access your corporate network and need to use the built-in VPN function.
- You wish to control the hours that a user on your network can access the Internet.

#### **Accessing the Zoom Configuration Manager**

From your Web browser, you will log in to the interface to define system parameters, change password settings, view status windows to monitor network conditions, and control the Cable Modem/Router and its ports.

To access the Zoom Configuration Manager, use the following procedure:

1 Launch a Web browser.

**Note:** Your computer does not have to be online to configure your Cable Modem/Router.

2 In the browser address bar, type **http://192.168.0.1** and press the **Enter** key. For example:

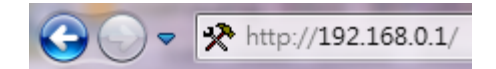

The Login screen appears (see [Figure 1](#page-40-0)).

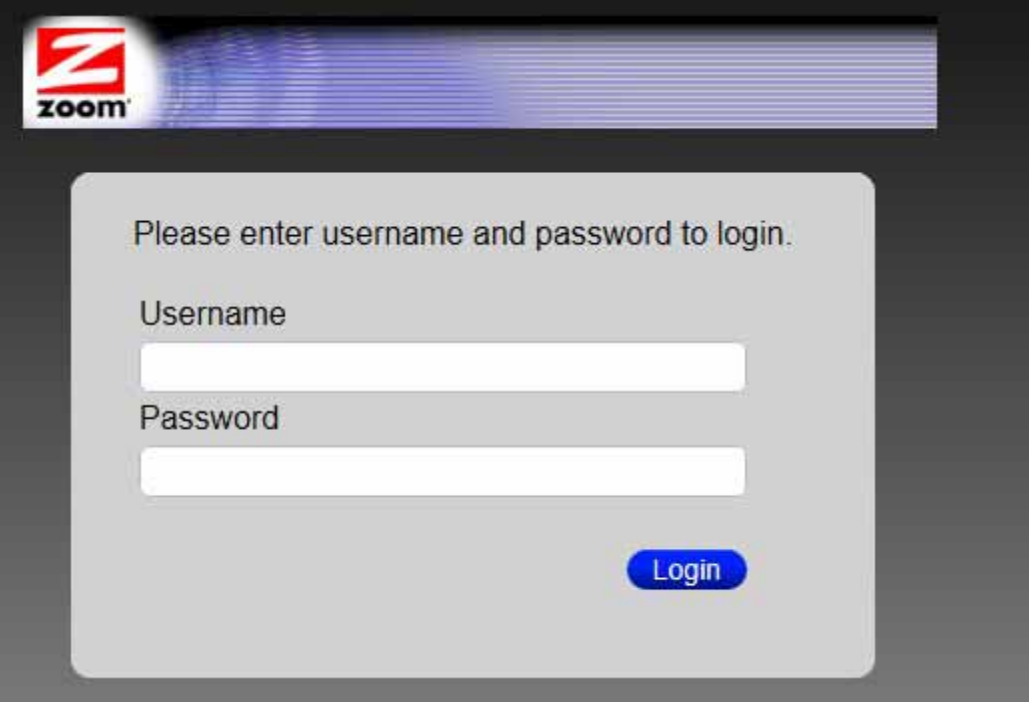

<span id="page-40-0"></span>Figure 1. Login Screen

3 In the Login screen, enter:

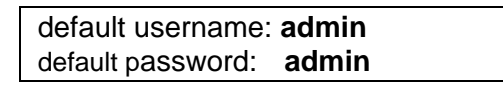

Both the username and password are case sensitive. The default username and password are printed on the bottom label of your unit. After you log in to the Zoom Configuration Manager interface, you can change the default password on the **Management – Admin Account** page.

4 Click the Login button to access the Cable Modem/Router. The **Status** page appears, showing information about your Cable Modem/Router.

#### **Understanding the Configuration Manager Interface Screens**

The top of the management interface contains three tabs you use to select menus for configuring the Cable Modem/Router. When you click a menu item, information and any configuration settings associated with the menu appear in the main area of the interface (see [Figure 2](#page-41-0)). If the displayed information exceeds what can be shown in the main area, scroll bars appear to the right of the main area so you can scroll up and down through the information.

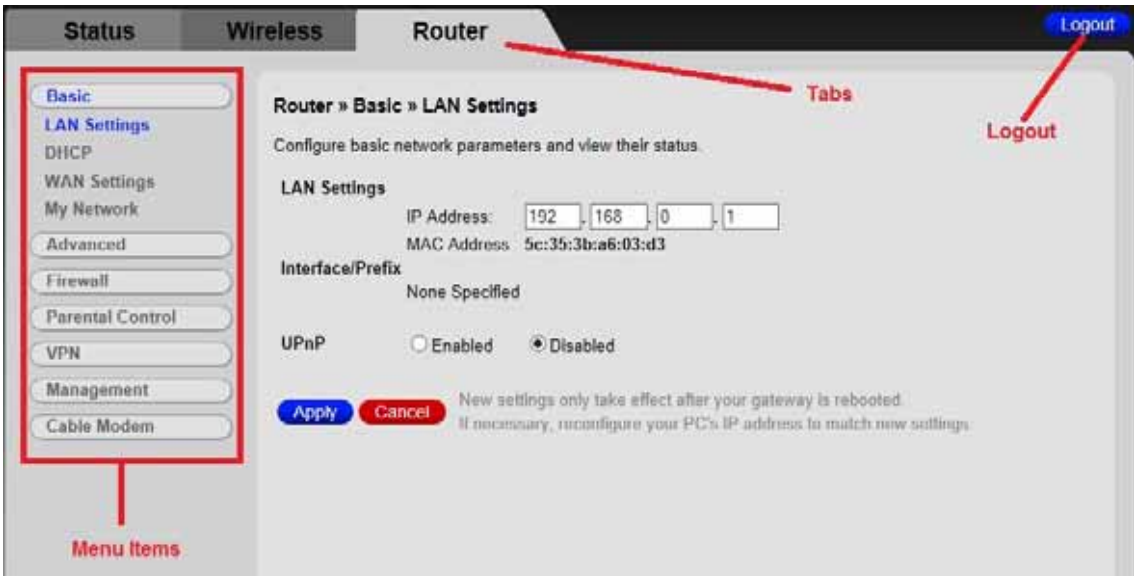

Figure 2. Main Areas on the Configuration Manager Interface

<span id="page-41-0"></span>In the upper right hand corner of the page is the logout option. Click it to log out from the Configuration Manager interface.

#### **Configuration Manager Interface Menus**

You can skip to specific sections of this User Manual based on your intended use of the Cable Modem/Router. Each of the menu options in your Configuration Manager is covered as a separate chapter in the remaining portions of the User Manual.

- For a description of the Status Tab see [Chapter 7: Status Page.](#page-44-0)
- To configure and use the wireless features supported by the Cable Modem/Router see [Chapter 8: Wireless Settings.](#page-45-0)

The Router tab has several different menus from which you can select. Each menu heading is covered in a separate chapter. Please see Table 1 for a description of each menu heading.

Table 1. Configuration Manager Interface Menus **Menus** 

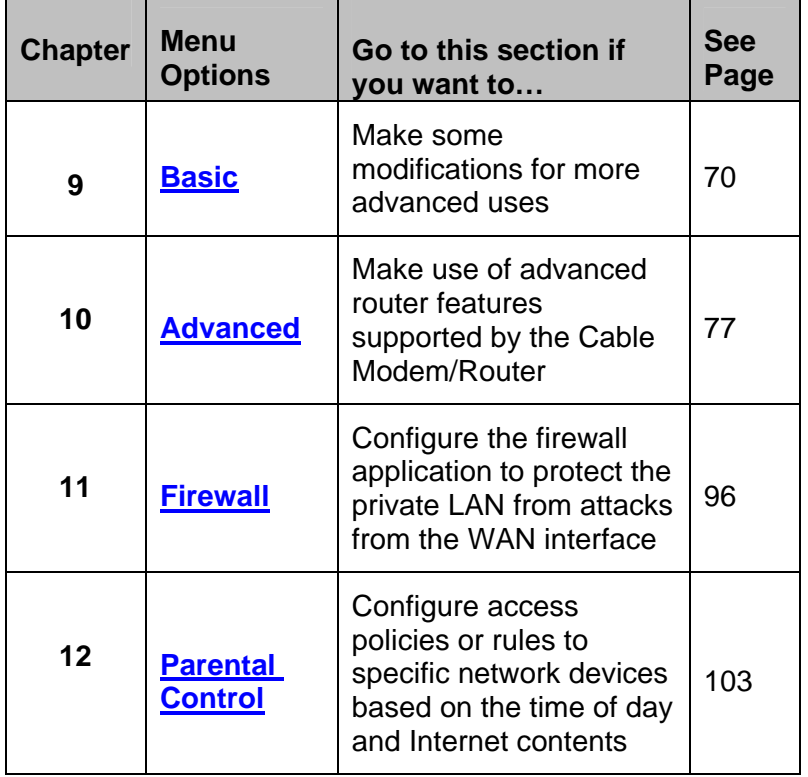

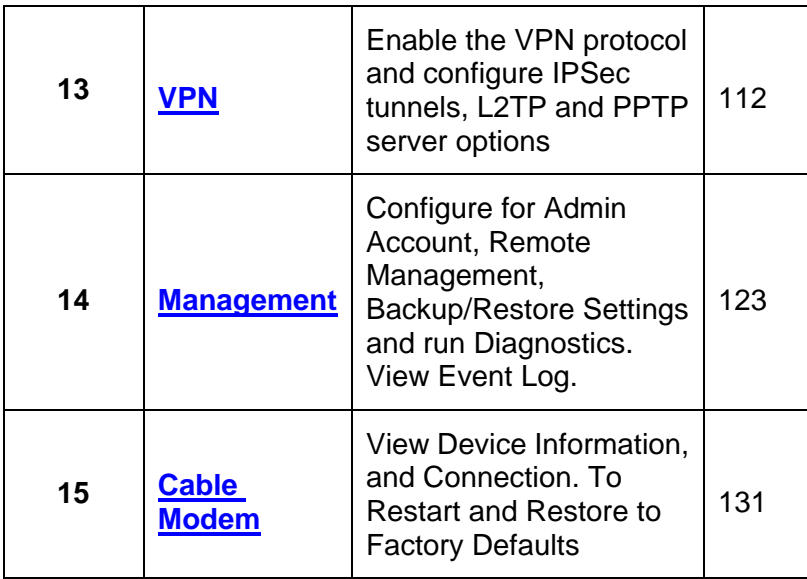

# **7**

## **Status Page**

<span id="page-44-0"></span>*The Status Menu lets you* 

- *View the status and connection information of the Cable Modem/Router.*
- *Click on the Modem box to bring you to the Cable Modem Connection page.*
- *Click on the Wireless box to bring you to the Wireless page.*
- *Click on the My Network box to bring you to the My Network page.*

#### **Status**

The Status page provides a basic overview of your Cable Modem/Router. It displays the connection status, how many wired and wireless devices are connected and information about your wireless networks.

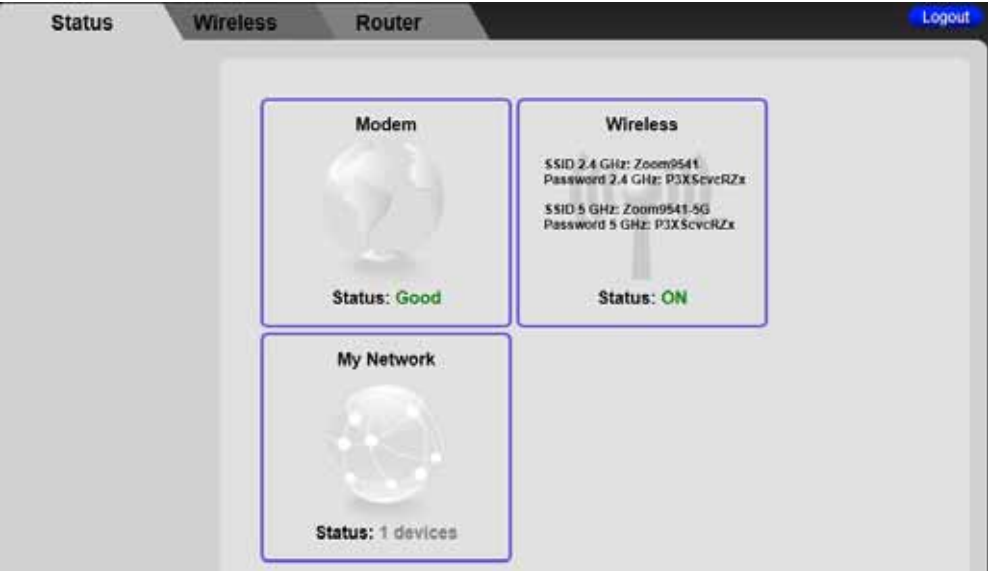

# **8**

## **Wireless Settings**

#### <span id="page-45-0"></span>*The Wireless Menu lets you:*

- *Configure the Cable Modem/Router to serve as a wireless access point (AP)*
- *Configure essential and advanced settings of a wireless network*
- *Configure a guest network for temporary visitors*
- *Configure WMM QoS*

**Note:** Your Cable Modem/Router has been preconfigured to support wireless connections without any further configuration. Please see Chapter 3: Connecting Other [Devices to your Cable Modem/Router](#page-13-0) for details. Most users will not need to read this chapter.

#### **Radio**

The Radio page allows you to modify wireless settings.

To access the **Radio** page:

- 1 Click the **Wireless** menu tab.
- 2 The **Radio** submenu page will appear.

[Figure 3](#page-46-0) shows an example of the menu and [Table 2](#page-46-1) describes the items you can select.

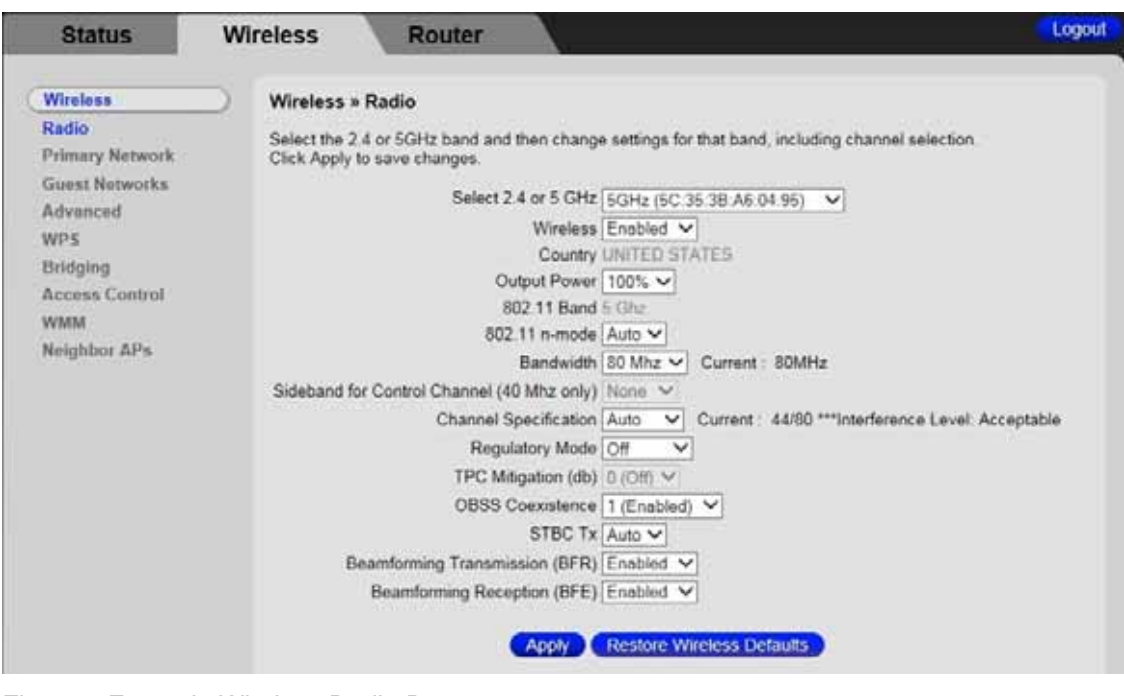

<span id="page-46-0"></span>Figure 3 Example Wireless Radio Page

| <b>Option</b>              | <b>Description</b>                                                                                                    |
|----------------------------|----------------------------------------------------------------------------------------------------|
| Select 2.4 GHz or<br>5 GHz | Select which frequency band you want to set up. Any setup<br>changes you make will apply to this band only. For example, if<br>you select 5GHz any changes you make on this page will apply<br>to the 5 GHz band only.                                                                                                    |
| <b>Wireless</b>            | Select Enable to enable the wireless function.                                                                                                    |
| <b>Country</b>             | Your device is configured for operation in the U.S. only.                                                                                                    |
| <b>Output Power</b>        | Set the strength of the wireless signal that the Cable<br>Modem/Router transmits. Most users should use the default<br>setting. In some scenarios reducing your output power may help<br>reduce wireless interference. If the Cable Modem/Router is<br>interfering with neighboring Access Points, reducing the power<br>level may reduce this interference, causing the neighboring APs<br>to have fewer retransmissions of their data. This results in less<br>wireless traffic and less congestion. Lowering your power level<br>however will reduce the wireless range of your router. |
| 802.11 Band                | This field displays the current band selected.                                                                                                    |

<span id="page-46-1"></span>Table 2. Primary Radio Menu Options

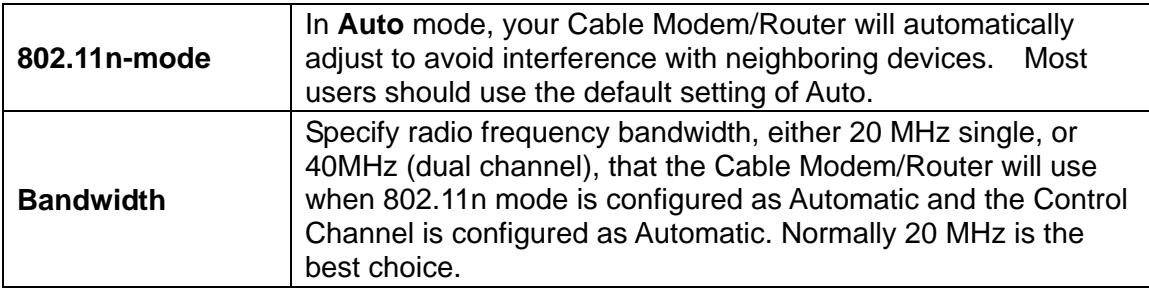

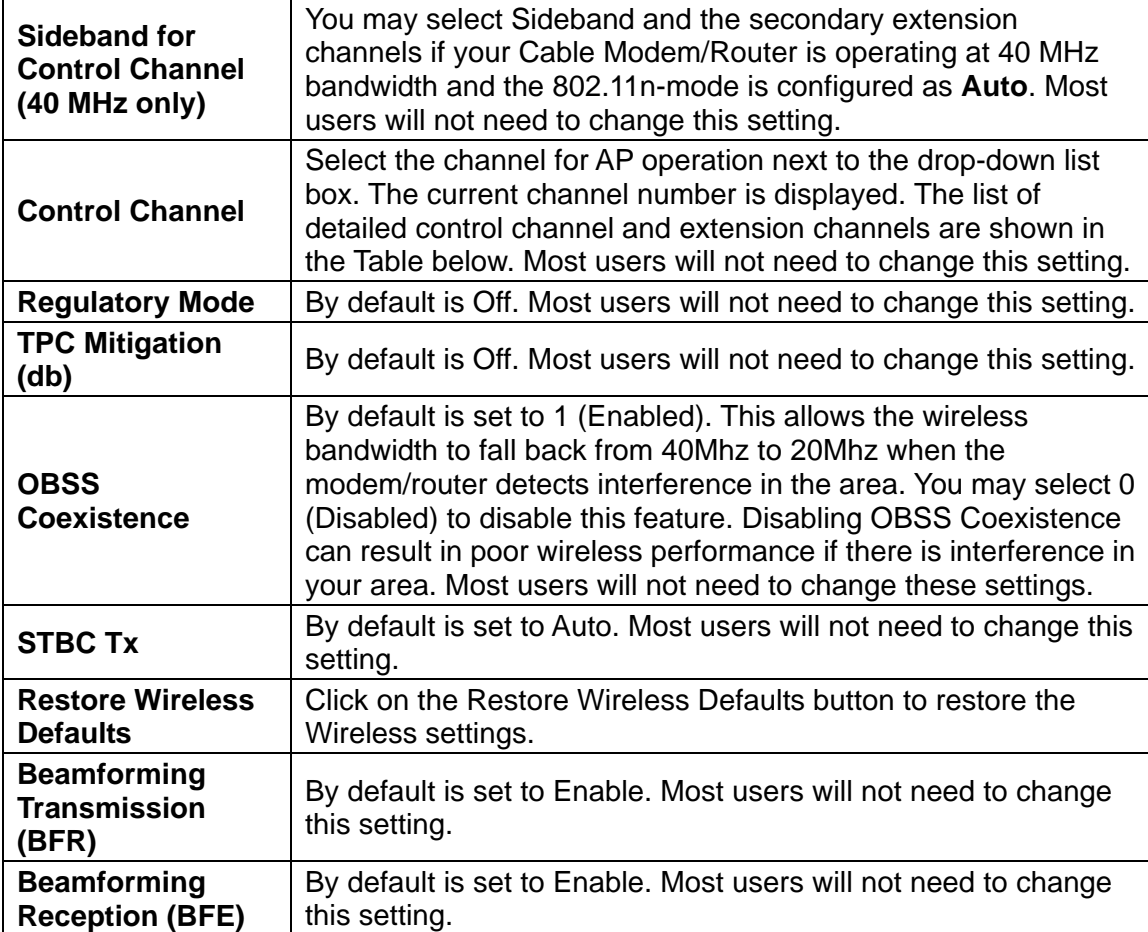

Table 3. Country Extension Channel List

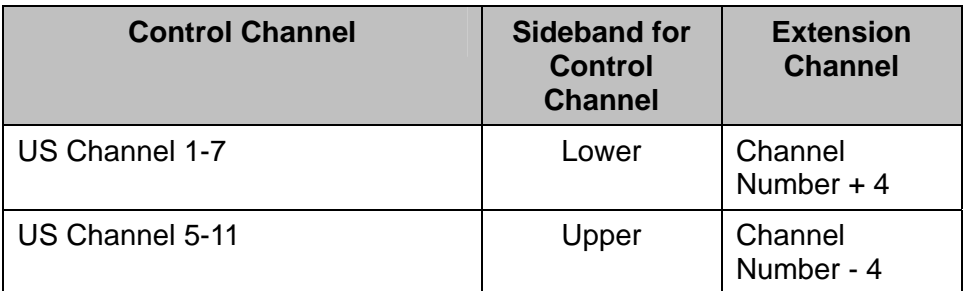

**Example 1**: If your control channel is set to 1, the extension channel will be transmitted on channel 5. The total bandwidth of the signals on channel 1 and 5 equals 40 MHz.

**Example 2:** If your control channel is set to 11, the extension channel will be transmitted on channel 7. The total bandwidth of the signals on channel 11 and 7 equals 40 MHz.

#### **Primary Network**

The Primary Network page allows you to configure the primary wireless network and its security settings. Strong security is the best way to prevent unauthorized wireless network access. To access the **Primary Network** page:

- 1 Click the **Wireless** menu tab.
- 2 Then click the **Primary Network** submenu.

[Figure 4](#page-49-0) shows an example of the menu and [Table 4](#page-50-0) describes the items you can select

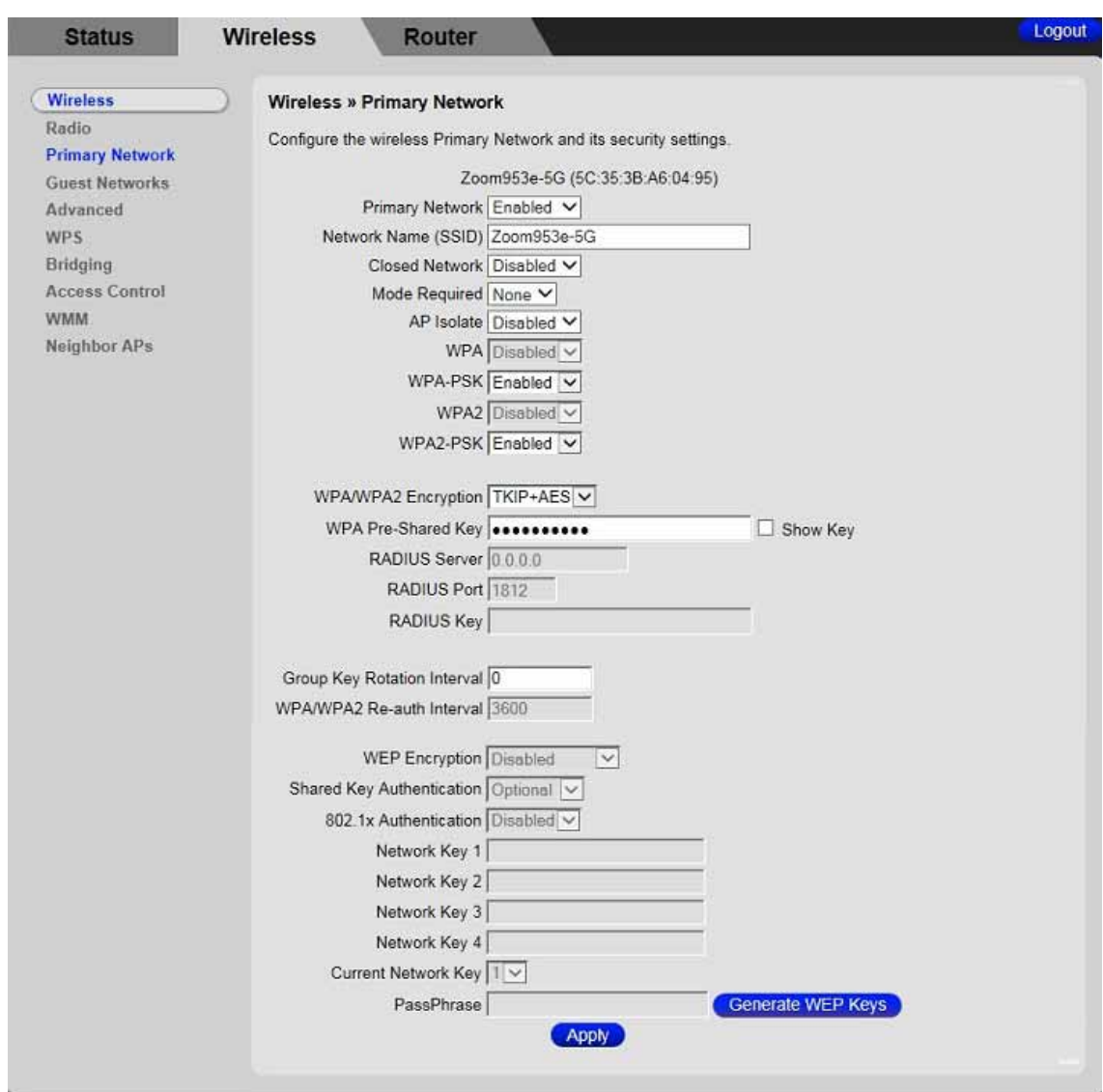

<span id="page-49-0"></span>Figure 4. Example Wireless Primary Network page

#### <span id="page-50-0"></span>Table 4. Primary Network Menu Option

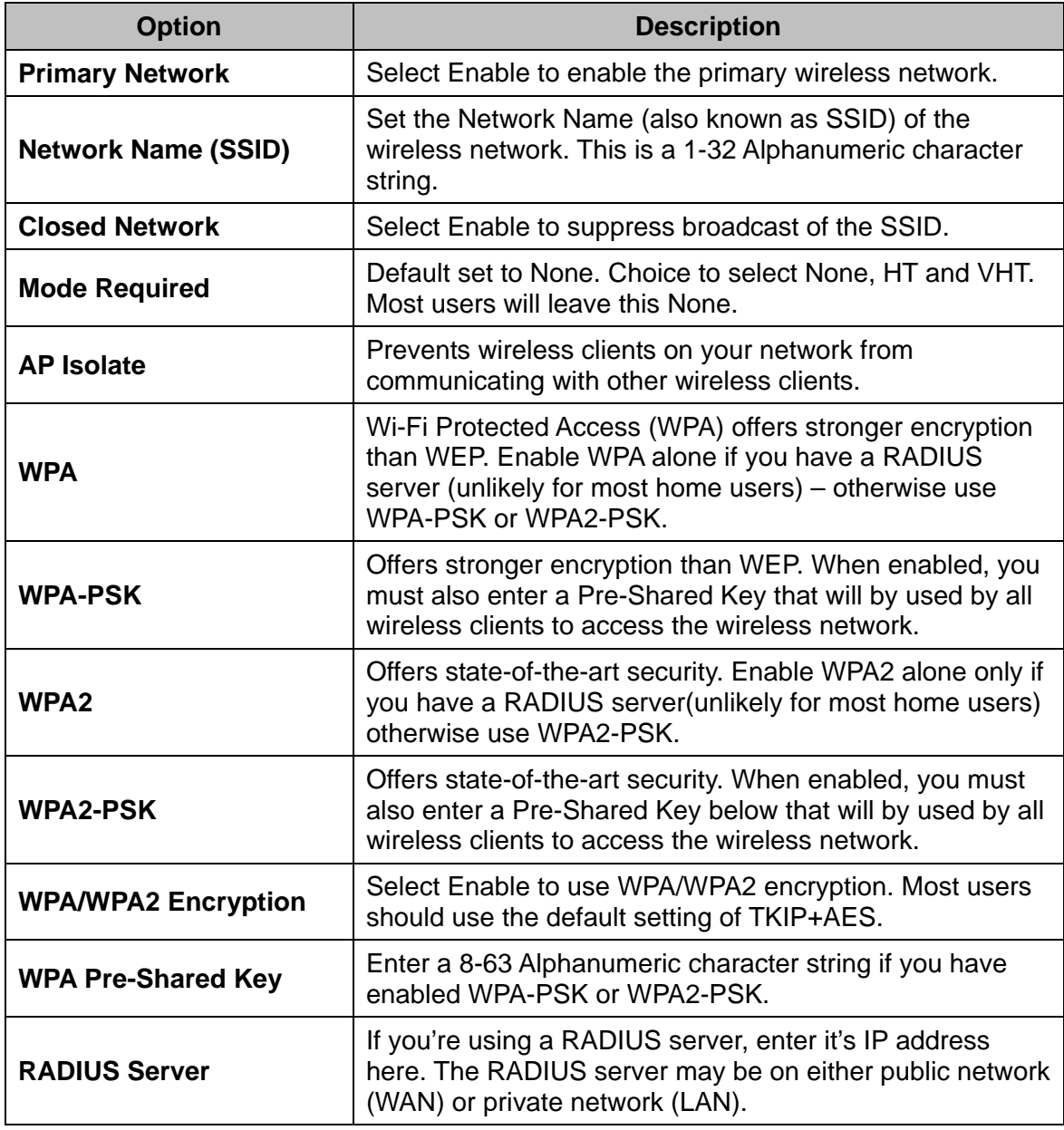

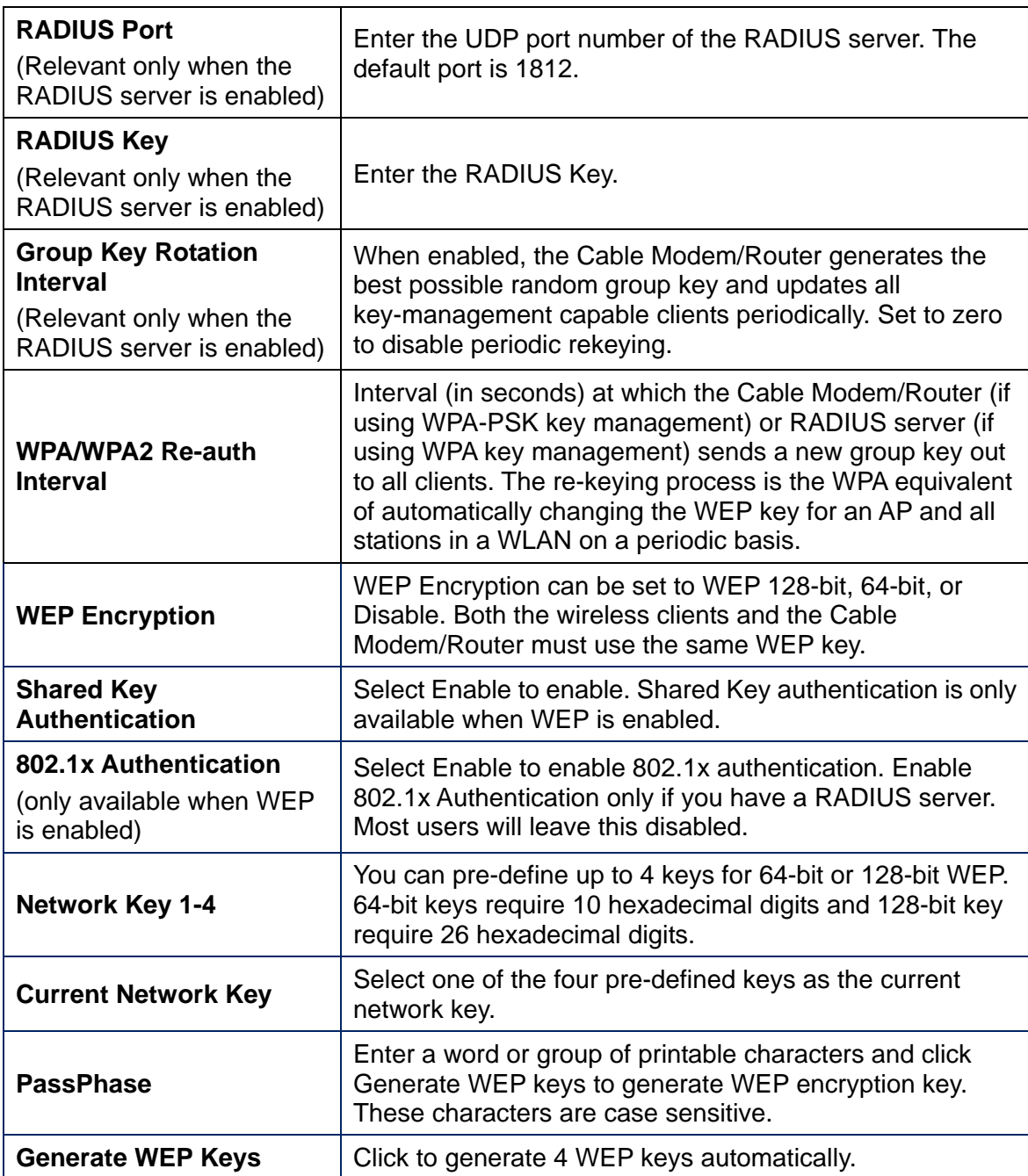

#### **Guest Network**

The Guest Network page allows you to configure a guest network. A guest network is a small section of an organization's computer network designed for use by temporary visitors. This guest network often provides full Internet connectivity, but it also strictly limits access to any internal (intranet) Web sites or files.

Traditionally, you needed to use different Wireless Access Points to configure different wireless networks. Your Cable Modem/Router supports Multiple SSIDs, which allows you to use the same access point to provide several wireless networks simultaneously. You can then assign various privileges to different SSIDs and associated networks.

- Up to eight wireless networks are allowed on one Cable Modem/Router simultaneously, one for Admin access and seven for Guest Networks.
- If you are using WEP, you must use different WEP keys for different wireless networks.
- y You should use different Passwords for different wireless networks if you are using WPA/WPA2.

To access the **Guest Network** page:

- 1 Click **Wireless** in the menu tab.
- 2 Then click the **Guest Network** submenu.

[Figure 5](#page-53-0) shows an example of the menu and Table 5. Guest [Network](#page-54-0) Menu Option describes the items you can select.

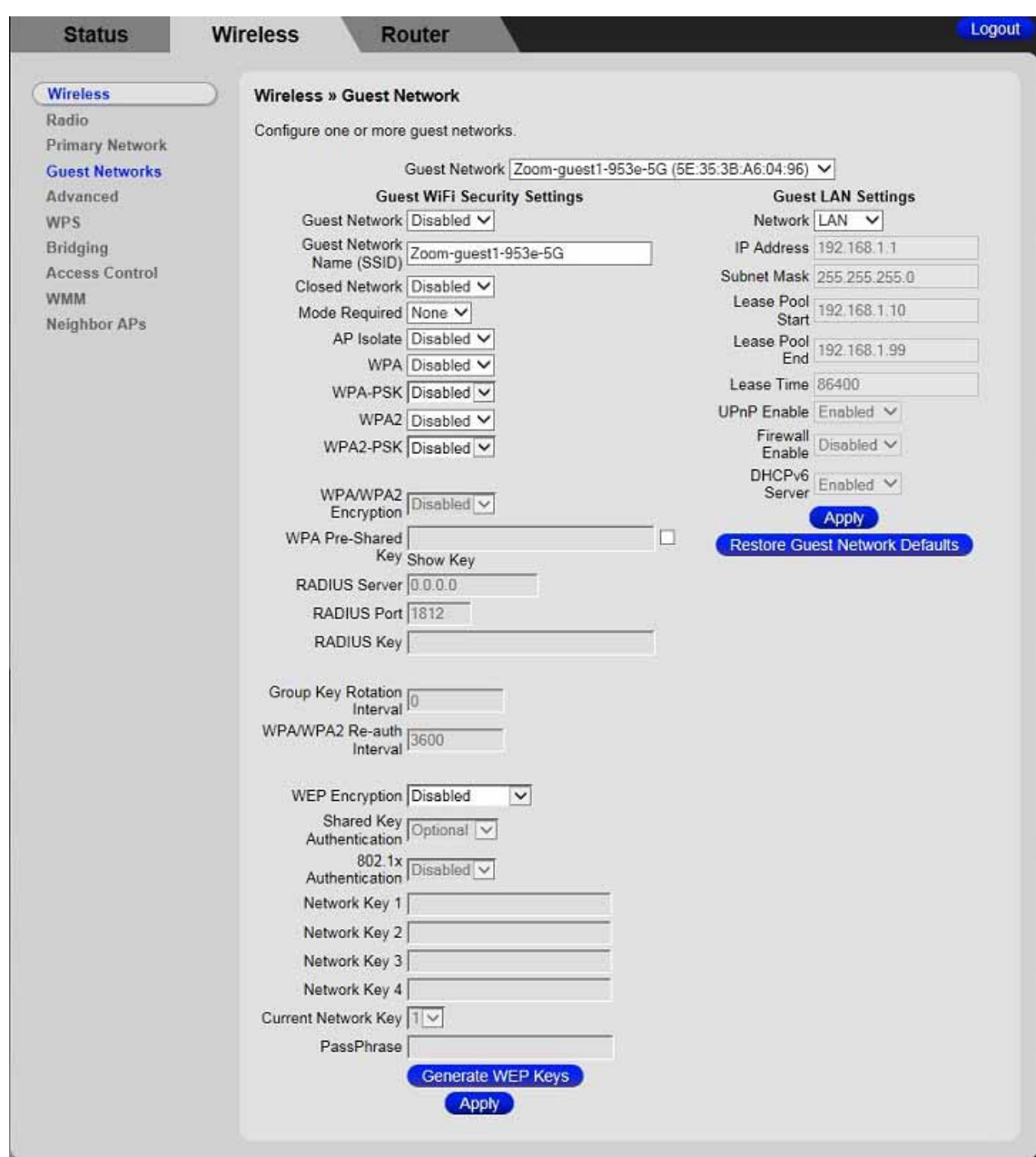

<span id="page-53-0"></span>Figure 5. Example of Guest Network Page

#### <span id="page-54-0"></span>Table 5. Guest Network Menu Option

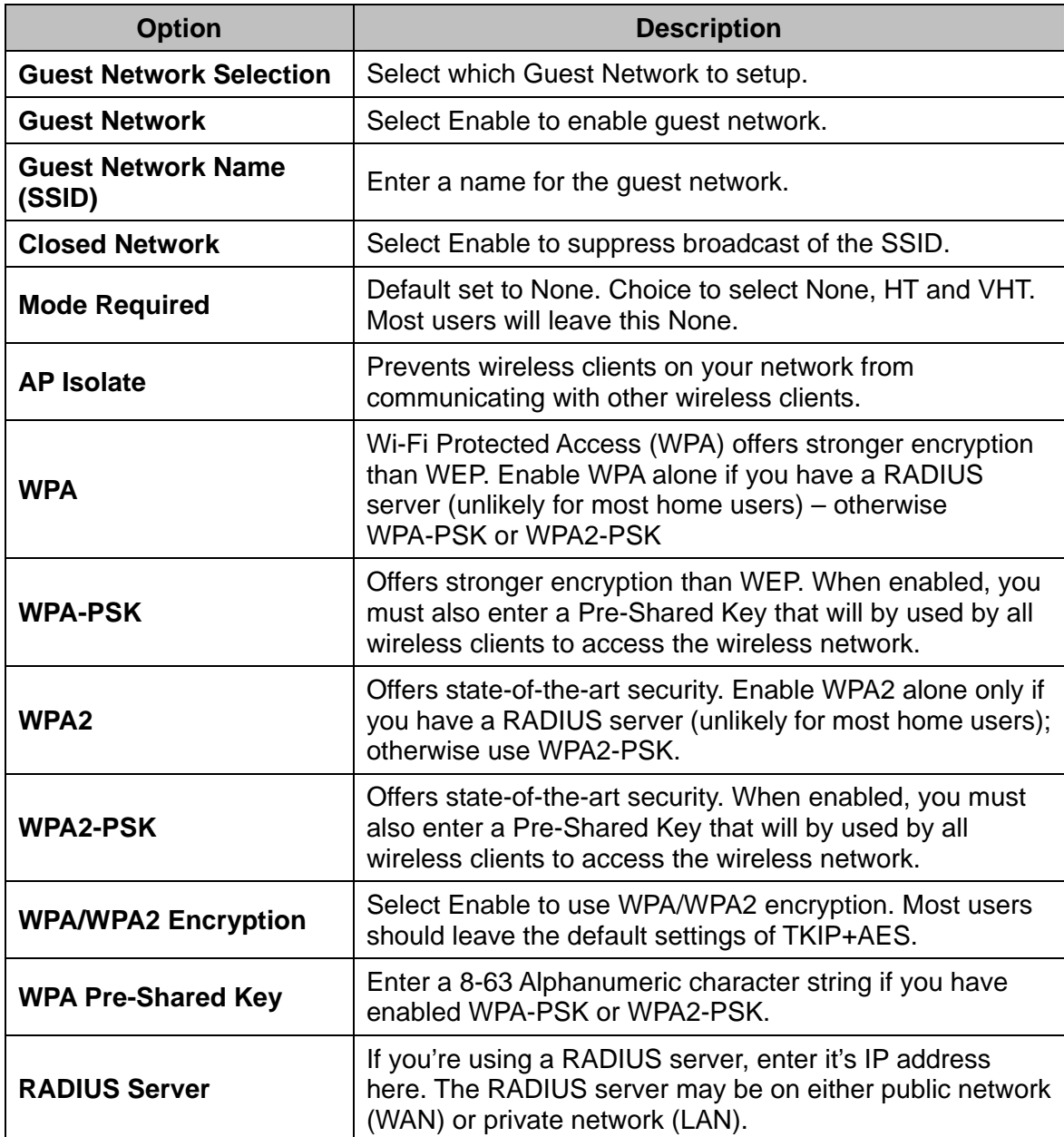

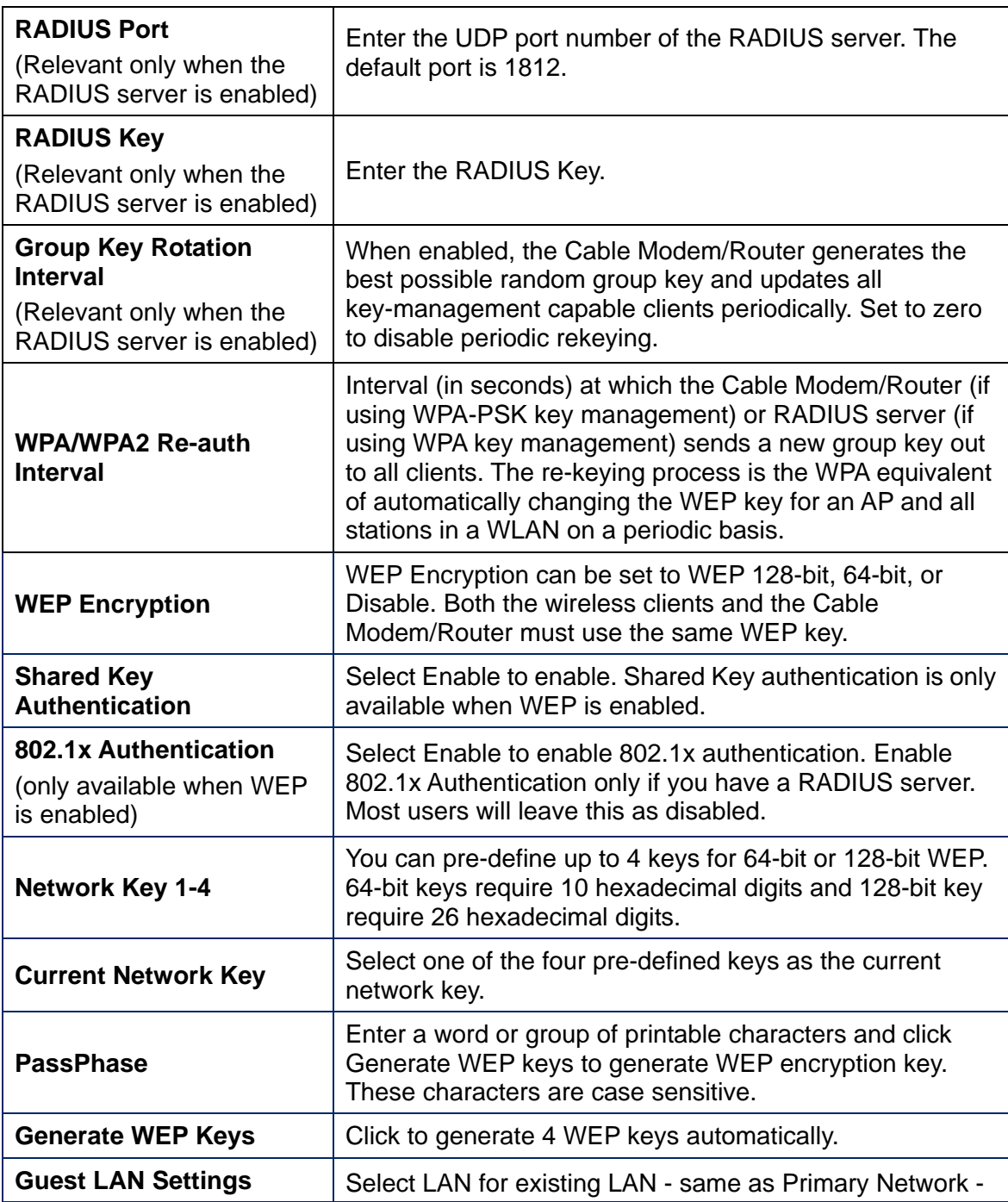

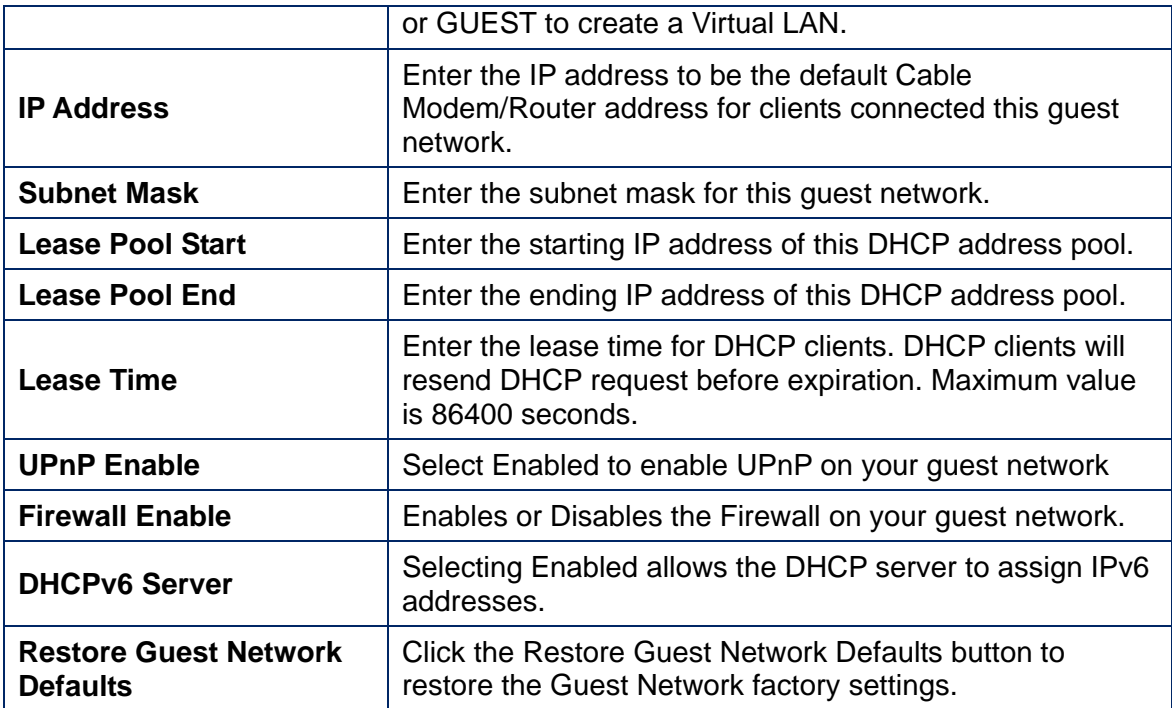

#### **Advanced**

The Advanced page allows you to configure advanced wireless settings. Most users will have no need to change these settings.

To access the **Advanced** page:

- 1 Click the **Wireless** menu tab.
- 2 Then click the **Advanced** submenu.

[Figure 6](#page-57-0) shows an example of the menu and [Table 6](#page-58-0) describes the items you can select.

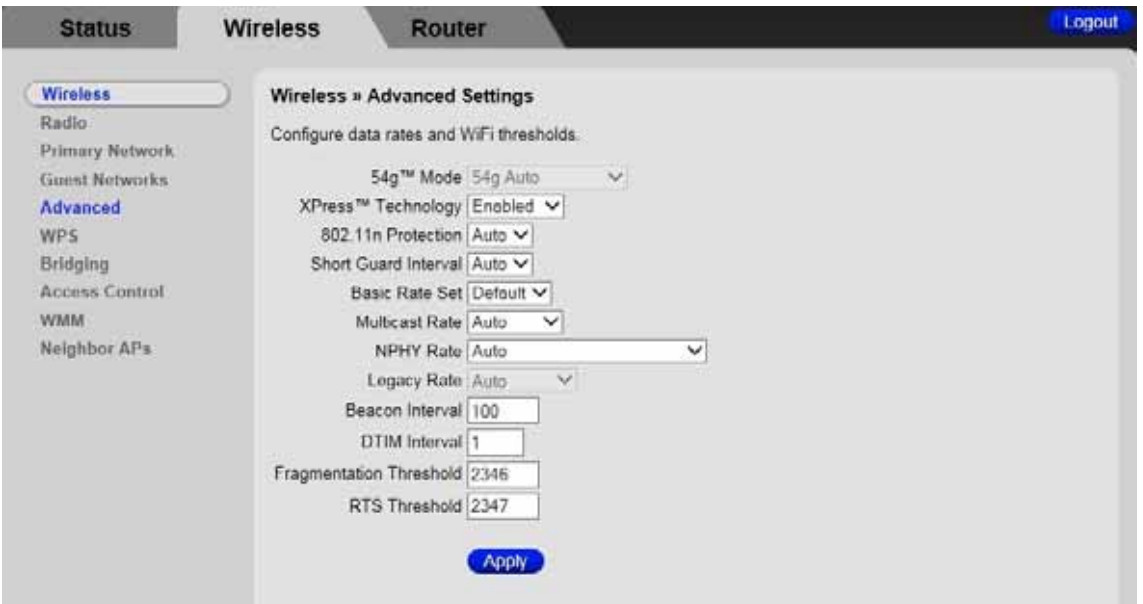

<span id="page-57-0"></span>Figure 6. Example of Advanced Page

<span id="page-58-0"></span>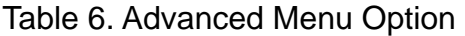

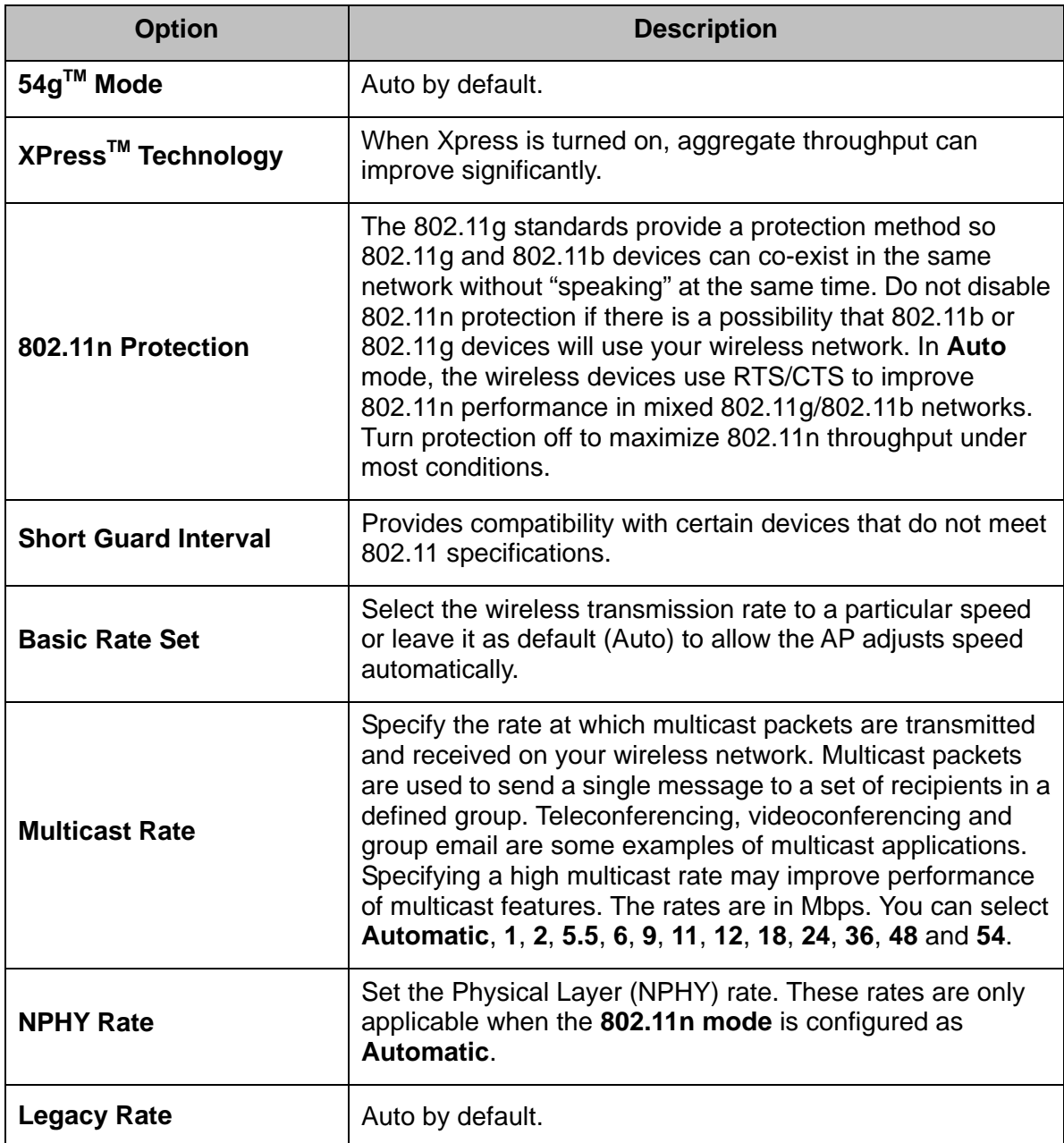

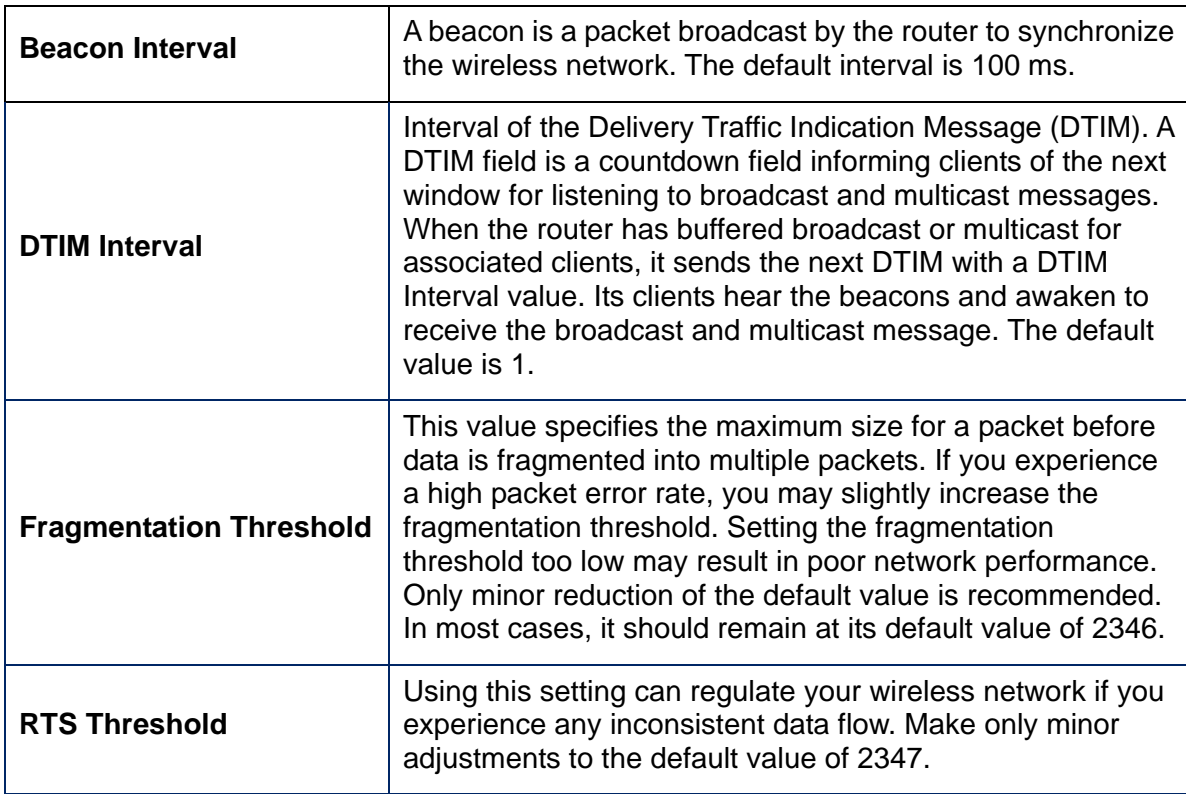

#### **WPS**

The WPS page allows you to configure settings for WPS. Most users will have no need to change these settings.

To access the **WPS** page:

- 1 Click the **Wireless** menu tab.
- 2 Then click the **WPS** submenu.

[Figure 7](#page-60-0) Example WPS pageshows an example of the menu and [Table 7](#page-60-1) describes the items you can select.

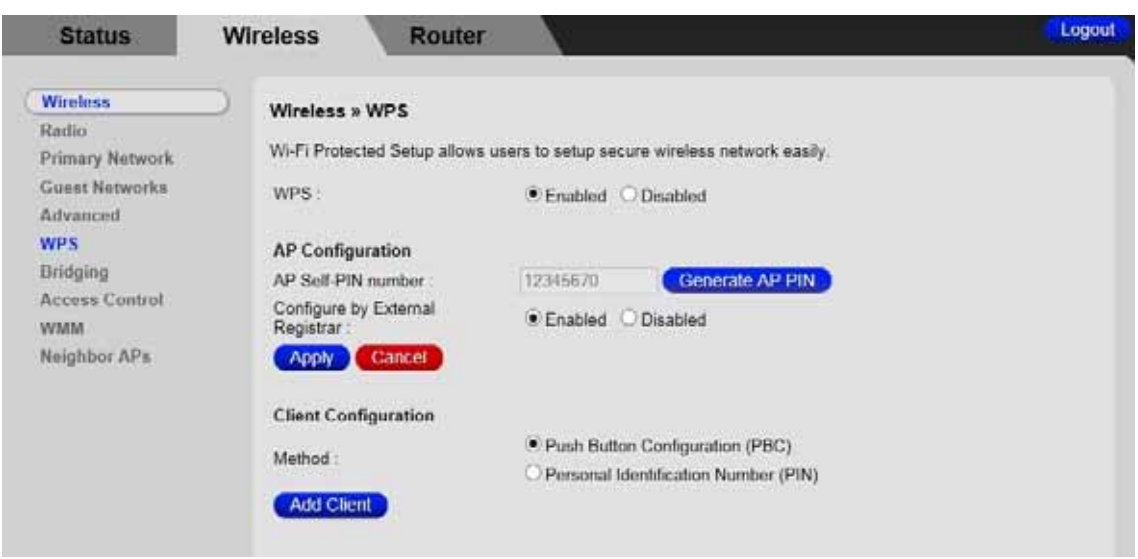

<span id="page-60-0"></span>Figure 7 Example WPS page

### <span id="page-60-1"></span>Table 7 WPS Menu Options

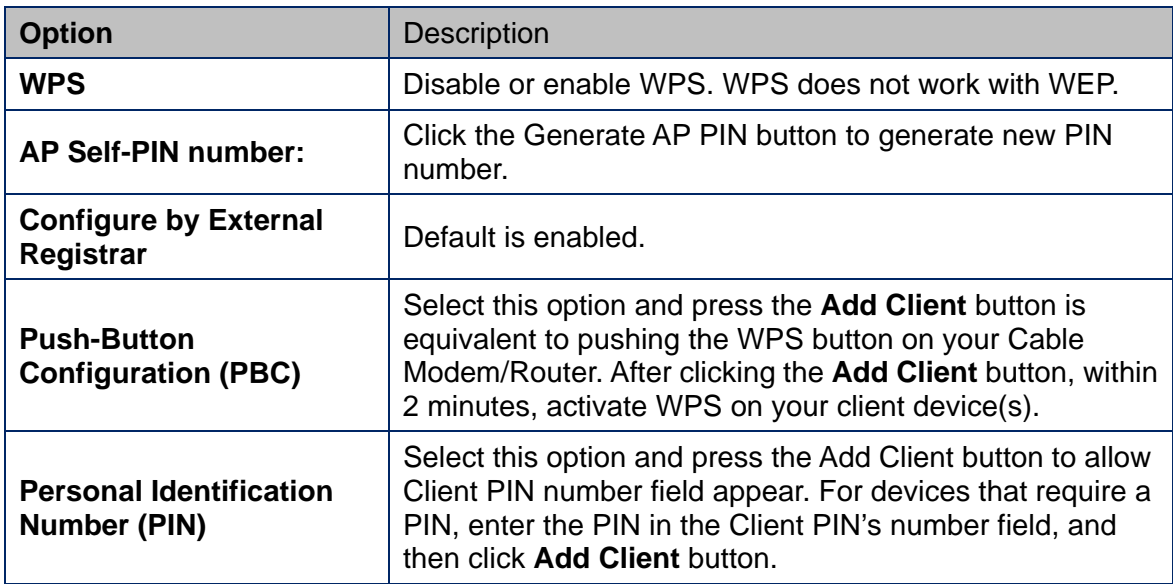

#### **Bridging**

The Bridging page allows you to configure WDS (Wireless Distribution System) feature.

Only those bridges listed in the Remote Bridges table will be granted access. APs must operate in the same channel to be bridged together.

To access the **Bridging** page:

- 1 Click the **Wireless** menu tab.
- 2 Then click the **Bridging** submenu.

[Figure 8. Example of Bridging Page](#page-61-0) shows an example of the menu and [Table 8](#page-62-0) describes the items you can select.

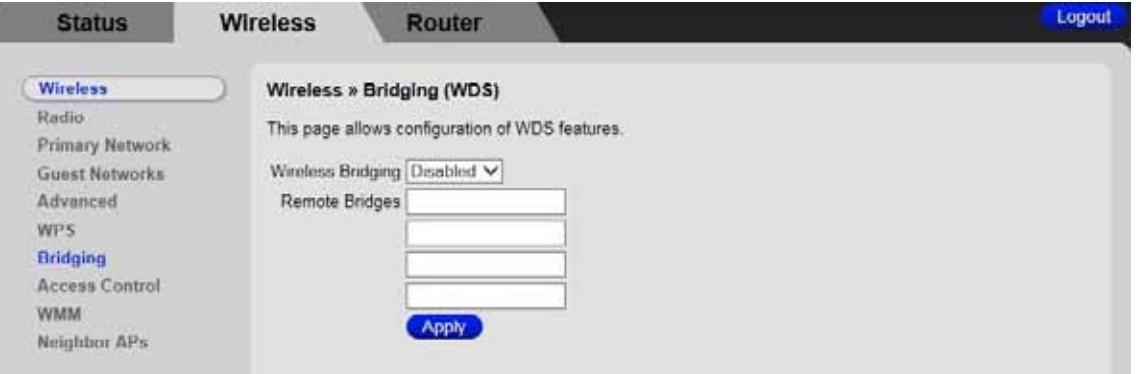

<span id="page-61-0"></span>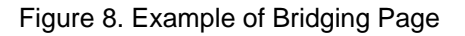

#### <span id="page-62-0"></span>Table 8. Bridging Menu Option

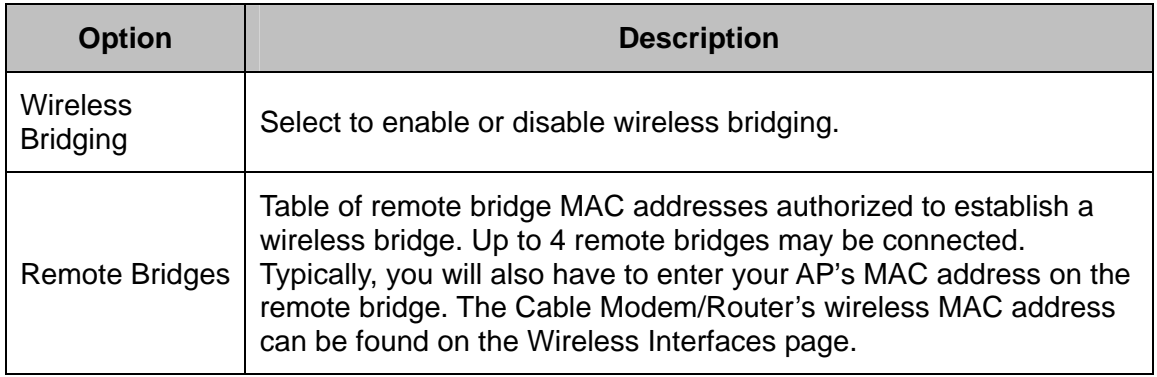

#### **Access Control**

This page allows you to control which wireless clients can access your wireless network. It also provides information about wireless clients connected to your access point.

To access the **Access Control** page:

- 1 Click the **Wireless** menu tab.
- 2 Then click the **Access Control** submenu.

[Figure 9. Example of Access Control Page](#page-63-0) shows an example of the menu and [Table 9](#page-64-0) describes the items you can select.

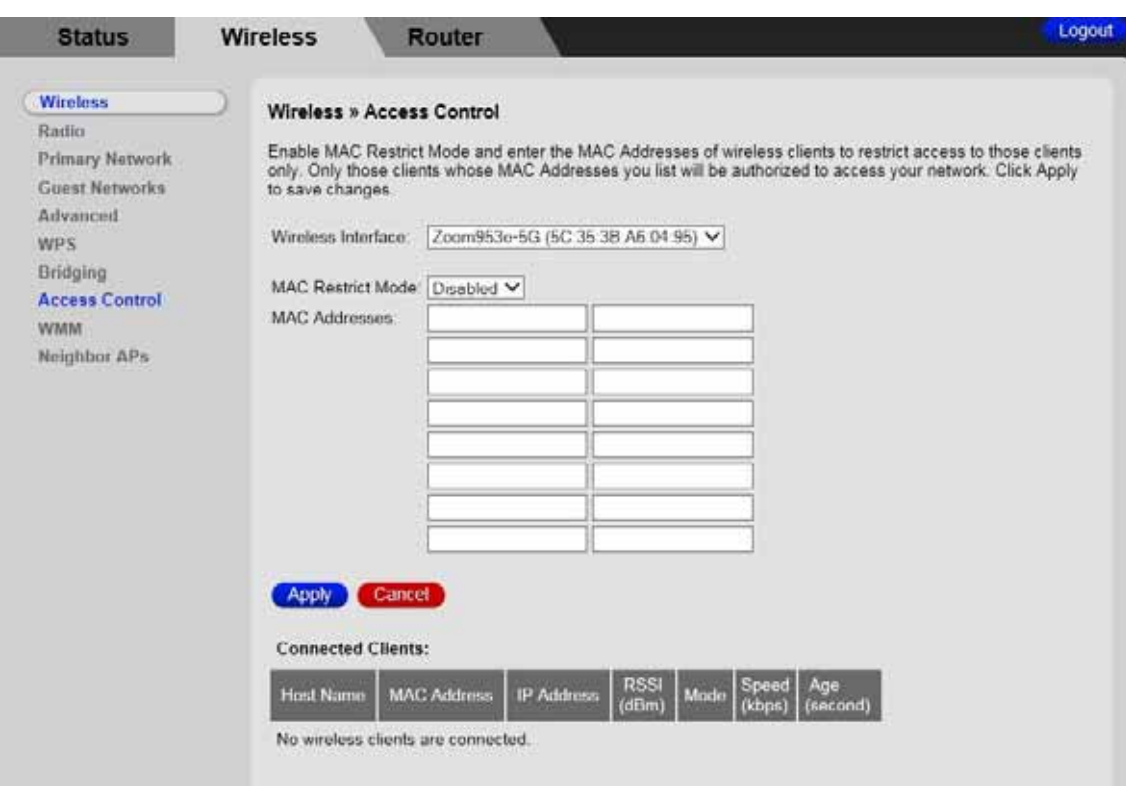

<span id="page-63-0"></span>Figure 9. Example of Access Control Page

#### <span id="page-64-0"></span>Table 9. Access Control Menu Option

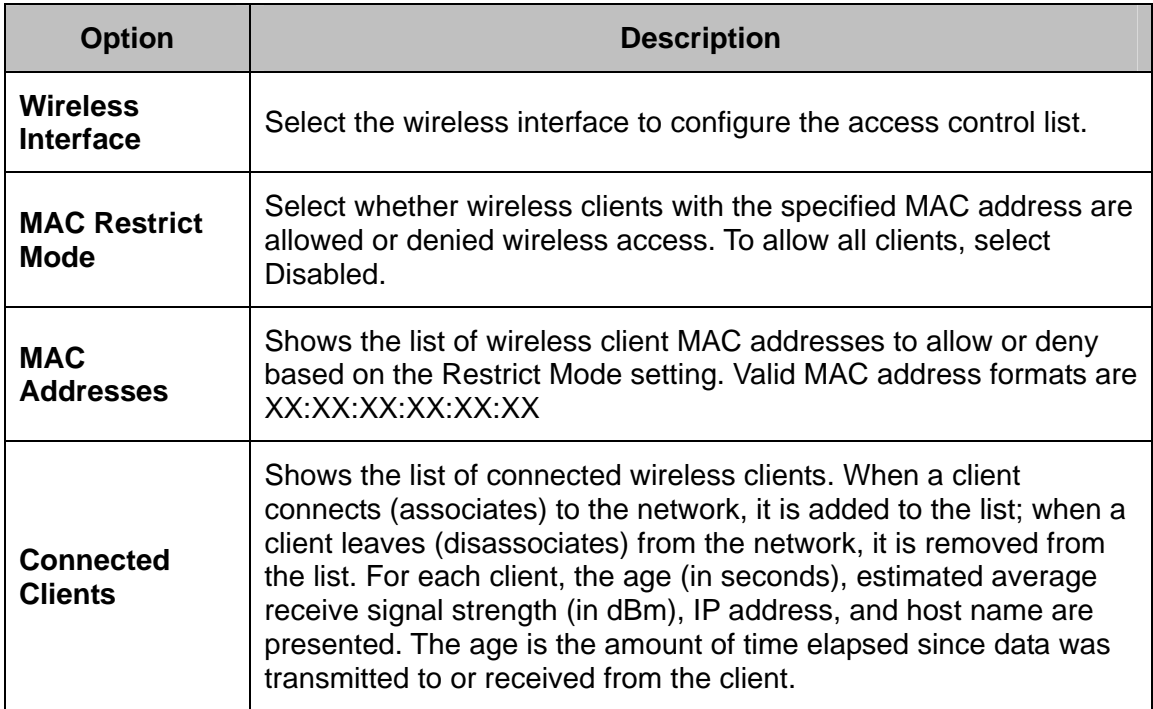

#### **WMM (Wi-Fi Multimedia)**

The WMM page allows you to configure WMM (Wi-Fi Multimedia) feature. WMM is a subset of the 802.11e wireless LAN (WLAN) specification that enhances quality of service (QoS) on a network by prioritizing data packets according to their categories. WMM enhances QoS at the wireless driver level. It provides a mechanism to prioritize wireless data traffic to and from the associated (WMM capable) stations.

If you enable the WMM feature, you may need to decide whether or not to broadcast Cable Modem/Router's network name. Broadcasting allows you to easily recognize your wireless network in the list of available networks. Once you have configured your wireless clients, it is recommended that you disable the broadcasting feature.

To access the **WMM** page:

- 1 Click the **Wireless** menu tab.
- 2 Then click the **WMM** submenu.

[Figure 10](#page-65-0) shows an example of the menu and [Table 10](#page-66-0) describes the items you can select.

| <b>Status</b>                                | <b>Wireless</b>                                                      | Router                                                         |                          |                        |       |  | Logout |
|----------------------------------------------|----------------------------------------------------------------------|----------------------------------------------------------------|--------------------------|------------------------|-------|--|--------|
| <b>Wireless</b><br>Radio:<br>Primary Network |                                                                      | Wireless » Wi-Fi Multimedia<br>Configure Wi-Fi Multimedia QoS. |                          |                        |       |  |        |
| Guest Networks                               |                                                                      | <b>Band Mode</b>                                               | 2.4G Hz                  |                        | 5G Hz |  |        |
| Advanced<br><b>WPS</b>                       | WMM Support:                                                         |                                                                | $^*$ On $^-$ Off         | $^*$ On                | OH    |  |        |
| Bridging                                     |                                                                      | No-Acknowledgement.                                            | Oon OOH                  | Oon Off                |       |  |        |
| Access Control<br><b>WMM</b><br>Neighbor APs | Power Save Support:                                                  |                                                                | $\bullet$ On $\circ$ Off | $\odot$ On $\odot$ Off |       |  |        |
|                                              | <b>CONTRACTOR</b> IN A REPORT OF THE REAL PROPERTY AND INTO<br>Apply | Cancel                                                         |                          |                        |       |  |        |

<span id="page-65-0"></span>Figure 10. Example of WMM Page

### <span id="page-66-0"></span>Table 10. WMM Menu Option

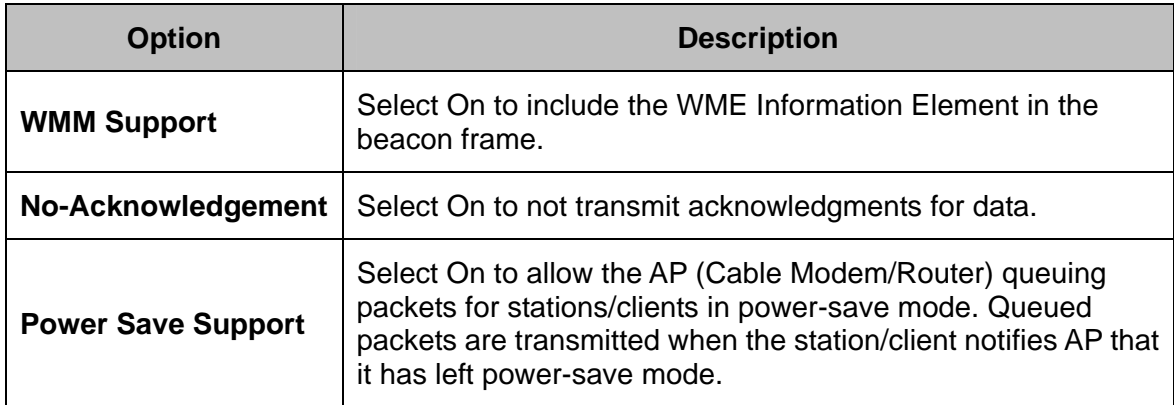

#### **Neighbor APs**

This page allows you to view Nearby Wireless Access Points.

To access the **Neighbor APs** page:

- 1 Click the **Wireless** menu tab.
- 2 Then click the **Neighbor APs** submenu.

[Figure 11](#page-67-0) shows an example of the menu and [Table 11](#page-68-0) describes the items you can select.

| <b>Wireless</b>                                   | Wireless » Neighbor APs           |                                   |                 |             |              |         |                   |  |
|---------------------------------------------------|-----------------------------------|-----------------------------------|-----------------|-------------|--------------|---------|-------------------|--|
| Radio<br><b>Primary Network</b><br>Guest Networks | This page shows the nearby APs.   |                                   |                 |             |              |         | Refresh           |  |
| Advanced                                          | Nearby Wireless Access Points     |                                   |                 |             |              |         |                   |  |
| <b>WPS</b><br>Bridaina                            | Network Name                      | Security Mode                     | Mode            | PHY<br>Mode | <b>RSSI</b>  | Channel | <b>BSSID</b>      |  |
| Access Control<br><b>WMM</b>                      | CRD2                              | WPA2-PSK AES-<br>CCMP             | Managed         | 802.11n     | $-88$<br>dBm | 42      | 88:1fa1:34:18:95  |  |
| <b>Neighbor APs</b>                               | Greys                             | WPA2-PSK AES-<br><b>CCMP</b>      | Managed 802.11n |             | $-73$<br>dBm | 36      | ac:67:06:33.b5:2c |  |
|                                                   | Greys-guest                       | WPA2-PSK AES-<br><b>CCMP</b>      | Managed 802.11n |             | $-72$<br>dBm | 36      | ac:67:06.73.b5:2c |  |
|                                                   | MI WIFI                           | WPA2-PSK AES-<br><b>CCMP</b>      | Managed 802.11a |             | $-91$<br>dBm | 36      | 00:3a 98:16 2d 40 |  |
|                                                   | PhoostoneAP                       | WPA2-PSK AES-<br><b>CCMP TKIP</b> | Managed 802.11n |             | $-76$<br>dBm | 40      | 14 d6 4d 3a c5 fa |  |
|                                                   | <b>CARCO PIACE</b><br>Zoom951e-5G | WPA2-PSK AES-<br><b>CCMP TKIP</b> | Managed 802.11n |             | $-52$<br>dBm | 42      | Ec:35:3b:a6:03:d5 |  |

<span id="page-67-0"></span>Figure 11 Neighbor APs page

<span id="page-68-0"></span>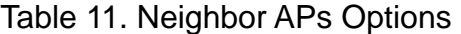

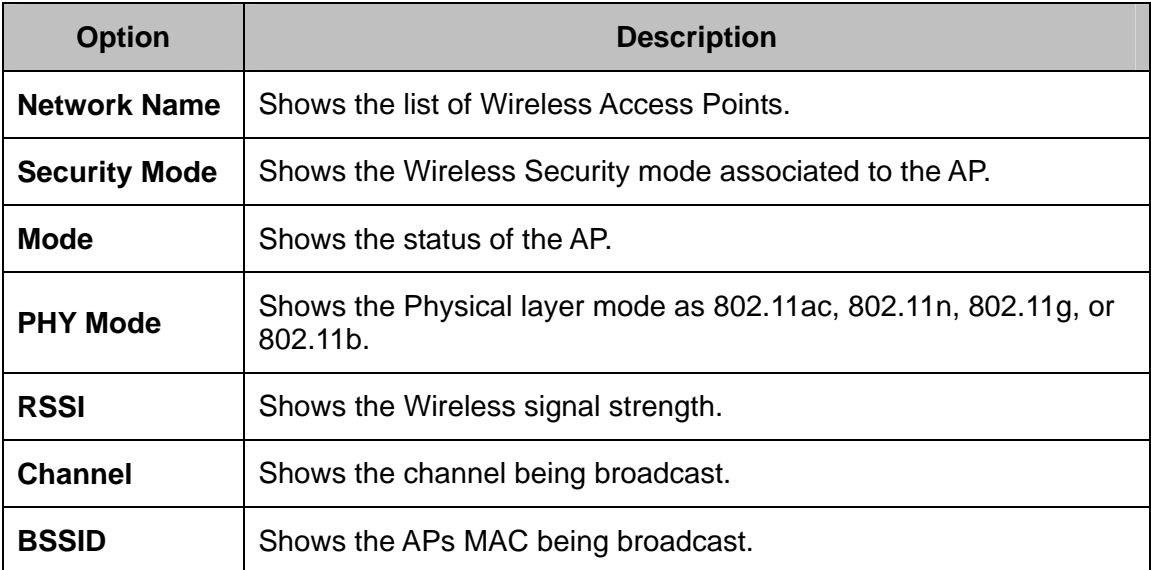

## **9**

## **Basic Menu Options**

#### <span id="page-69-0"></span>**The Basic Menu lets you:**

- Configure LAN Settings
- Configure the DHCP server for the LAN and UPnP
- Configure WAN Settings
- View the list of wireless or wired connected devices

#### **Basic LAN Settings**

The LAN Settings page allows you to configure the LAN Settings and UPnP.

To access the LAN Settings page,

- 1 Click the **Router** menu tab.
- 2 Then click the **Basic** submenu.

[Figure 12](#page-70-0) shows an example of the menu and [Table 12](#page-70-1) describes the items you can select.

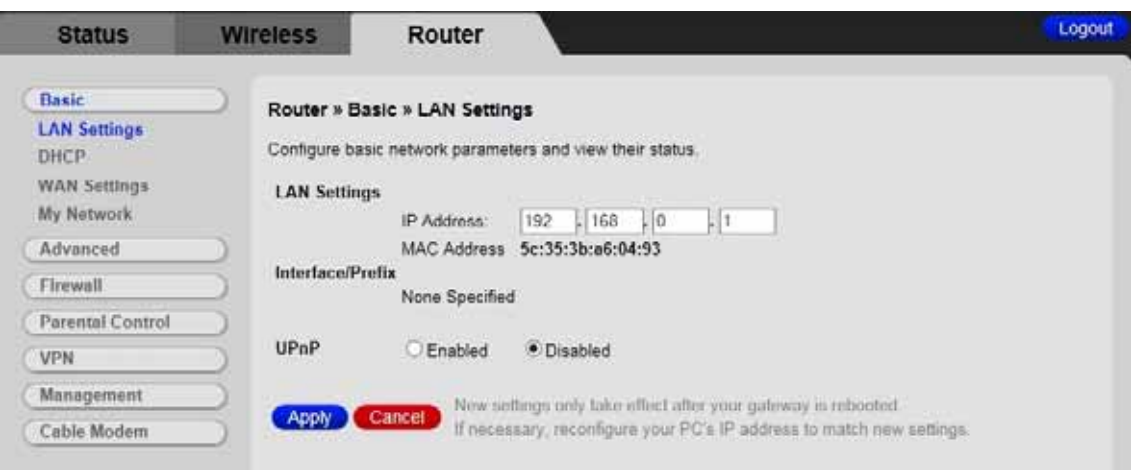

Figure 12. Example of Setup Page

<span id="page-70-1"></span><span id="page-70-0"></span>Table 12. LAN Settings Menu Option

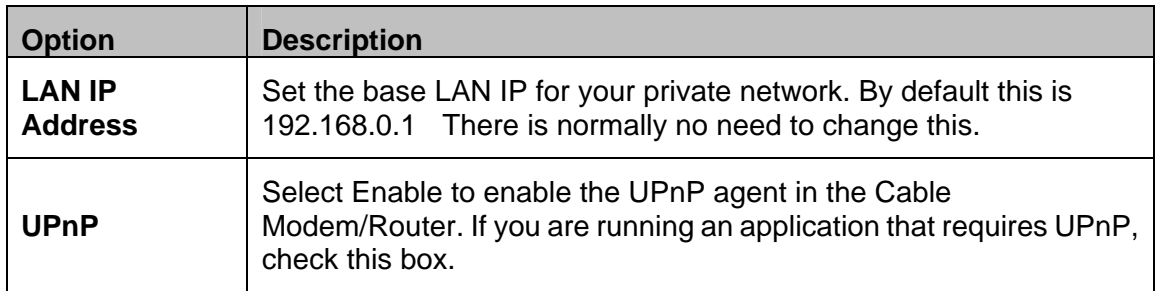

#### **DHCP**

The DHCP page allows you to configure your Cable Modem/Router's DHCP server.

To access the **DHCP** page:

- 1 Click the **Router** menu tab.
- 2 Then click the **DHCP** submenu.

[Figure 13](#page-71-0) shows an example of the menu and [Table 13](#page-72-0) describes the items you can select.

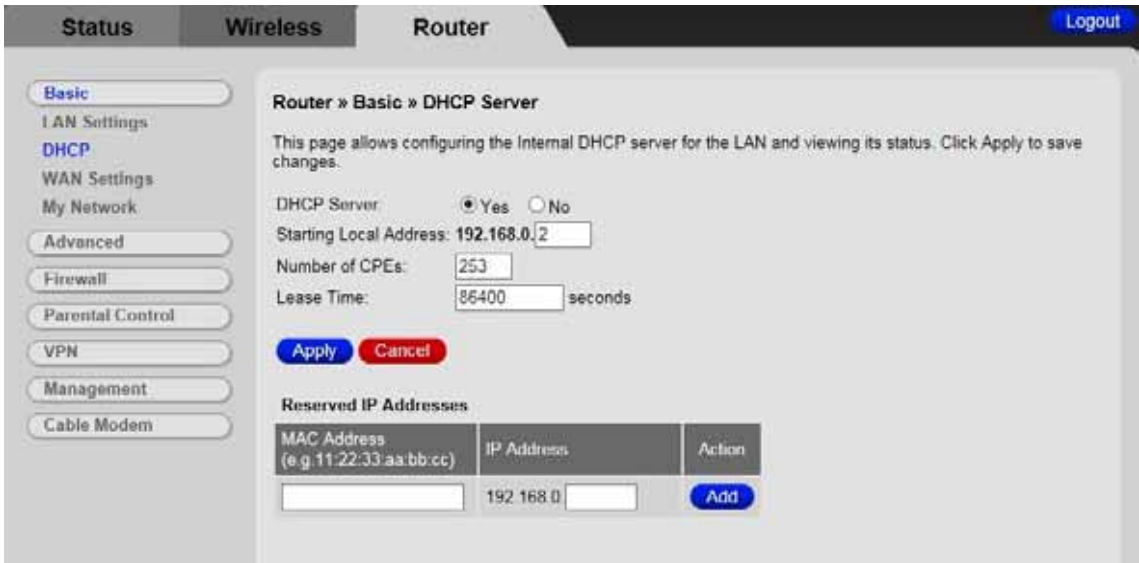

Figure 13. Example of DHCP Page

<span id="page-71-0"></span>In the unusual event that you have a separate DHCP server on your LAN, you can disable the Cable Modem/Router's DHCP server by selecting the No radio button. If you do this, make sure the IP address assigned to the Cable Modem/Router is on the same subnet as that of the external DHCP server, or you won't be able to access the Cable Modem/Router from the LAN. The base LAN IP address of the Cable Modem/Router can be set from the Basic Setup page.

Note that the Cable Modem/Router will only operate on a class C subnet, with subnet mask 255.255.255.0

You may also want to disable the DHCP server if you have assigned static IP addresses to all devices on your network.
### Table 13. DHCP Menu Options

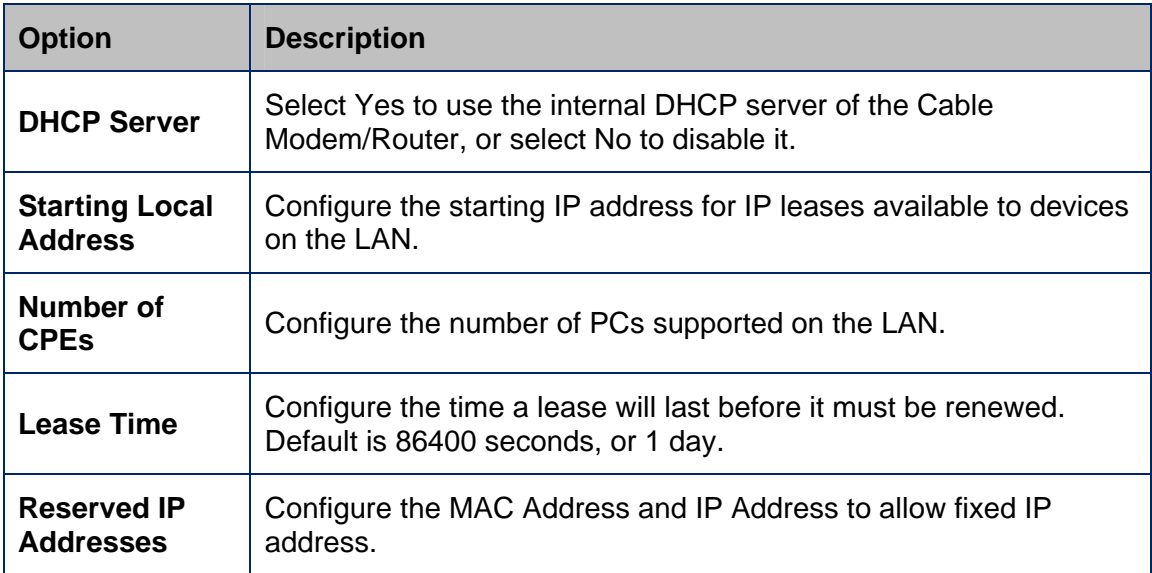

# **WAN Settings**

The WAN Settings page allows you to configure your Cable Modem/Router's in Bridging (NAT off) or Routing (NAT on) operation mode.

To access the **WAN Settings** page:

- 1 Click the **Router** menu tab.
- 2 Then click the **WAN Settings** submenu.

[Figure 14](#page-73-0) shows an example of the menu and [Figure 14 Wan Settings page](#page-73-0) 

Table 14 describes the items you can select.

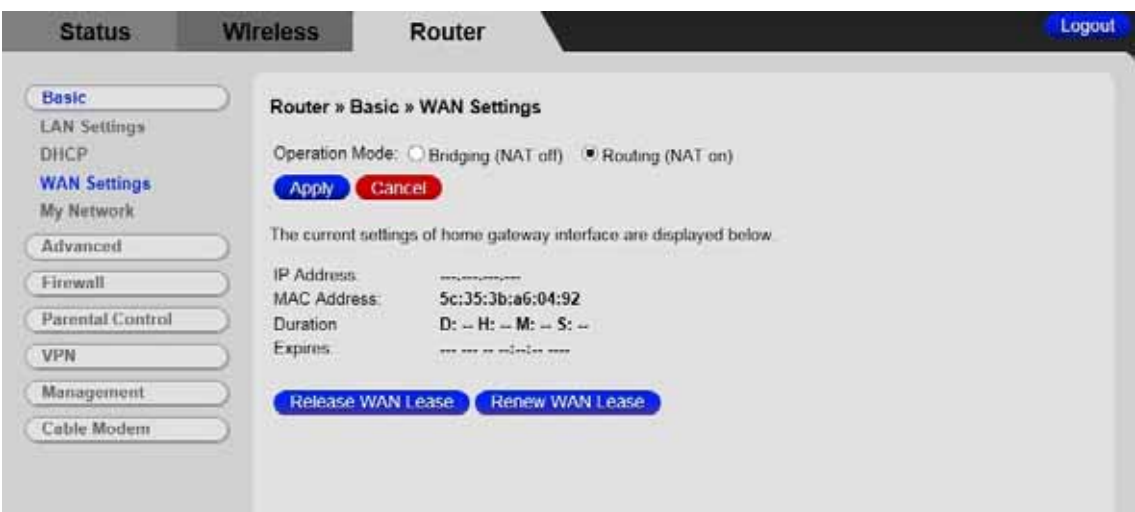

<span id="page-73-0"></span>Figure 14 Wan Settings page

Table 14. WAN Settings Menu Options

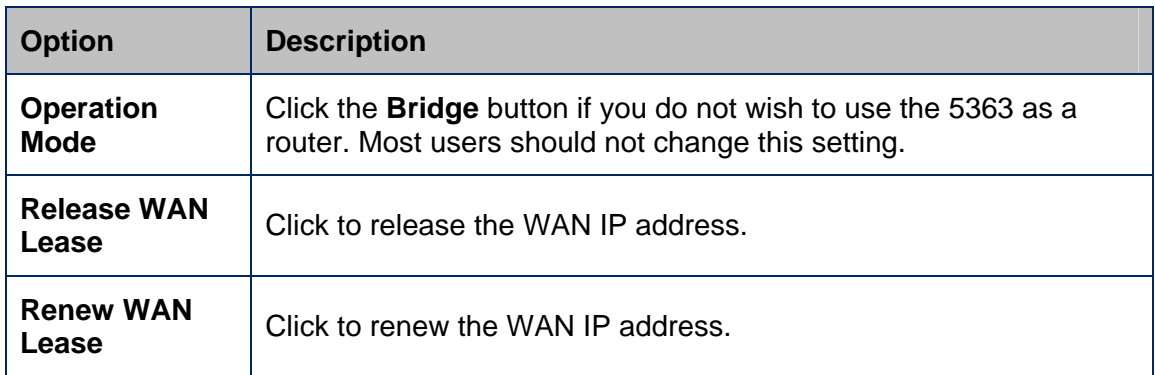

# **My Network**

The My Network page allows you to view all users wired or wireless connected to the device.

To access the **My Network** page:

- 1 Click the **Router** menu tab.
- 2 Then click the **My Network** submenu.

Figure 15 shows an example of the menu and Table 6 describes the items you can select.

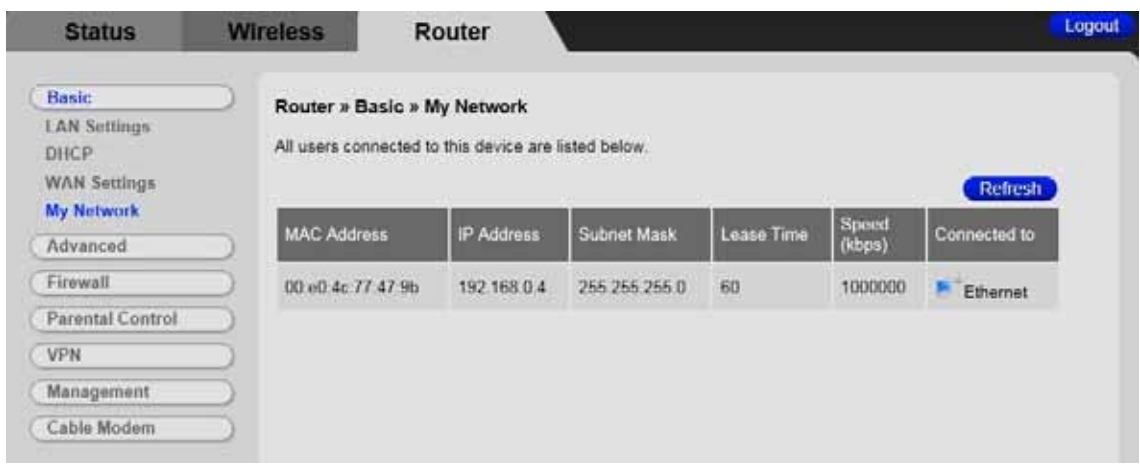

Figure 15. My Network Page

# Table 15. My Network Menu Options

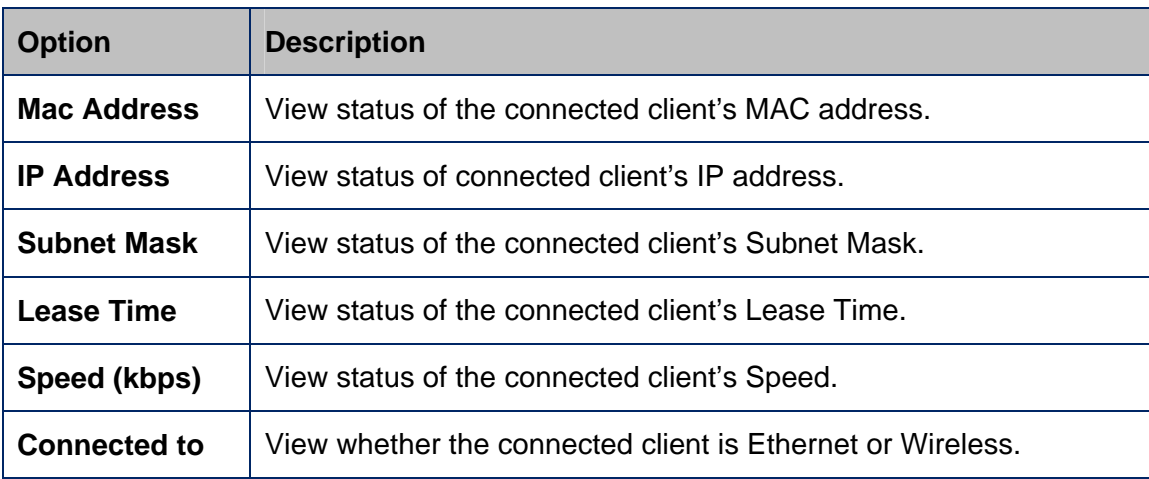

# **10**

# **Advanced Menu Options**

### *The Advanced Menu lets you:*

- *Enable advanced features of the Cable Modem/Router*
- *Configure the LAN IP address, MAC address, and port number filtering*
- *Configure WAN to LAN port forwarding and triggers*
- *Configure DMZ hosting*
- *Configure DDNS*
- *Configure RIP parameters*
- *Configure Options*

# **MAC Filtering**

The MAC Filtering page allows you to configure MAC address filters in order to block Internet traffic to specific network devices on your LAN.

To access the **MAC Filtering** page:

- 1 Click the **Router** menu tab.
- 2 Then click the **Advanced**/**MAC Filtering** submenu.

Figure 16 shows an example of the menu and Table 16 describes the items you can select.

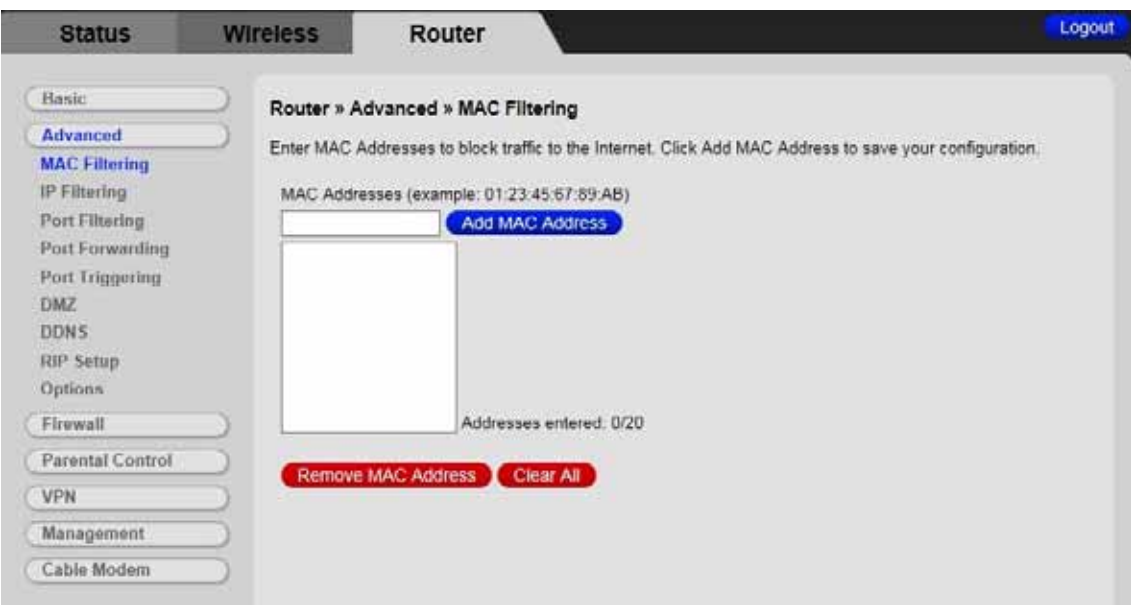

Figure 16. Example of MAC Filtering Page

| Table 16. MAC Filtering Menu Option |  |  |  |  |
|-------------------------------------|--|--|--|--|
|-------------------------------------|--|--|--|--|

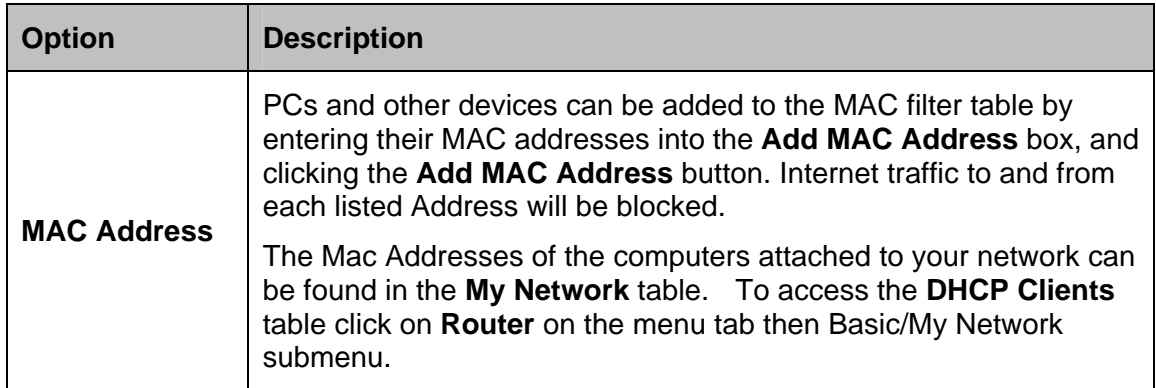

# **IP Filtering**

The IP Filtering page allows you to configure IP address filters in order to block specific network devices on your LAN from accessing the Internet. By entering starting and ending IP address ranges, you can configure which local PCs are denied access to the WAN.

We recommend assigning a static IP address to your computer when using IP Filtering. By default, the Cable Modem/Router uses DHCP to assign IP addresses. DHCP does not guarantee that your computer will be assigned the same IP address. When assigning a static IP address to your computer you should select an address that is outside the IP addresses assigned by the Cable Modem/Router's DHCP server. By default the DHCP Server assigns addresses from 192.168.0.10 to 192.168.0.255. We recommend using 192.168.0.6 as the static IP address for your computer.

To access the **IP Filtering** page:

- 1 Click the **Router** menu tab.
- 2 Then click the **Advanced/IP Filtering** submenu.

Figure 17 shows an example of the menu and Table 17 describes the items you can select.

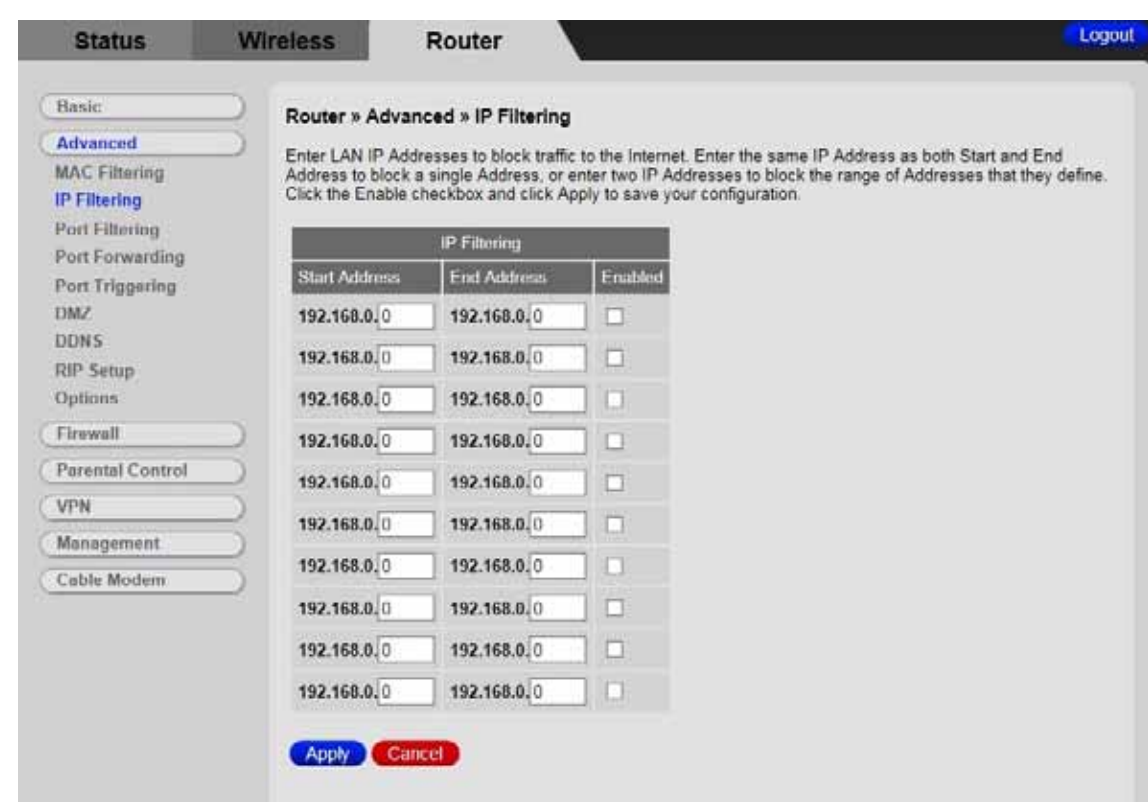

Figure 17. Example of IP Filtering Page

### **To activate the IP address filter:**

- 1 Enter the last byte (the numbers after the last period) of the IP address in **Start Address** and **End Address**.
- 2 Check the **Enable** box to the right of the entry to store settings.
- 3 Click the **Apply** button to activate the filter rules.

### Table 17. IP Filtering Menu Option

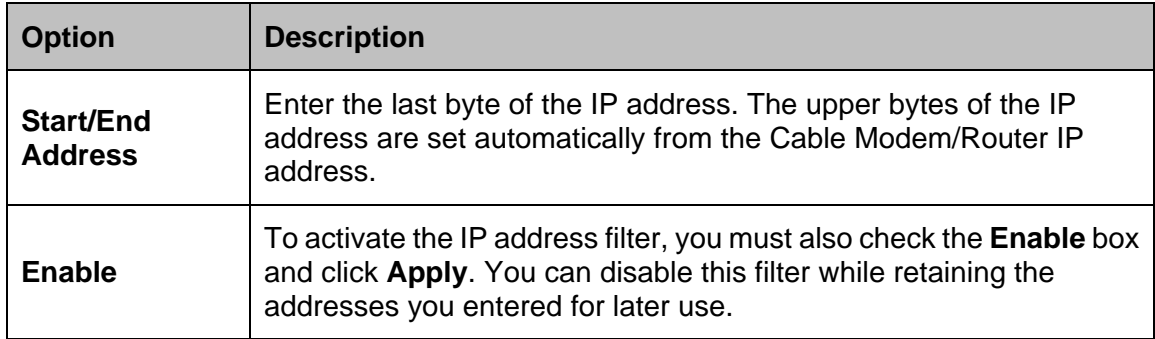

# **Port Filtering**

The Port Filtering page allows you to configure port filters in order to block Internet traffic to specific ports on all devices on your LAN.

Similarly, you can prevent PCs from sending outgoing TCP/UDP traffic to the Internet from specific IP port numbers. This can be configured using the Port Filtering page.

To access the **Port Filtering** page:

- 1 Click the **Router** menu tab.
- 2 Then click the **Advanced/Port Filtering** submenu.

Figure 18 shows an example of the menu and

Table 18 describes the items you can select.

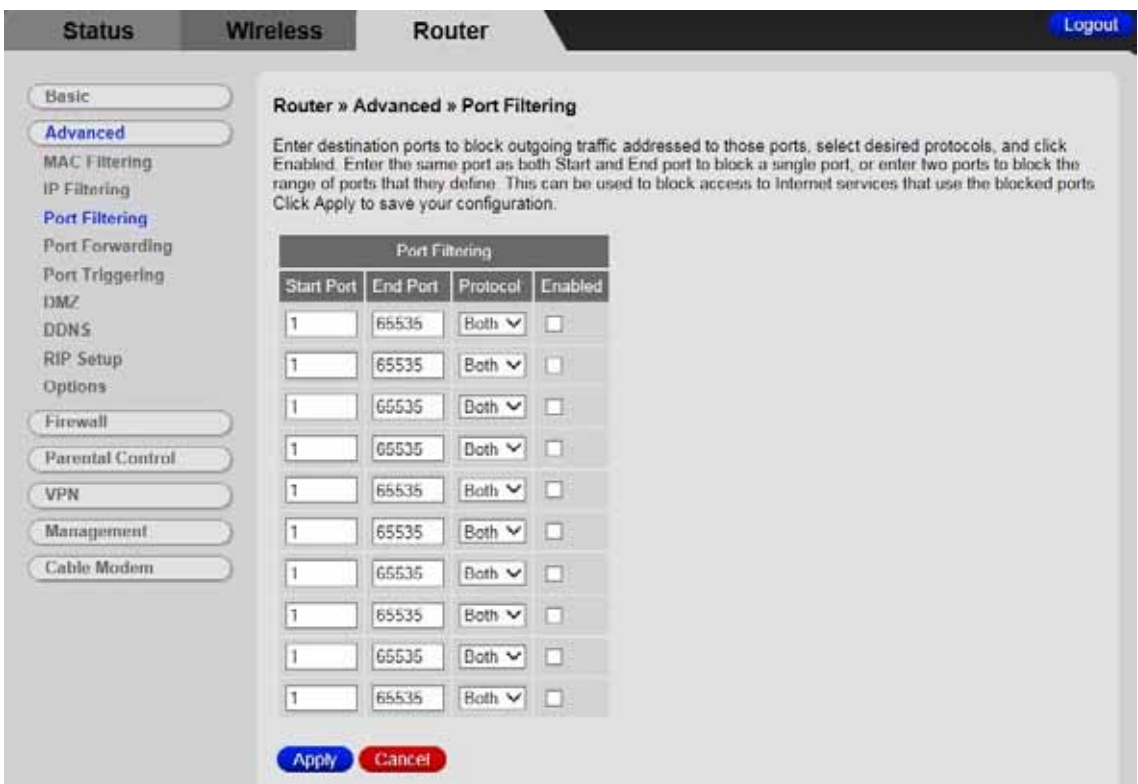

Figure 18. Example of Port Filtering Page

**For example**, if you would like to block all PCs on the private LAN from accessing HTTP sites (or "web surfing"):

- 1 Set the Start Port to **80**, the End Port to **80**.
- 2 Set the protocol to **TCP**.
- 3 Check the **Enable** box to the right of the entry to store settings.
- 4 Click **Apply** button to activate the filter rules.

Table 18. Port Filtering Menu Option

| <b>Option</b>         | <b>Description</b>                                              |  |
|-----------------------|-----------------------------------------------------------------|--|
| <b>Start/End Port</b> | Enters the start and end port of the port filter range          |  |
| <b>Protocol</b>       | Filter either both TCP and UDP traffic or just UDP or just TCP. |  |

# **Port Forwarding**

The Port Forwarding page allows you to run a publicly accessible server from your LAN by specifying the mapping of TCP/UDP ports to a local PC. It allows incoming requests to specific port numbers to reach a web server, FTP server, mail server, etc.

To access the **Port Forwarding** page,

- 1 Click the **Router** menu tab.
- 2 Then click the **Advanced/Forwarding** submenu.
- 3 To add a new rule, click on the **Create IPv4 Rule** button.

Figure 19 shows an example of the menu and

### Table 19 describes the items you can select.

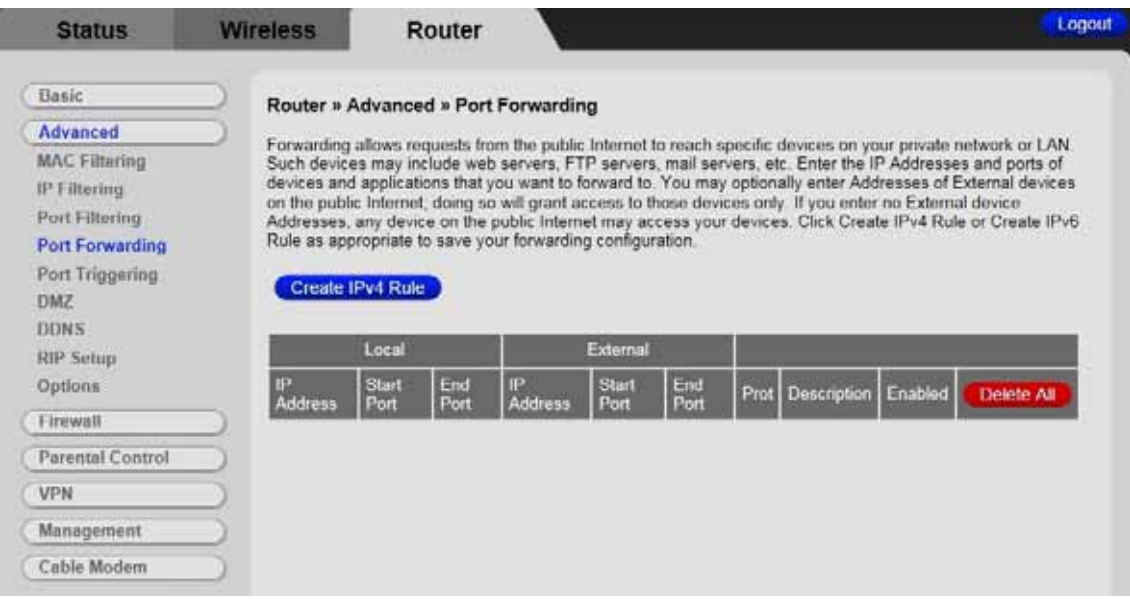

Figure 19. Example of the Port Forwarding Page

### **To activate the port forwarding:**

- 1 Enter the port range of the Internet traffic that you want to forward, and the IP address of the server to which you want to forward that traffic. If you enter no External device on the public internet; doing so will grant access to those devices only.
- 2 Select the protocol(s) to be forwarded.
- 3 Enter the Description name.
- 4 Select ON for the **Enable** box to enable Port Forwarding rule.
- 5 Click the **Apply** button to activate the forwarding rules.

Table 19. Forwarding Menu Option

| <b>Option</b>                            | <b>Description</b>                                                                                                    |
|------------------------------------------|----------------------------------------------------------------------------------------------------|
| <b>Local IP</b><br><b>Address</b>        | Enter the IP address to which forwarded traffic should be sent.                                                                                                    |
| <b>Start/End Port</b>                    | Enter the range of port numbers (start and end port) to forward. If<br>only a single port is desired, enter the same port number in the Start<br>and <b>End</b> locations.                                                                      |
| <b>External IP</b>                       | You may optionally enter Addresses of External devices on the<br>public internet; doing so will grant access to those devices only. If<br>you enter no External device Addresses, any device on the public<br>Internet may access your devices. |
| <b>External</b><br><b>Start/End Port</b> | Enter the range of port numbers (start and end port). If only a single<br>port is desired, enter the same port number in the Start and End<br>locations.                                                                                        |
| <b>Protocol</b>                          | Select the protocol(s) to be forwarded.                                                                                                    |
| <b>Description</b>                       | Enter the Description name here.                                                                                                    |
| <b>Enable</b>                            | Select ON or OFF to enable Port Forwarding rule.                                                                                                    |

**Note:** You may need to assign static IP addresses to devices on your LAN to insure that the port forwarding you have set up will always apply to them.

# **Port Triggers**

The Port Triggers page allows you to configure dynamic triggers to specific devices on the LAN. This allows for special applications that require specific port numbers with bi-directional traffic to function properly. Applications such as video conferencing, voice, gaming, and some messaging program features may require these special settings.

Port Triggers are similar to Port Forwarding except that they are not static ports held open all the time. With the port triggering function, the Cable Modem/Router detects outgoing data on a specific IP port number and opens corresponding target ports for incoming data. If no outgoing traffic is detected on the Trigger Range ports for 10 minutes, the Target Range ports will close.

To access the **Port Triggers** page:

- 1 Click **Router** in the menu tab.
- 2 Then click the **Advanced/Port Triggers** submenu.
- 3 To add a new rule, click on the **Create Rule** button.

Figure 20 shows an example of the menu and Table 20 describes the items you can select.

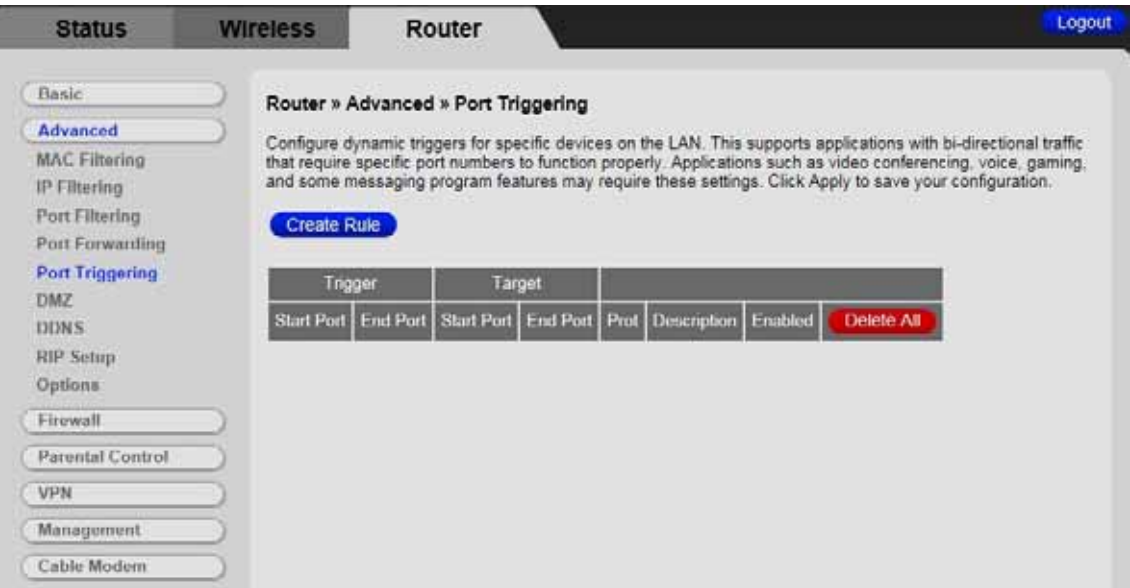

Figure 20. Example of port Triggers Page

### **To activate a port trigger**

- 1 Enter the trigger and target ports range for the Internet traffic to forward to.
- 2 Select the forwarding protocol(s).
- 3 Enter a name for your port triggering rule.
- 4 Select ON for the **Enable** box to enable Port Triggering.
- 5 Click the **Apply** button to activate the forwarding rules.

Table 20. Port Triggers Menu Option

| <b>Option</b>                                 | <b>Description</b>                                                                                                    |
|-----------------------------------------------|----------------------------------------------------------------------------------------------------|
| <b>Trigger Range</b><br>(Start / End<br>Port) | Enter the trigger range (starting and ending ports) of the application<br>for which you want to enable port triggering. The application will<br>send data from these ports. |
| <b>Target Range</b><br>(Start / End<br>Port)  | Enter the target range (starting and ending ports) to open for the<br>same application. The application will receive data on these ports.                                   |
| <b>Protocol</b>                               | Select the protocol for this rule.                                                                                                    |
| <b>Description</b>                            | Enter the Description name here.                                                                                                    |
| <b>Enable</b>                                 | Select ON or OFF to enable Port Triggering rule.                                                                                                    |

# **DMZ Host**

The DMZ (De-militarized Zone) Host page allows you to configure a network device (e.g. a PC) to be exposed or visible directly to the Internet. This may be used if an application doesn't work with port triggers. If you have an application that won't run properly behind the NAT firewall, you can configure it for unrestricted two-way Internet access by defining it as a virtual DMZ host. Adding a client to the DMZ may expose your local network to various security risks because the client is not protected, so use this option as a last resort.

To access the **DMZ Host** page:

- 1 Click the **Router** menu tab.
- 2 Then click the **Advanced**/**DMZ Host** submenu.

Figure 21 shows an example of the menu.

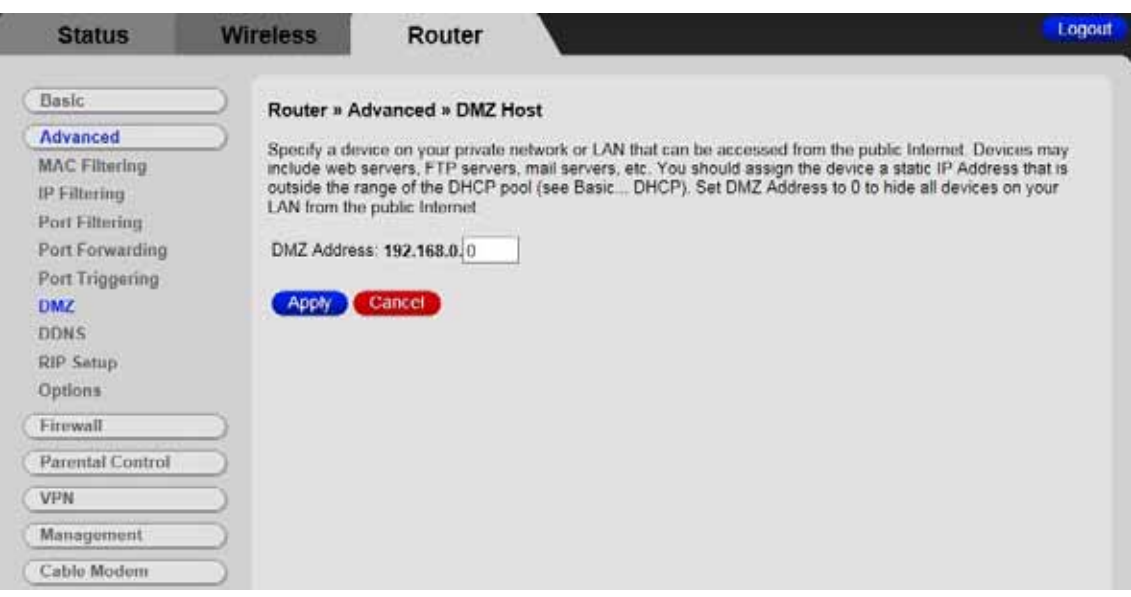

Figure 21. Example of DMZ Host Page

### **To configure DMZ settings:**

- 1 Enter the last byte of the LAN IP address of the PC or other device on your network that you want to configure as a DMZ host.
- 2 Click **Apply**.

**Note:** If a specific PC is set as a DMZ Host, remember to set this back to "0" when finished with the needed application, since this PC will be effectively exposed to the public Internet.

**Note:** You may need to assign your DMZ host a static IP address on your LAN to insure that it will always be at that address.

# **DDNS**

The DDNS page allows you to make use of a DDNS server. Dynamic DNS (DDNS) allows a dynamic IP address to be aliased to a static, pre-defined host name so that the host can be easily contacted by other hosts on the internet even if its IP address changes. This means you can host a server on your LAN that can be accessed from anywhere on the Internet.

**Caution:** Some service providers may consider connection of such a server to be a breach of your service agreement.

The Cable Modem/Router supports a dynamic DNS client compatible with the Dynamic DNS service ([http://www.dyndns.com/\)](http://www.dyndns.com/). You must sign up with this service if you want to use it.

To access the **DDNS** page:

- 1 Click **Router** in the menu tab.
- 2 Then click the **Advanced/DDNS** submenu.

Figure 22 shows an example of the menu and Table 21 describes the items you can select.

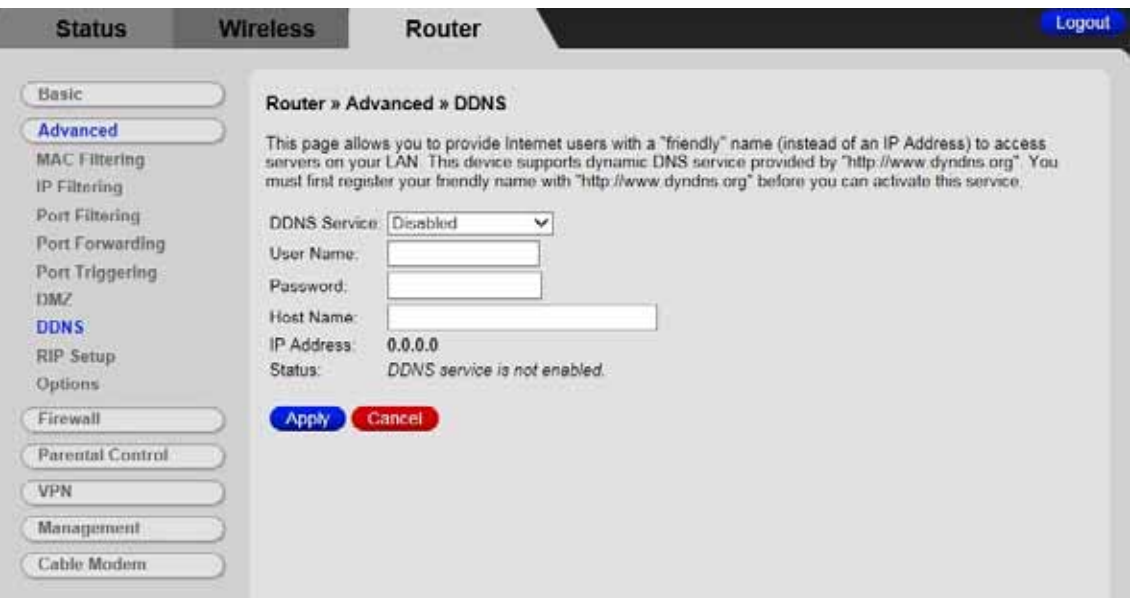

Figure 22. Example of DDNS Page

### **To activate the DDNS client:**

- 1 Go to the DynDNS website and create an account for the **Dynamic DNS** service.
- 2 You will create a **username** and **password**, and be asked to choose a **host name** for your server, and the dynamic DNS domain to which your host will be assigned.
- 3 You will also be asked for your host's current **IP address**. This is the WAN IP address that has been assigned to your Cable Modem/Router during provisioning. (See WAN IP Address on the Router tab, Basic/My Network page)
- 4 Enter your account information on the Advanced / DDNS web page, enable the service by selecting www.DynDNS.org from the **DDNS Service** drop-down list, and click **Apply**.
- 5 The DDNS client will notify the DDNS service whenever the WAN IP address changes so that your chosen host name will be resolved properly by inquiring hosts. The current status of the service is shown at the bottom of the DDNS web page.

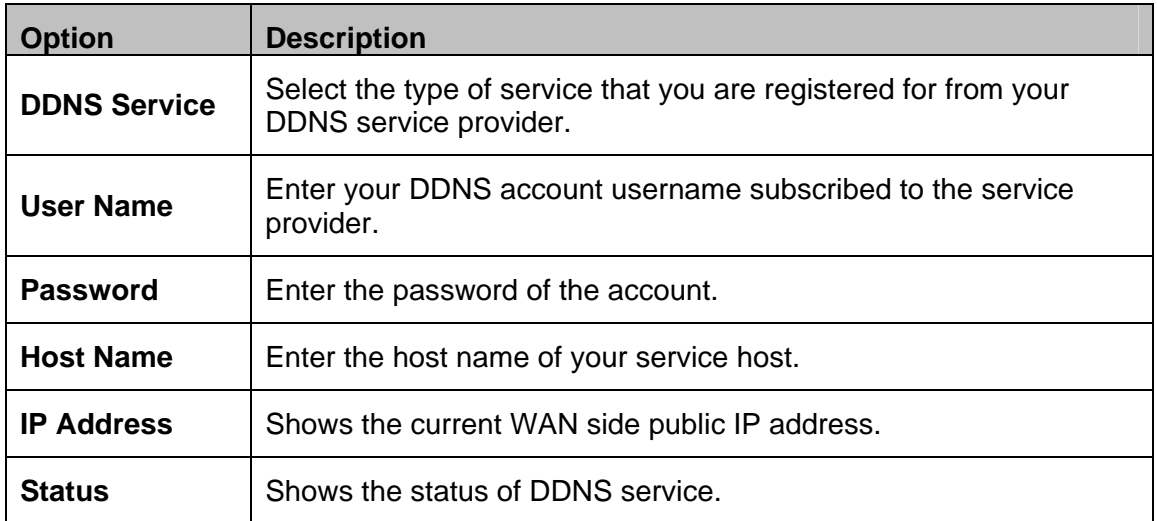

Table 21. DDNS Menu Option

## **RIP Setup**

The RIP Setup page allows you to configure RIP (Router Information Protocol) parameters. RIP automatically identifies and uses the best known and quickest route to any given destination address to help reduce network congestion and delays.

RIP is a protocol that requires negotiation from both sides of the network (e.g. both the Cable Modem/Router and your service provider's CMTS (Cable Modem Termination System)). Your service provider will normally set this up based on their knowledge of their CMTS settings.

To access the **RIP Setup** page:

- 1 Click the **Router** menu tab.
- 2 Then click the **Advanced/RIP Setup** submenu.

Figure 23 shows an example of the menu and Table 22 describes the items you can select.

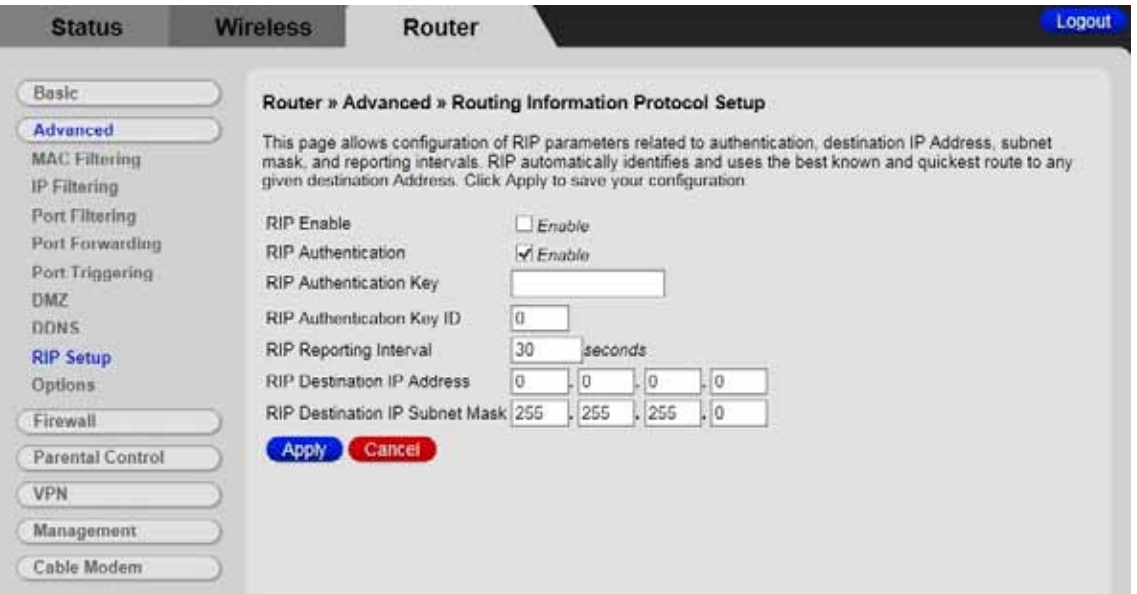

Figure 23. Example of RIP Setup Page

**Note:** RIP messages will only be sent when the Cable Modem/Router is configured for Static IP Addressing.

It is unlikely that your cable Internet service supports this mode. If they do, and you want to enable RIP, you will need to ask for the CMTS's key name and number. You may need additional information.

To enable the Cable Modem/Router to perform RIP, do the following (this example uses BRCMV2 as the RIP Authentication Key and 1 as the Key ID):

- To turn on RIP MD5 Authentication, and check the **Enable** box.
- To specify a RIP MD5 Authentication Key String, type **BRCMV2** for this example. key name = a string value to match CMTS key name value
- To specify a RIP MD5 Auth Key ID, type **1**. key number = a number to match the CMTS key number value
- To change the RIP announcement interval, enter a number in seconds. reporting interval by default  $=$  30 seconds
- To specify a RIP unicast destination IP address, enter the IP address and subnet mask.

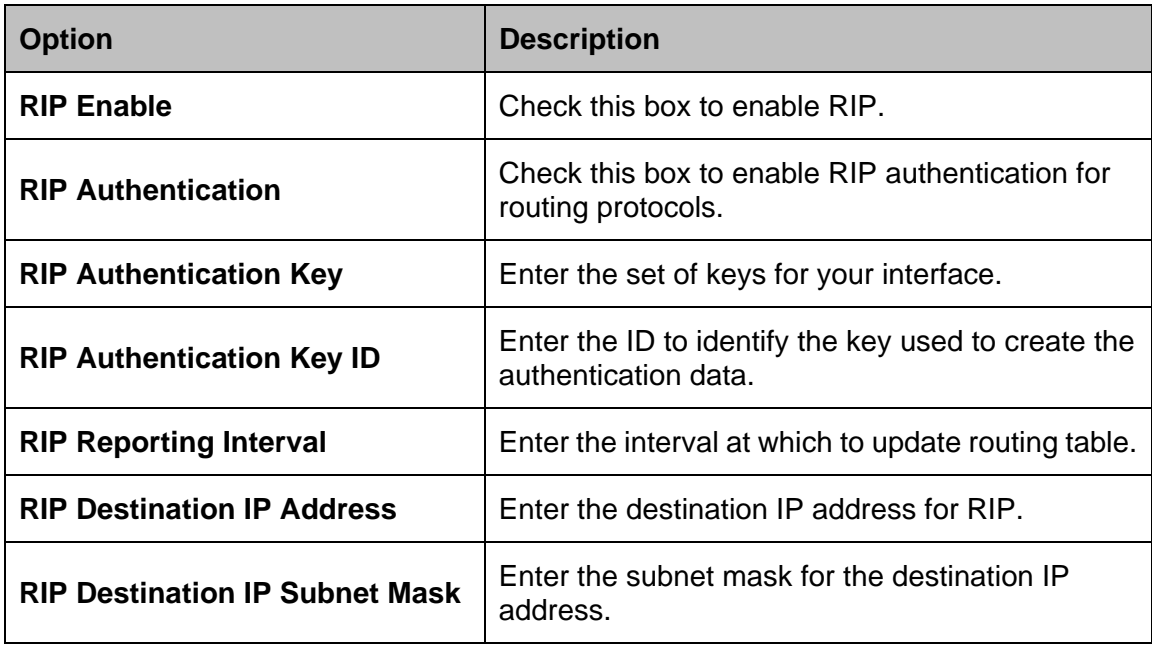

### Table 22. RIP Setup Menu Option

# **Options**

The Options page allows you to configure the Cable Modem/Router to operate in different modes that adjust how the device routes IP traffic.

To access the **Options** page:

- 1 Click the **Router** menu tab.
- 2 Then click the **Advanced/Options** submenu.

Figure 24 shows an example of the menu and Table 23 describes the items you can select.

|                         |                                                          |                        | Logout |
|-------------------------|----------------------------------------------------------|------------------------|--------|
| Basic                   | <b>Router » Advanced » Options</b>                       |                        |        |
| Advanced                |                                                          |                        |        |
| <b>MAC Filtering</b>    | Configure advanced features of the cable modem's router. |                        |        |
| <b>IP Filtering</b>     | WAN Blocking                                             | $\sqrt{E}$ Fnable      |        |
| Port Filtering          | Ipsec PassThrough                                        | $\nabla$ Enable        |        |
| Port Forwarding         | PPTP PassThrough                                         | $\triangledown$ Enable |        |
| Port Triggering         | Multicast Enable                                         | $\triangledown$ Enable |        |
| DMZ                     | Primary Network Bridged                                  | $\Box$ <i>Fnable</i>   |        |
| <b>DDNS</b>             |                                                          |                        |        |
| <b>RIP Setup</b>        | <b>NAT ALG Status</b>                                    |                        |        |
| <b>Options</b>          | <b>RSVP</b>                                              | $\sqrt{F}$ Fnable      |        |
| Firewall                | <b>FTP</b>                                               | $\sqrt{E}$ Enable      |        |
| <b>Parental Control</b> | TFTP                                                     | $\sqrt{F}$ Fnable      |        |
|                         | Kerb88                                                   | $\sqrt{F}$ Fnable      |        |
| <b>VPN</b>              | <b>NetBios</b>                                           | $\sqrt{E}$ Enable      |        |
| Management              | <b>IKE</b>                                               | $\sqrt{E}$ Fnable      |        |
| Cable Modem             | <b>RTSP</b>                                              | $\nabla$ Enable        |        |
|                         | Kerb1293                                                 | $\sqrt{E}$ nable       |        |
|                         | H225                                                     | $\sqrt{F}$ Fnable      |        |
|                         | <b>PPTP</b>                                              | $\vee$ Enable          |        |
|                         | <b>MSN</b>                                               | $\sqrt{E}$ nable       |        |
|                         | SIP                                                      | $\sqrt{F}$ nable       |        |
|                         | ICQ                                                      | $\nabla$ Enable        |        |
|                         | <b>IRC666x</b>                                           | $\triangledown$ Enable |        |
|                         | <b>ICQTalk</b>                                           | $\sqrt{E}$ Enable      |        |
|                         | Net2Phone                                                | $\sqrt{E}$ Enable      |        |
|                         | IRC7000                                                  | $\sqrt{}$ Fnable       |        |
|                         | IRC8000                                                  | $\sqrt{}$ Enable       |        |
|                         | Apply<br>Cancel                                          |                        |        |
|                         |                                                          |                        |        |
|                         | PassThrough Mac Addresses (example: 01:23:45:67:89:AB)   |                        |        |
|                         | <b>Add Mac Address</b>                                   |                        |        |
|                         |                                                          |                        |        |
|                         |                                                          |                        |        |
|                         | Addresses entered: 0/32                                  |                        |        |

Figure 24. Example of Options Page

### **To enable a feature:**

1 Click the appropriate check box (a check mark will appear).

2 When you are done with your selections, click on the **Apply** button.

Table 23. Options Menu Option

| <b>Option</b>                               | <b>Description</b>                                                                                                    |
|---------------------------------------------|----------------------------------------------------------------------------------------------------|
| <b>WAN Blocking</b>                         | Prevents the Cable Modem/Router or the PCs from responding to<br>pings to the Cable Modem/Router's WAN IP address or to the<br>devices behind it. This makes it more difficult for hackers to attack<br>your PCs and other devices on your network.                                                                                                    |
| <b>IPSec/PPTP</b><br>PassThrough            | Enable to support VPN devices or software on your network.                                                                                                    |
| <b>Multicast</b><br><b>Enable</b>           | Allows multicast specific traffic (denoted by a multicast specific<br>address) to be passed to and from the PCs on the private network<br>behind the Cable Modem/Router.                                                                                                    |
| Primary<br><b>Network</b><br><b>Bridged</b> | Allows all LAN hosts to bypass NAT and the Cable Modem/Router's<br>LAN DHCP Server. Adding MAC addresses into the table is not<br>required. If MAC addresses are added to the table then only those<br>MAC addresses in the list will bypass NAT and the LAN DHCP. All<br>other LAN hosts NOT in the list will use the NAT and LAN DHCP<br>Server as normal. |
| <b>NAT ALG</b><br><b>Status</b>             | The NAT ALG section shows which ALGs (Application Layer<br>Gateway) are allowed to pass through the NAT Firewall. Most<br>users will not need to change these settings.                                                                                                    |
| PassThrough<br><b>Mac Addresses</b>         | Enter the MAC Address that you want to passthrough and click the<br>Add Mac Address button.                                                                                                    |

# **11**

# **Firewall Menu Options**

### *The Firewall Menu lets you:*

- *Configure the level of protection your firewall provides*
- *View the firewall logs*

### **Basic**

The Basic page allows you to configure the level of protection your firewall offers and also what type of attacks it should detect..

To access the **Basic** page:

- 1 Click the **Router** menu tab.
- 2 Then click the **Firewall/Basic** submenu.

Figure 25 shows an example of the menu and Table 24 describes the items you can select.

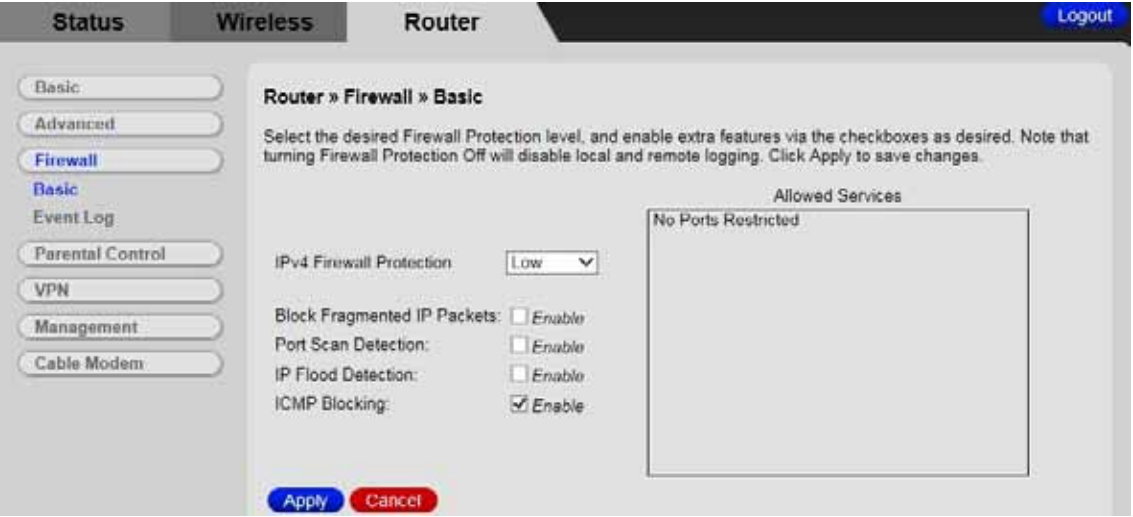

Figure 25. Example of Basic Page

Table 24. Basic Menu Option

| <b>Option</b>                             | <b>Description</b>                                                                                                    |
|-------------------------------------------|----------------------------------------------------------------------------------------------------|
| <b>IPv4 Firewall</b><br><b>Protection</b> | By increasing the level from low to medium or high<br>you can restrict traffic to only certain predefined<br>ports.                                                                                                    |
| <b>Block Fragmented IP</b><br>packets     | Prevents all fragmented IP packets from passing<br>through the firewall.                                                                                                    |
| <b>Port Scan Detection</b>                | Detects and blocks port scan activity originating on<br>both the LAN and WAN.                                                                                                    |
| <b>IP Flood Detection</b>                 | Detects and blocks packet floods originating on<br>both the LAN and WAN.                                                                                                    |
| <b>ICMP Blocking</b>                      | Prevents the Cable Modem/Router or the PCs from<br>responding to pings to the Cable Modem/Router's<br>WAN IP address or to the devices behind it. This<br>makes it more difficult for hackers to attack your<br>PCs and other devices on your network. |

# **Event Log**

The Event Log page allows you to send firewall event log reporting to a standard SysLog server or via email. Individual attack or configuration items can be selected that will be sent to the SysLog server or emailed so that only the items of interest can be monitored. Permitted connections, blocked connections, known Internet attack types, and Cable Modem/Router configuration events can also be logged. The SysLog server must be on the same subnet as the Private LAN behind the Cable Modem/Router (typically 192.168.0.x).

To access the **Event Log** page:

- 1 Click the **Router** menu tab.
- 2 Then click the **Firewall/Event Log** submenu.

Figure 23 shows an example of the menu and Table 25 describes the items you can select.

### **To enable the automatic email alerts:**

- 1 Configure the email address you want to send alerts to. You also need to configure the email account you will send from (this may be the same account). This includes the SMTP (outgoing)/ mail server address, together with username and password. You may need to contact your service provider to find the information.
- 2 Check the **Enable** box and click the Apply button.

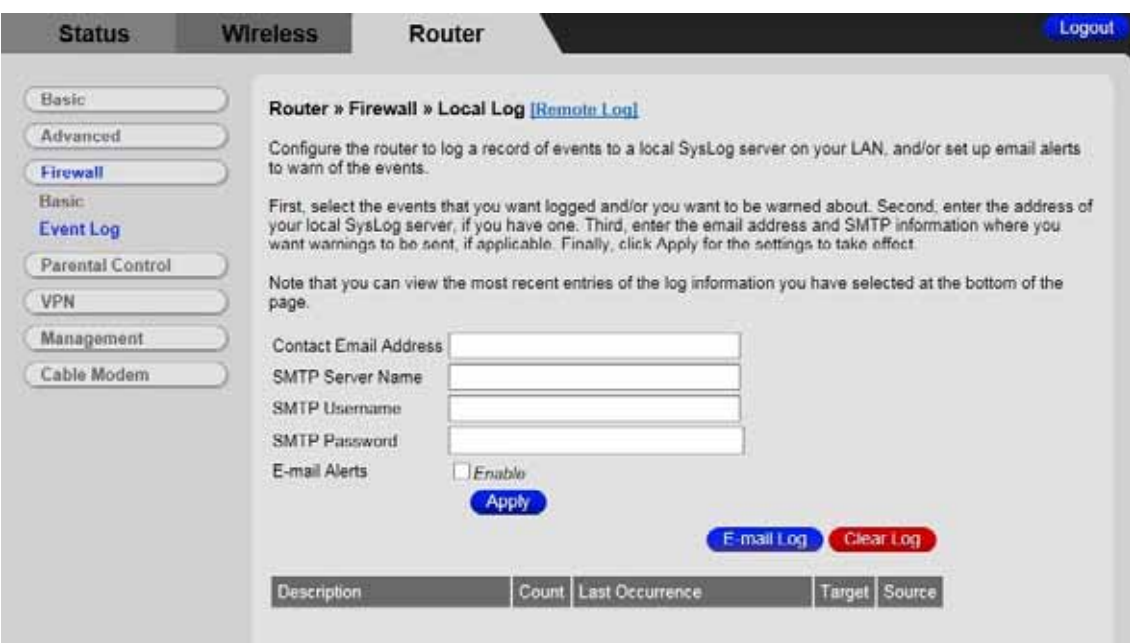

Figure 26. Example of Event Log Page

### Table 25. Local Log Menu Option

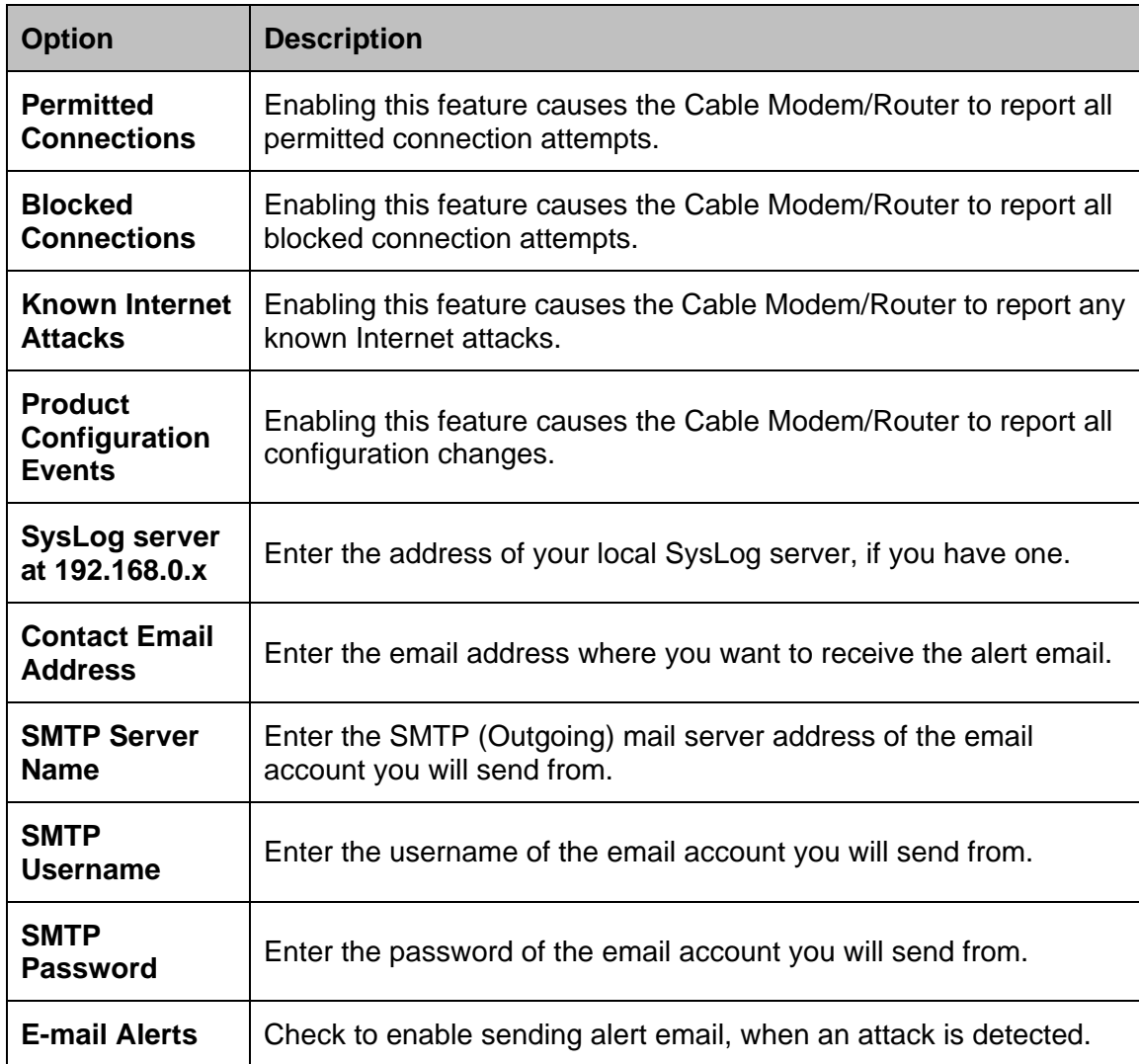

Below is a complete list of the capable SysLog server attack/notification types and their format. The generic format of sysLog messages for traffic or administration-related events is:

MMM DD HH:MM:SS YYYY SYSLOG[0]: [Host HostIP] Protocol SourceIP,SourcePort --> DestIP,DestPort EventText

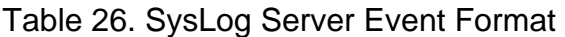

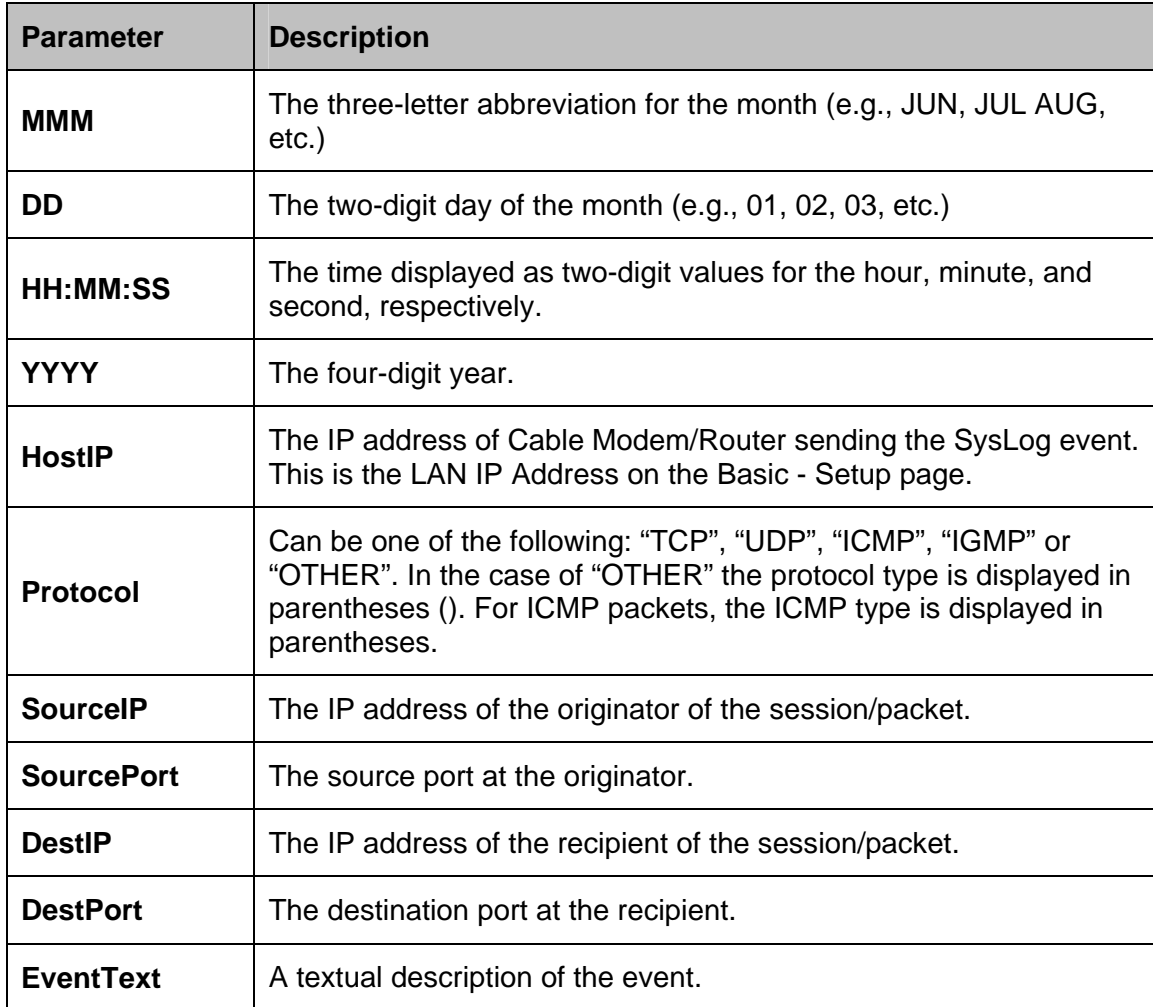

The format of SysLog messages for informational events is simplified: MMM DD HH:MM:SS YYYY SYSLOG[0]: [Host HostIP] EventText

The table below lists all events that can be sent to the SysLog server.

Table 27. SysLog Server Event and Meaning

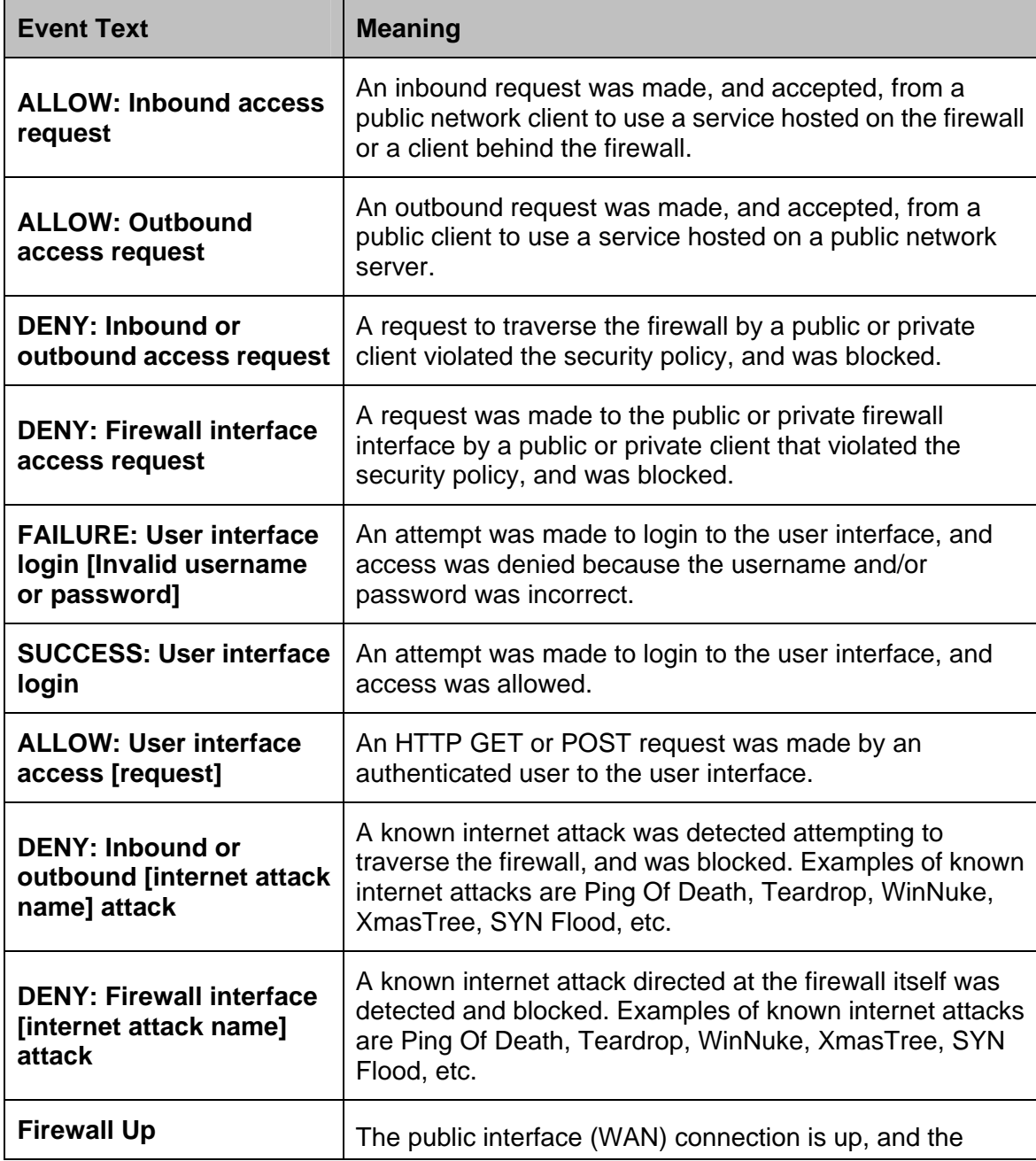

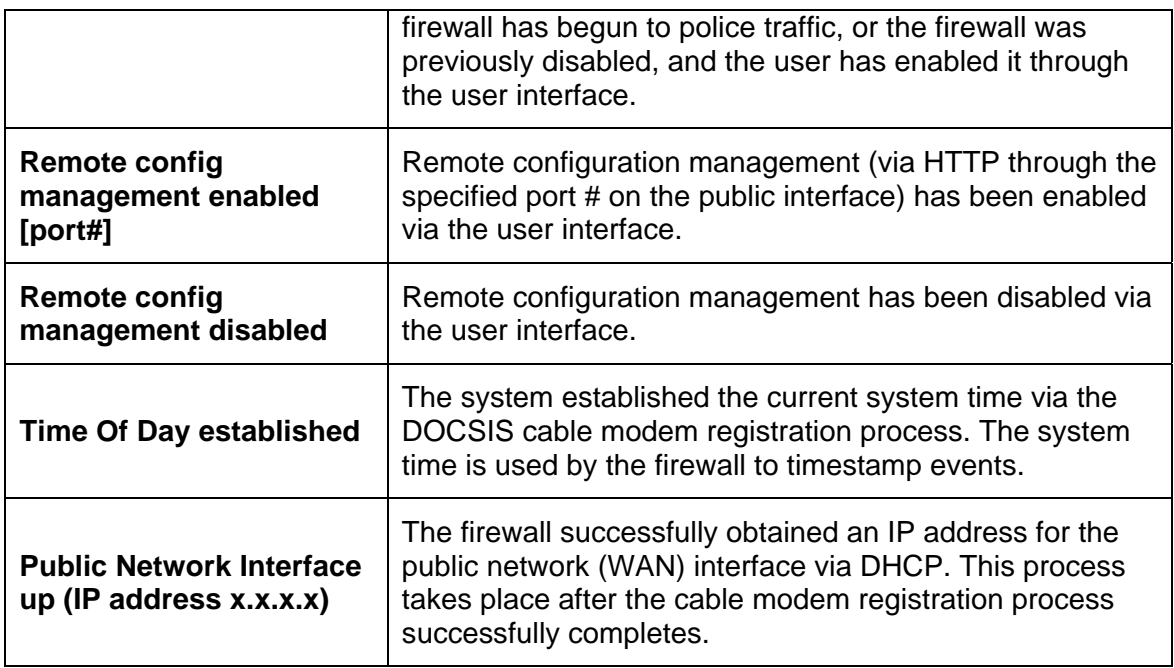

# **12**

# **Parental Control Menu Options**

### <span id="page-102-0"></span>*The Parental Control Menu lets you:*

- *Configure the rules for Internet access based on user or time period*
- *Configure the rules to block certain Internet contents and certain web sites*
- *View the event logs related to parental control*

To set up Parental Control, you first set up Policies in the [Basic Setup](#page-102-0) submenu. Next, you assign a user name and password for each user on your network. Finally you apply the Policies to individual users in the [User Setup](#page-105-0) Menu. When you enable Parental Control, each user must log on to view Internet content. The content a user may access will be defined by the policy that you assigned to that user. A user profile may optionally be applied to a specific computer, so that no login is required for users of that computer.

### **Basic**

This Basic Setup page allows you to configure rules which block certain Internet content and certain Web sites. An override password and access duration timer allows user override of the content filter settings. When entered, these allow a user Internet access without the constraint of the rules entered until the timer expires.

To access the Basic page:

- 1 Click the **Router** menu tab.
- 2 Then click the **Parental Control** /**Basic Setup** submenu.

Figure 27 shows an example of the menu and Table 28 describes the items you can select.

**Note:** Always remember to click the **Apply** button to complete changes on this page.

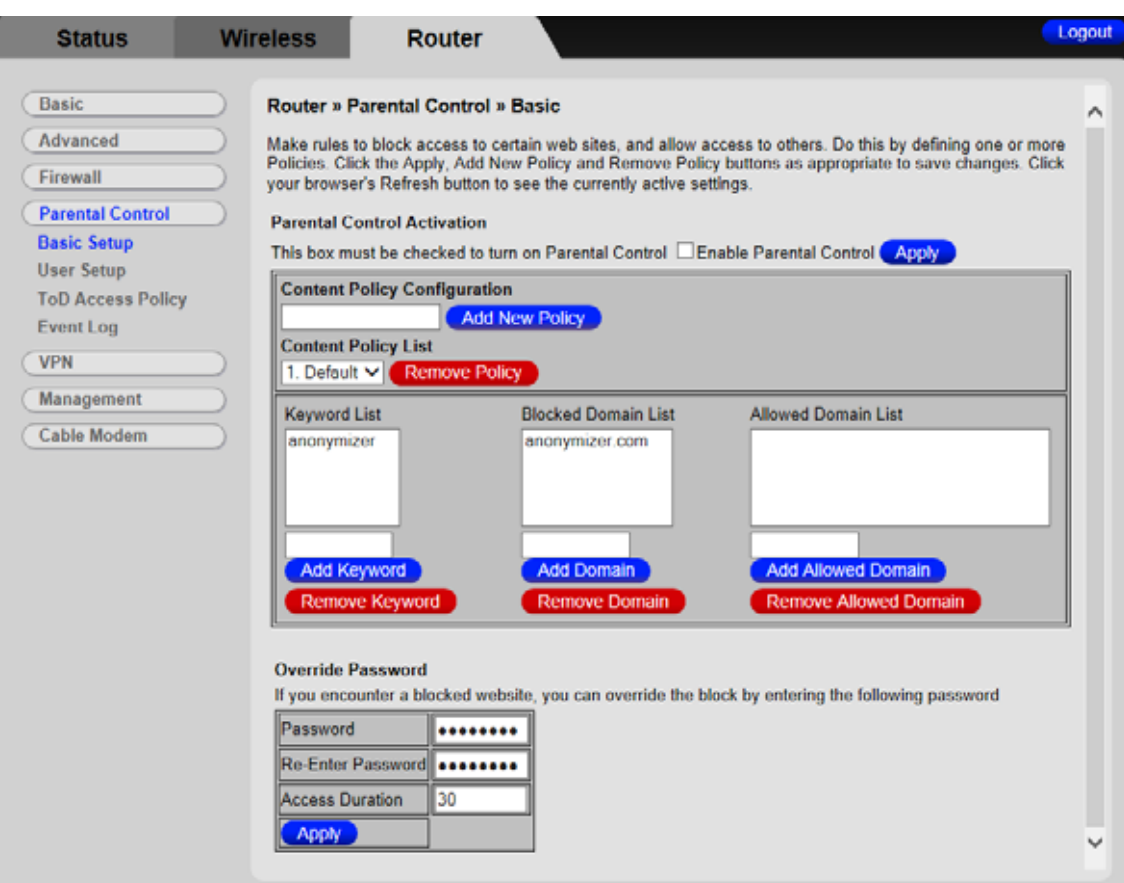

Figure 27. Example of Basic Setup Page

# Table 28. Basic Setup Menu Option

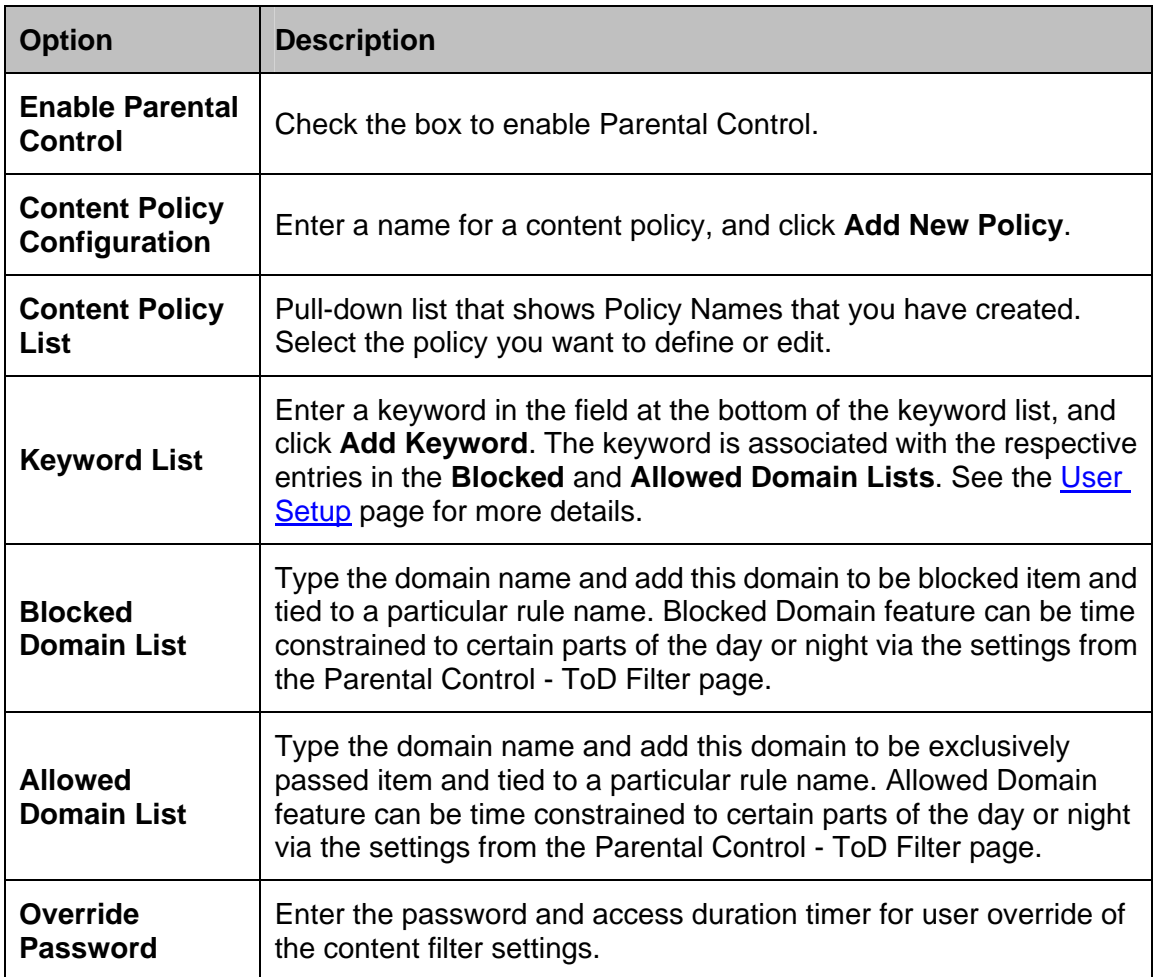

## <span id="page-105-0"></span>**User Setup**

The User Setup page is the master page to which each individual "user" is linked to a specified time access rule, content filtering rule, and login password.

To access the **User Setup** page:

- 1 Click the **Router** menu tab.
- 2 Then click the **Parental Control** /**User Setup** submenu.

Figure 28 shows an example of the menu and Table 29 describes the items you can select.

**Note:** Always remember to click on the appropriate **Apply**, **Add** or **Remote** button to store and activate the settings.

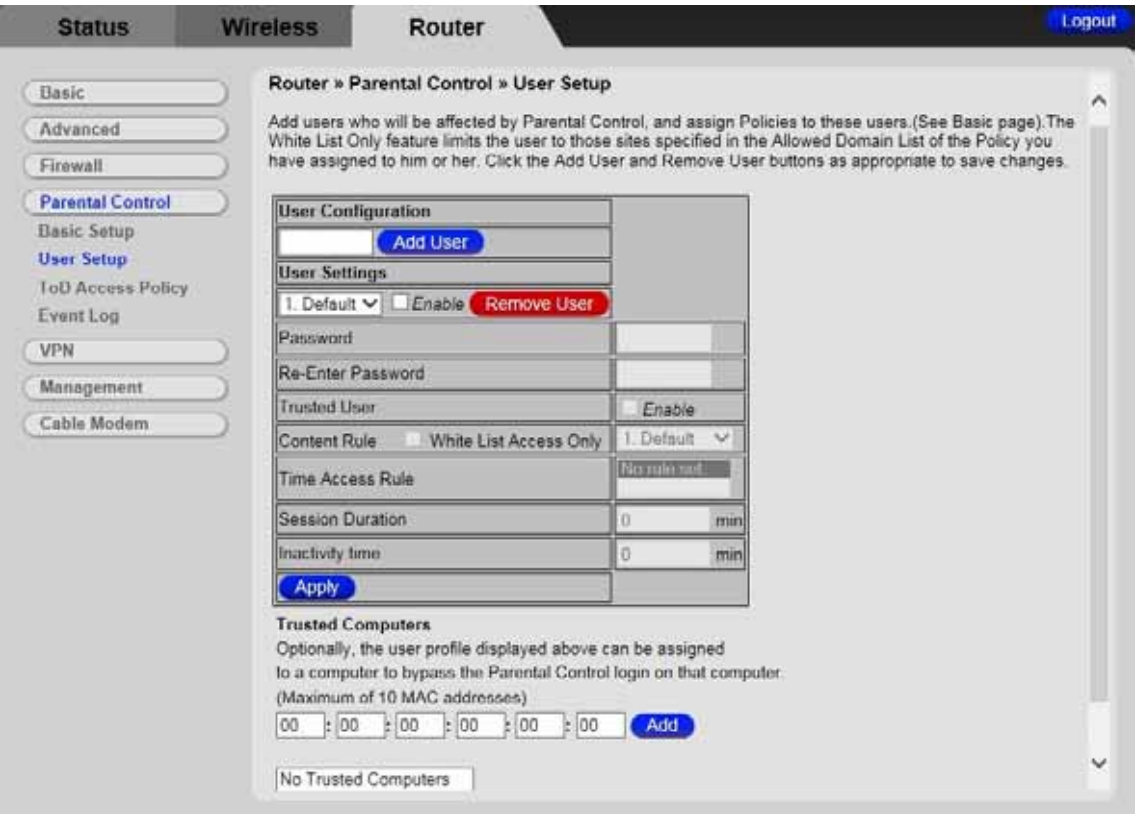

Figure 28. Example of User Setup Page

### Table 29. User Setup Menu Option

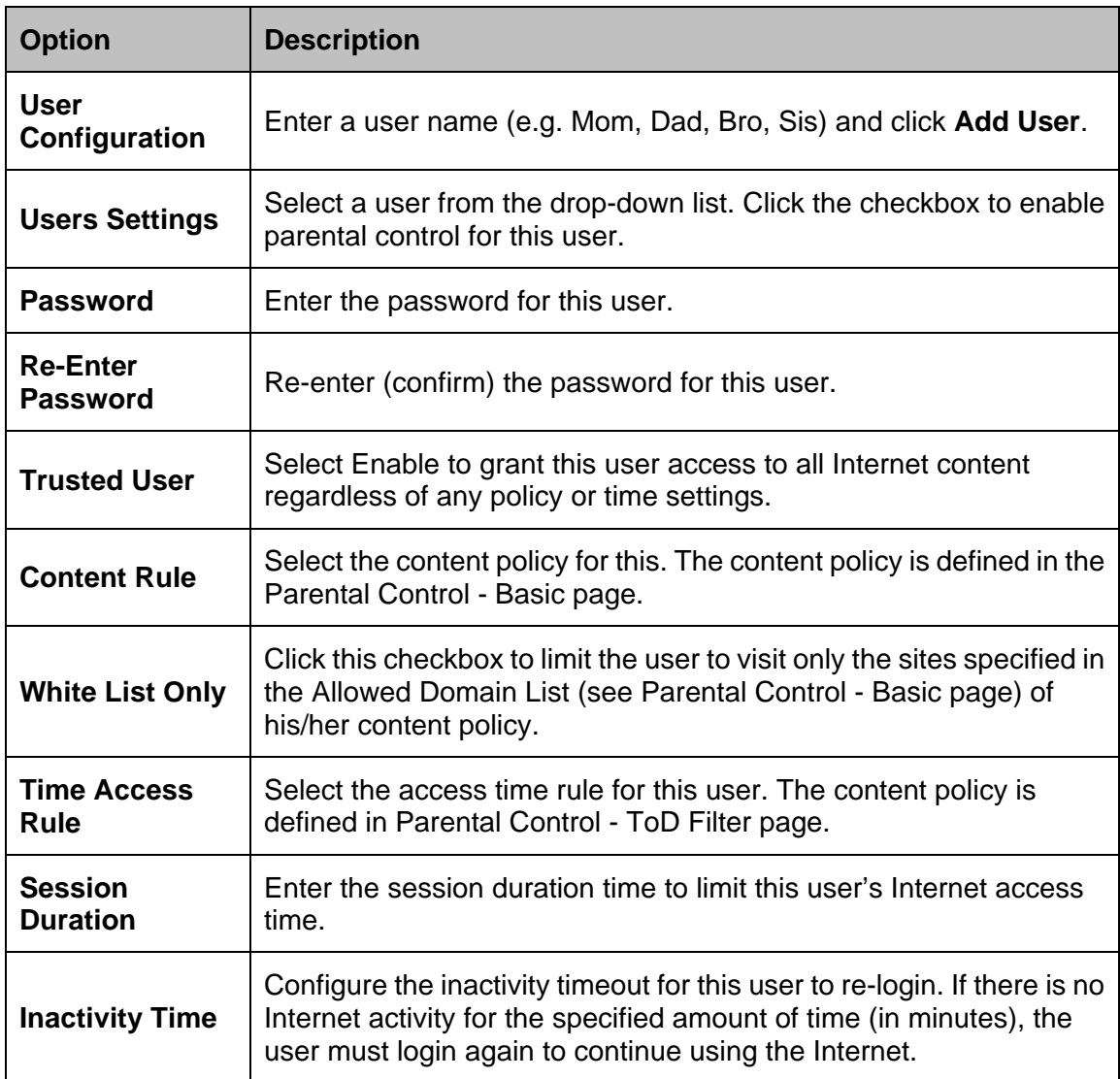

When all above information has been entered, click the **Apply** button to activate these settings. Repeat for each user.

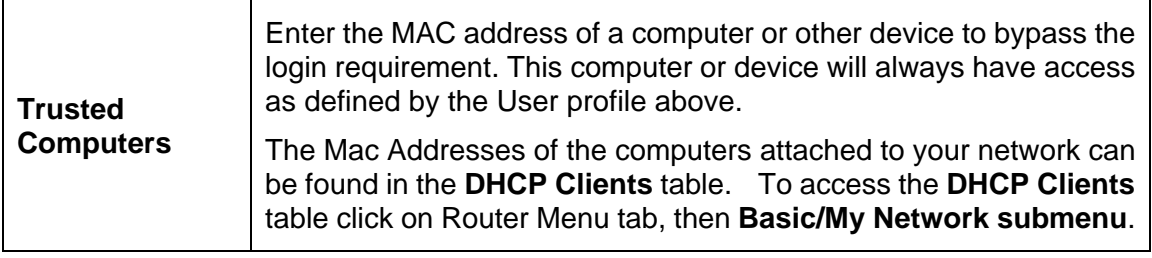

When the above information has been entered, click the **Apply** button to activate these settings. Repeat for each user.
# **ToD Filter (Time of Day Filter)**

The ToD page allows you to configure the Internet access policies according the time of day settings. This page is tied to the **Parental Control - User Setup** page. You can define up to 30 time access policies. You can define policies that block all public Internet traffic for entire days or for specific time periods within each day. You can combine these policies in any way you want.

To access the **ToD Filter** page:

- 1 Click the **Router** menu tab.
- 2 Then click the **Parental Control** /**ToD Filter** submenu.

Figure 29 shows an example of the menu and Table 30 describes the items you can select.

**Note:** Always remember to click on the appropriate **Apply**, **Add** or **Remote** button to store and activate the settings.

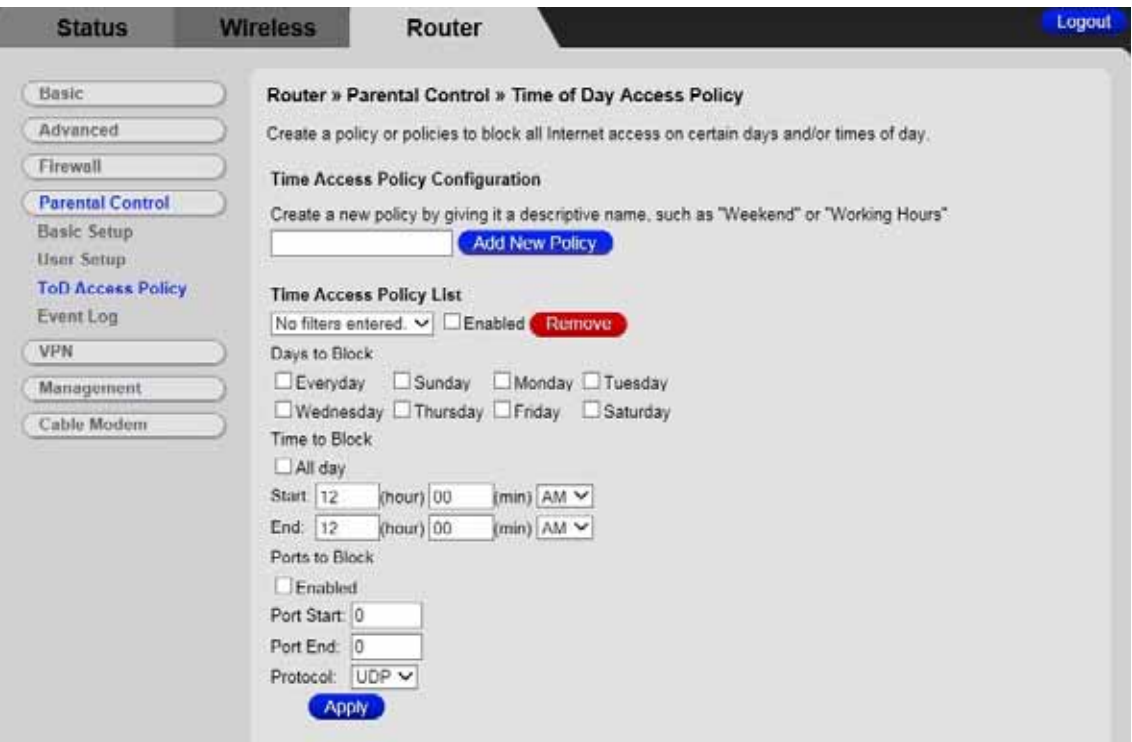

Figure 29. Example of ToD Filter Page

Table 30. ToD Filter Menu Option

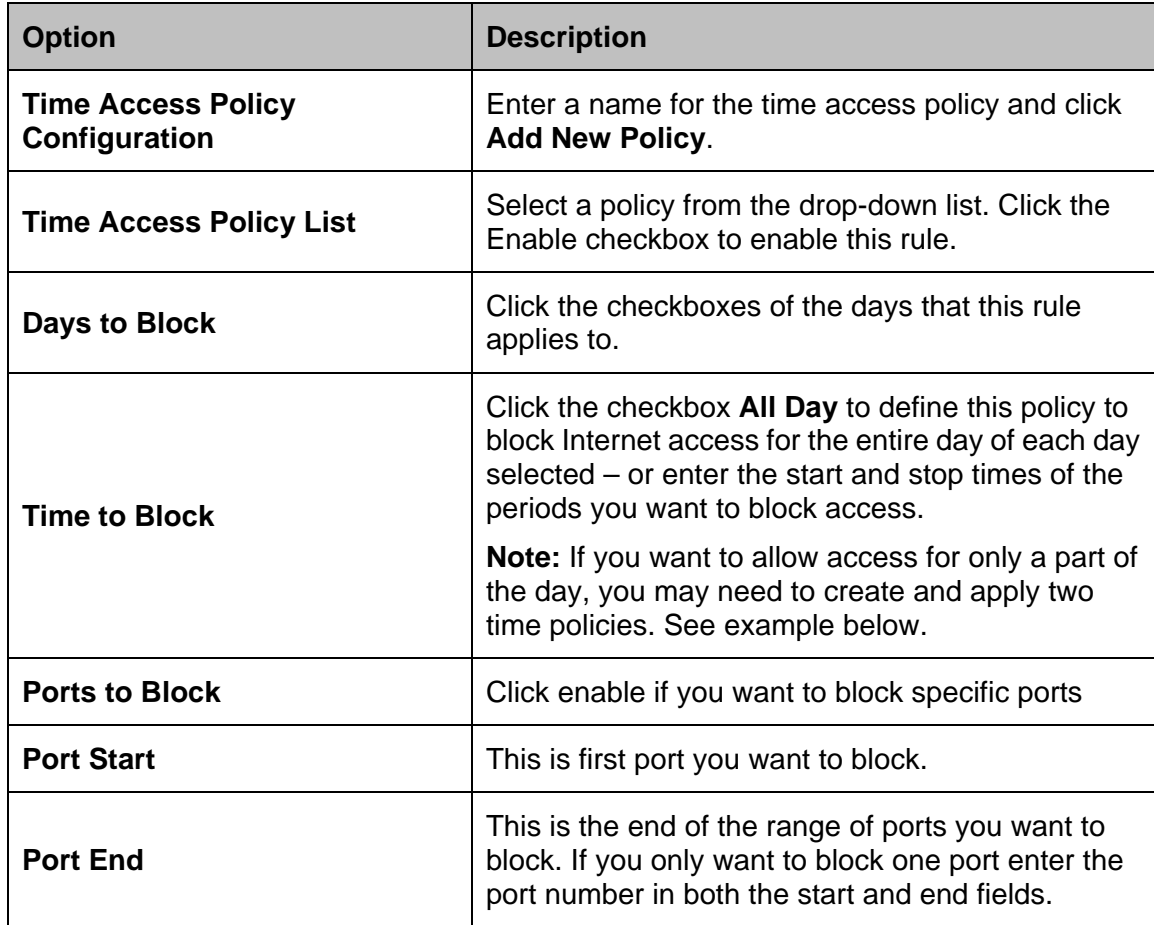

**Example of Time to Block –** create and apply two time policies to allow access Mon – Fri 7:00pm – 9:00pm:

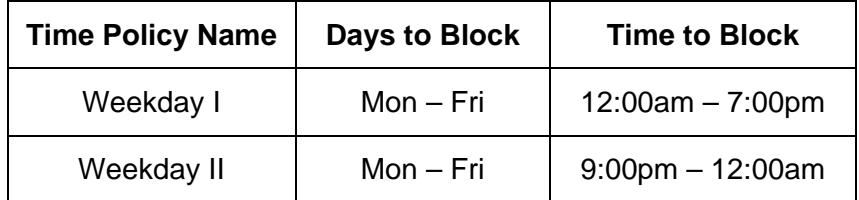

Select both Weekday I and Weekday II at User/Time Access Rule.

# **Event Log**

The Event Log page shows you the events related to the settings of Parental Control. This table is a running list of the last 30 Parental Control access violations that include the following items on Internet traffic:

- If the user's internet access is blocked. (time filter)
- If a blocked keyword is detected in the URL.
- If a blocked domain is detected in the URL.
- If the online lookup service detects that the URL falls in a category that is blocked.

To access the **Event Log** page:

- 1 Click the **Router** menu tab.
- 2 Then click the **Parental Control** /**Event Log** submenu.

Figure 30 shows an example of the menu.

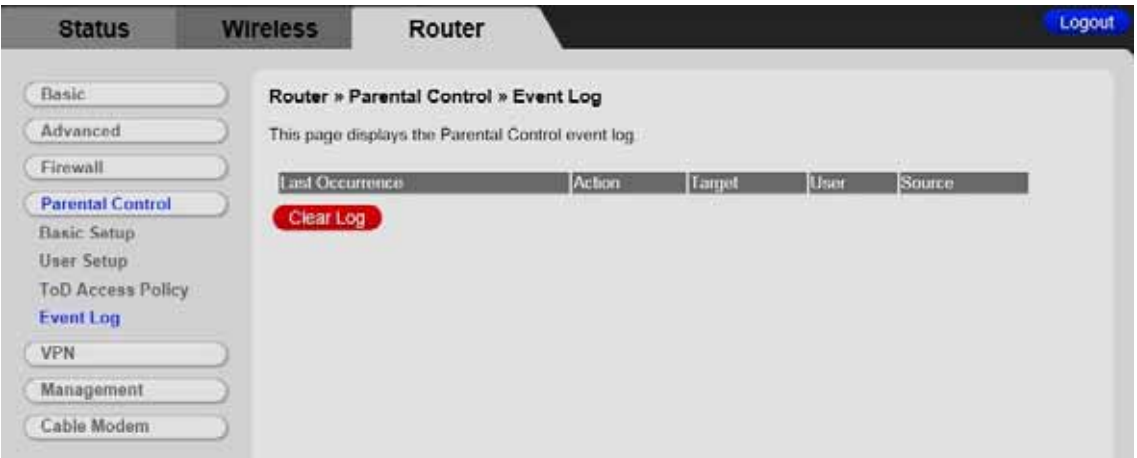

Figure 30. Example of Event Log Page

# **13**

# **VPN (Virtual Private Network) Menu Options**

### **The VPN Menu lets you:**

- Configure a VPN tunnel
- View VPN event logs

# **Basic Setting**

This page allows you to enable VPN protocols and manage VPN tunnels. A virtual private network (VPN) is a computer network in which some of the links between nodes are carried by open connections or virtual circuits within some larger network (e.g., the Internet) as opposed to by physical wires, as in a traditional private network. A VPN can be used to separate the traffic of different user communities over an underlying network with strong security features.

To access the **Basic** page:

- 1 Click the **Router** menu tab.
- 2 Then click the **VPN**/**Basic** submenu.

Figure 31 shows an example of the menu and Table 30 describes the items you can select.

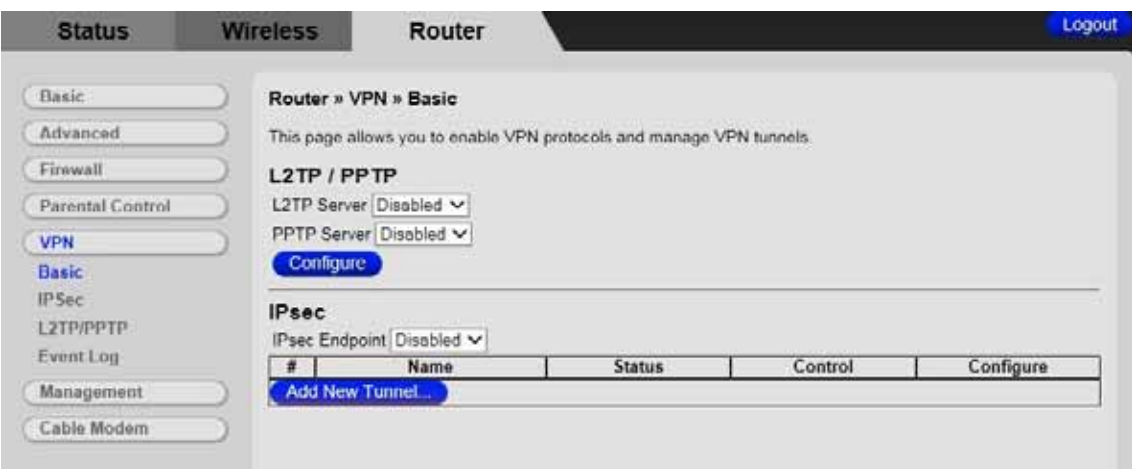

Figure 31. Example of Basic Page

Table 31. Basic Menu Option

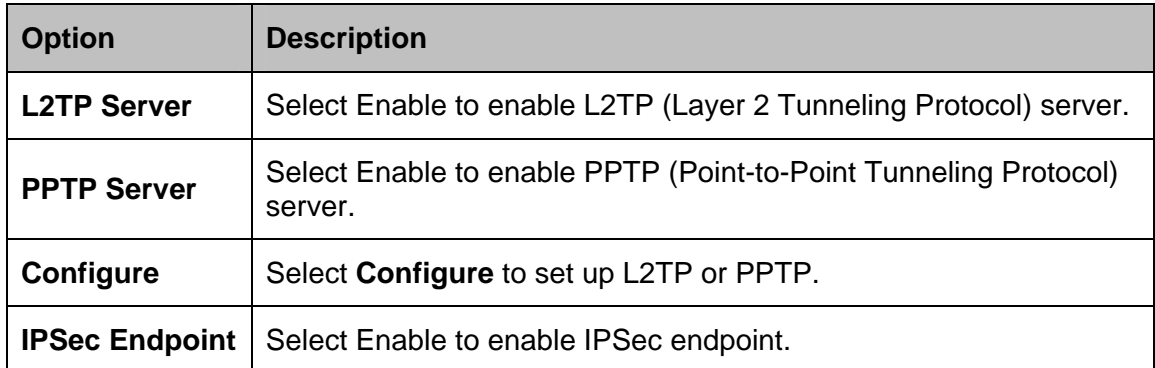

# **IPSec**

The IPSec page allows you to configure IPSec tunnel and endpoint settings. A VPN tunnel is usually established in two phases. Each phase establishes a security association (SA), a contract indicating what security parameters Cable Modem/Router and the remote IPSec Cable Modem/Router will use.

- The **first phase** establishes an Internet Key Exchange (IKE) SA between the Cable Modem/Router and the remote IPSec Cable Modem/Router.
- The **second phase** uses the IKE SA to securely establish an IPSec SA through which the Cable Modem/Router and remote IPSec Cable Modem/Router can send data between computers on the local network and remote network.

Before IPSec VPN configuration, try to familiarize yourself with terms like IPSec Algorithms, Authentication Header and ESP protocol.

## **IPSec Algorithms**

The ESP and AH protocols are necessary to create a Security Association (SA), the foundation of an IPSec VPN. An SA is built from the authentication provided by the AH and ESP protocols. The primary function of key management is to establish and maintain the SA between systems. Once the SA is established, the transport of data may commence.

## **AH (Authentication Header) Protocol**

The AH protocol (RFC 2402) was designed for integrity, authentication, sequence integrity (replay resistance), and non-repudiation but not for confidentiality, for which the ESP was designed.

In applications where confidentiality is not required or not sanctioned by government encryption restrictions, an AH can be employed to ensure integrity. This type of implementation does not protect the information from dissemination but will allow for verification of the integrity of the information and authentication of the originator.

## **ESP (Encapsulating Security Payload) Protocol**

The ESP protocol (RFC 2406) provides encryption as well as the services offered by AH. ESP authenticating properties are limited compared to the AH due to the non-inclusion of the IP header information during the authentication process. However, ESP is sufficient if only the upper layer protocols need to be authenticated. An added feature of the ESP is payload padding, which further protects communications by concealing the size of the packet being transmitted.

To access the **IPSec** page:

- 1 Click the **Router** menu tab.
- 2 Then click the **VPN /IPSec** submenu.

Figure 32 shows an example of the menu and Table 32 describes the items you can select.

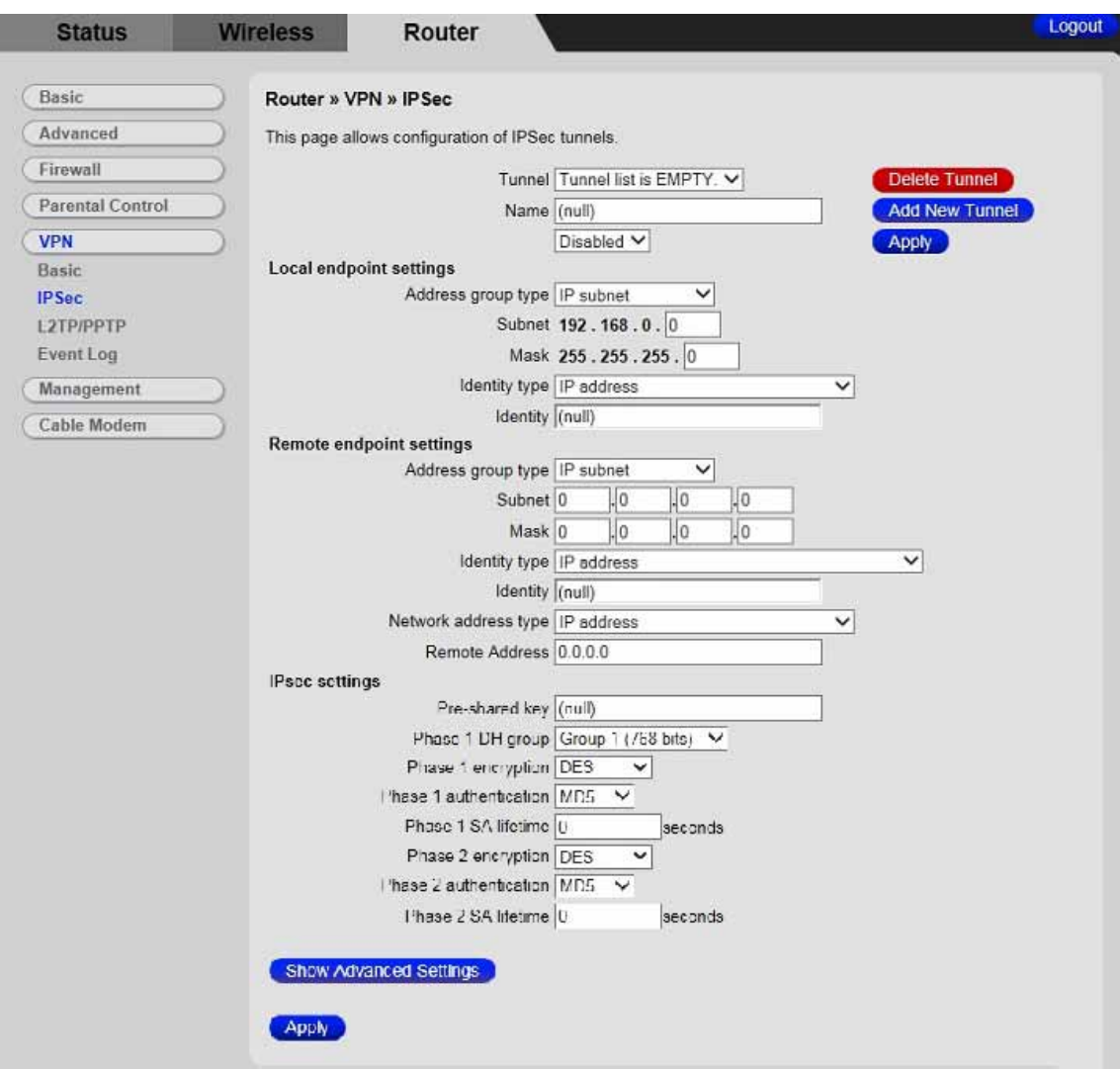

Figure 32. Example of IPSec Page

# Table 32. IPSec Menu Option

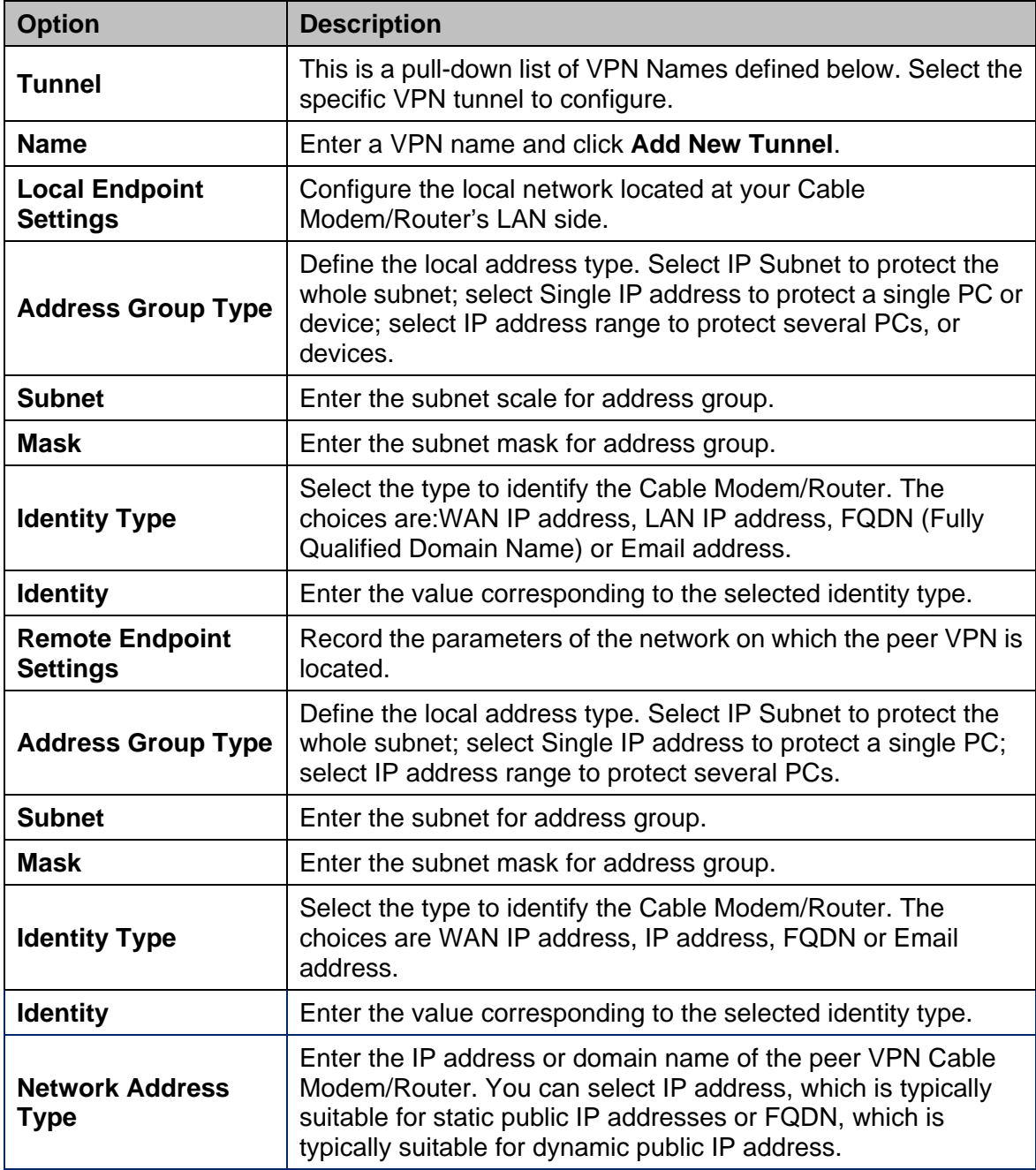

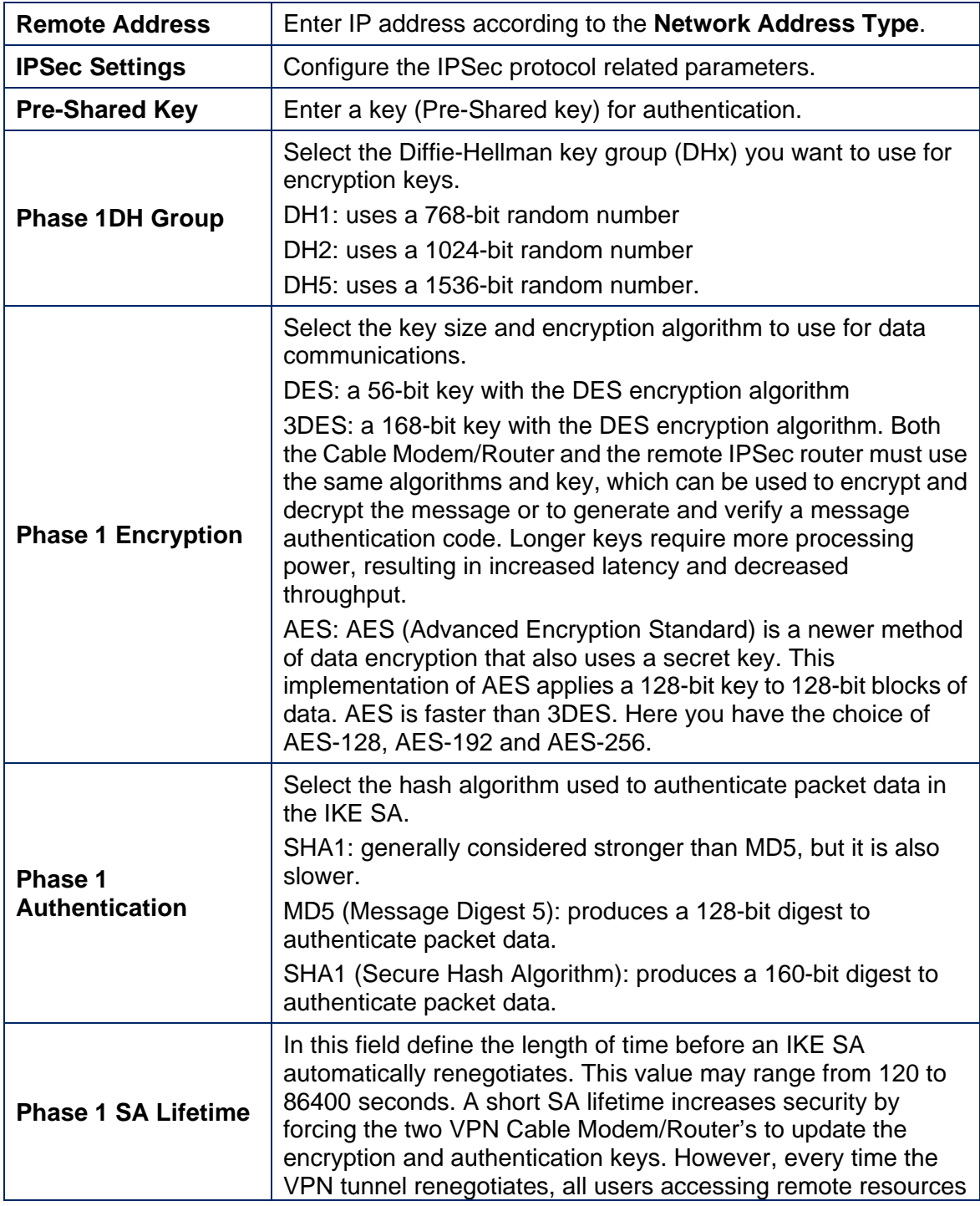

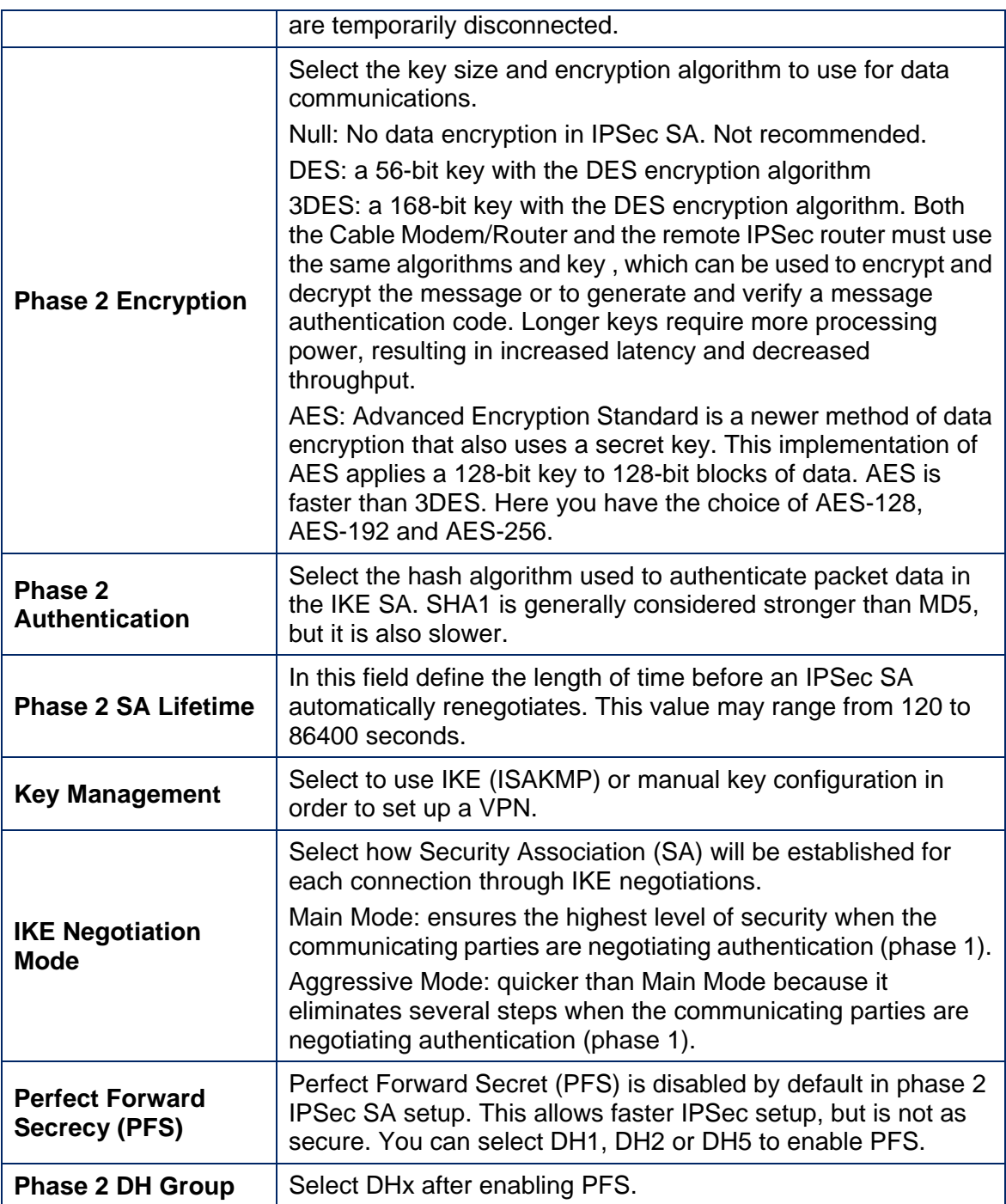

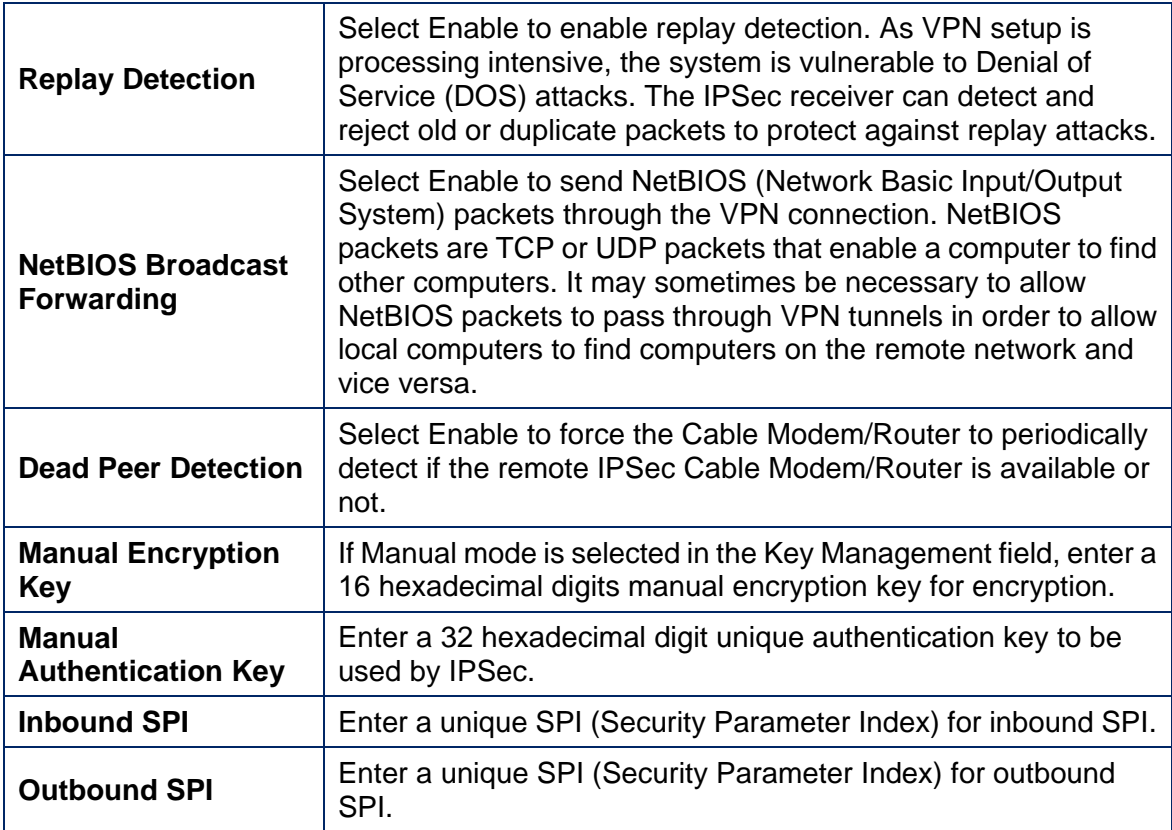

# **L2TP/PPTP**

The L2TP/PPTP page allows you to configure server and security settings. The L2TP (Layer 2 Tunneling Protocol) and PPTP (Point-to-Point Tunneling Protocol) both allow PPP frames to be tunneled through the network. PPTP is a Microsoft proprietary protocol, which is very similar to L2TP.

To access the **L2TP/PPTP** page:

- 1 Click the **Router** menu tab.
- 2 Then click the **VPN /L2TP/PPTP** submenu.

Figure 33 shows an example of the menu and Table 33 describes the items you can select.

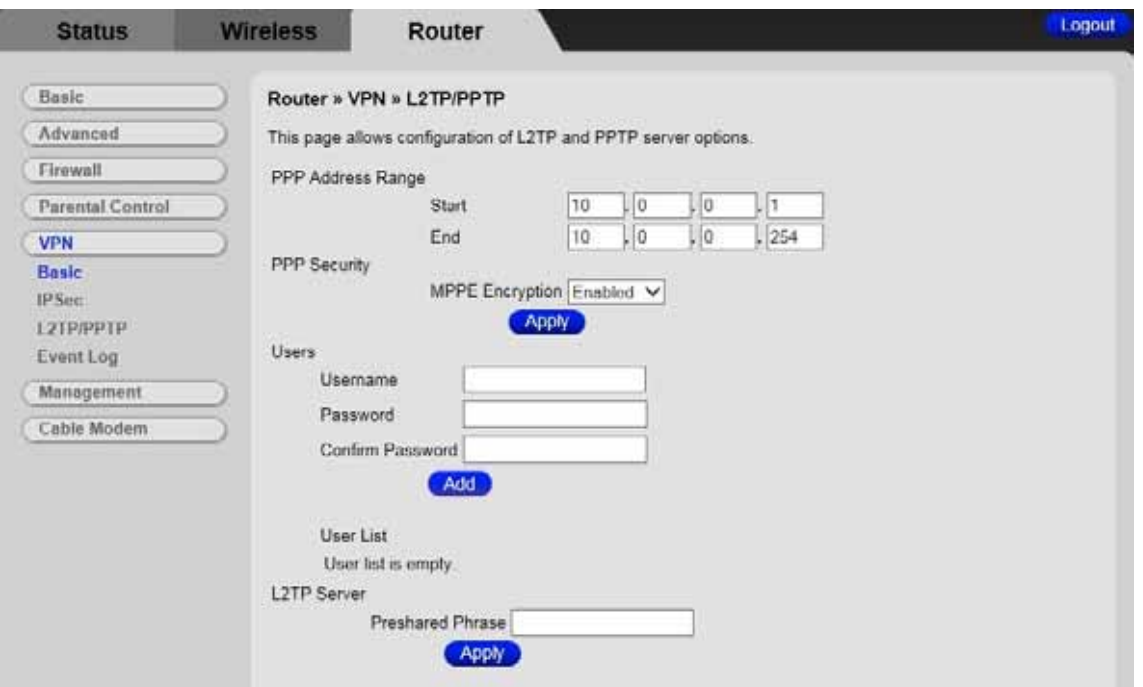

Figure 33. Example of L2TP/PPTP Page

# Table 33. L2TP/PPTP Menu Option

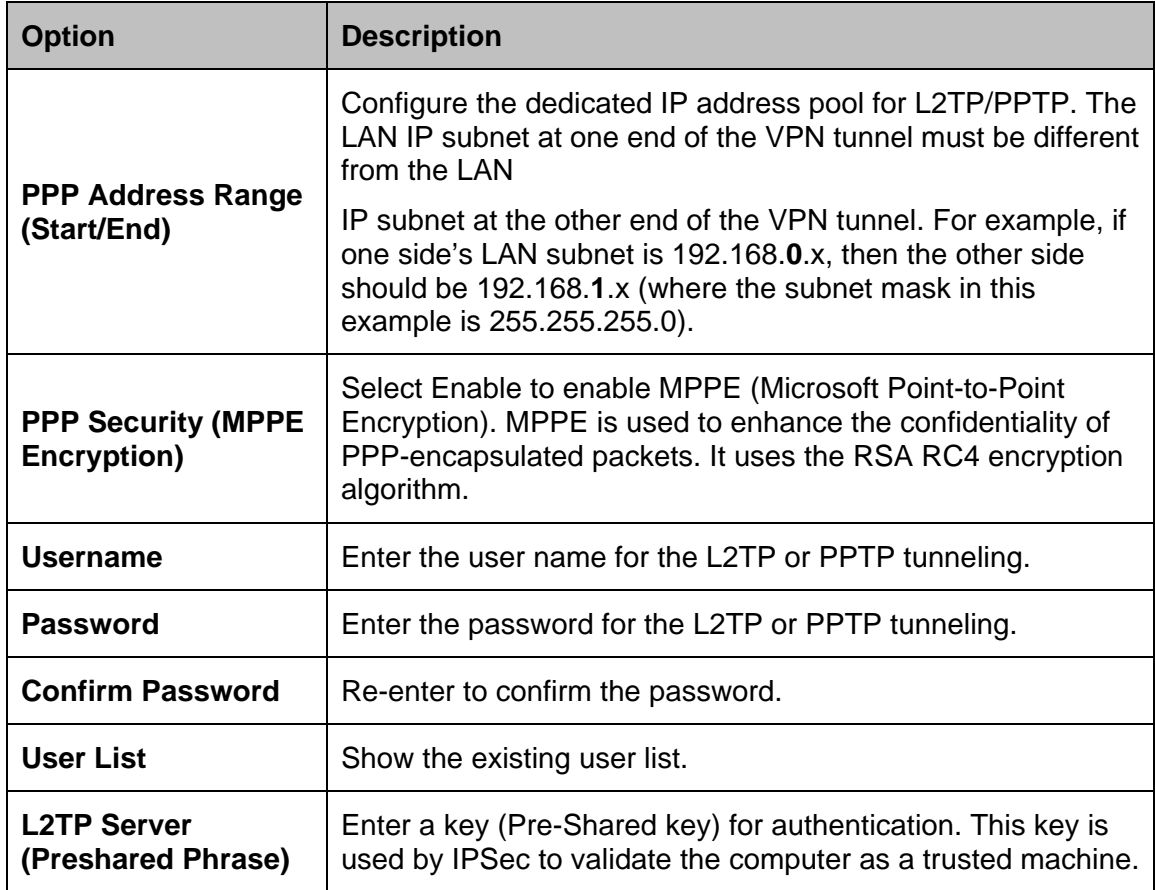

# **Event Log**

The Event Log page shows the VPN event log.

To access the **Event Log** page:

- 1 Click the **Router** menu tab.
- 2 Then click the **VPN** /**Event Log** submenu.

Figure 34 shows an example of the menu and Table 34 describes the items you can select.

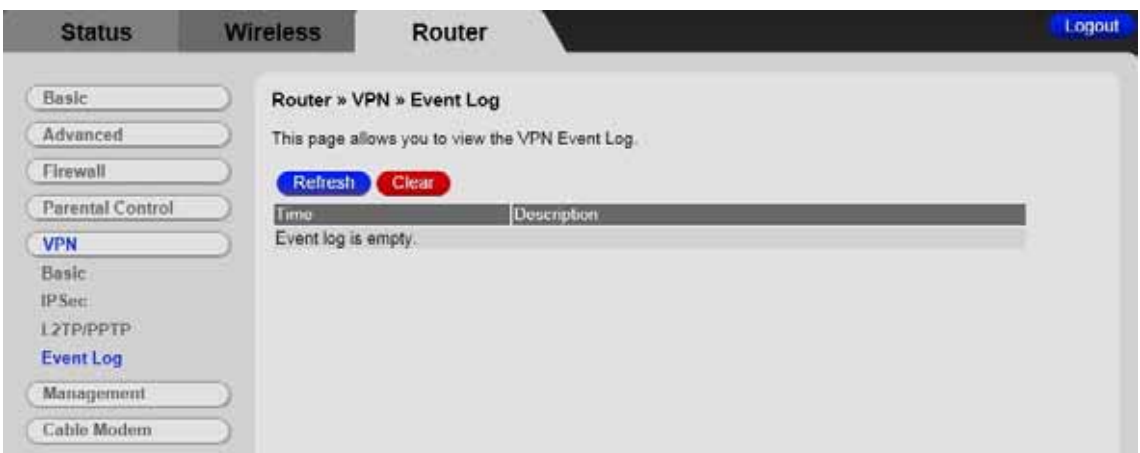

Figure 34. Example of Event Log Page

Table 34. Event Log Menu Option

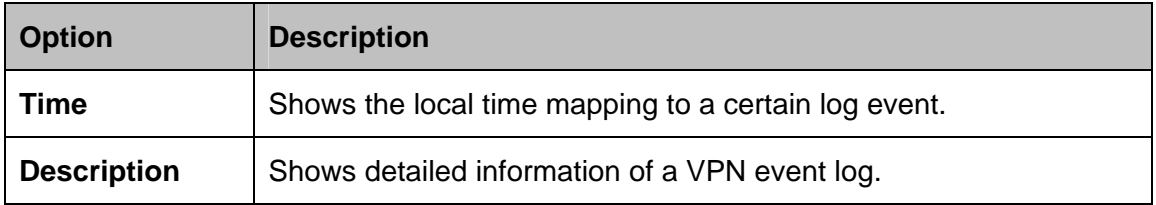

# **14**

# **Management Menu Options**

## *The Management Menu lets you:*

- *Configure Admin Account*
- *Configure Remote Management*
- *View Event Log*
- *Run Diagnostics*
- *Configure Backup and Restore Settings*

# **Admin Account**

This page allows you to configure access privileges.

## To access the **VPN** /**Event Log:**

- 1 Click the **Router** menu tab.
- 2 Then click the Management/Admin Account submenu

Figure 31 shows an example of the menu and Table 35 describes the items you can select.

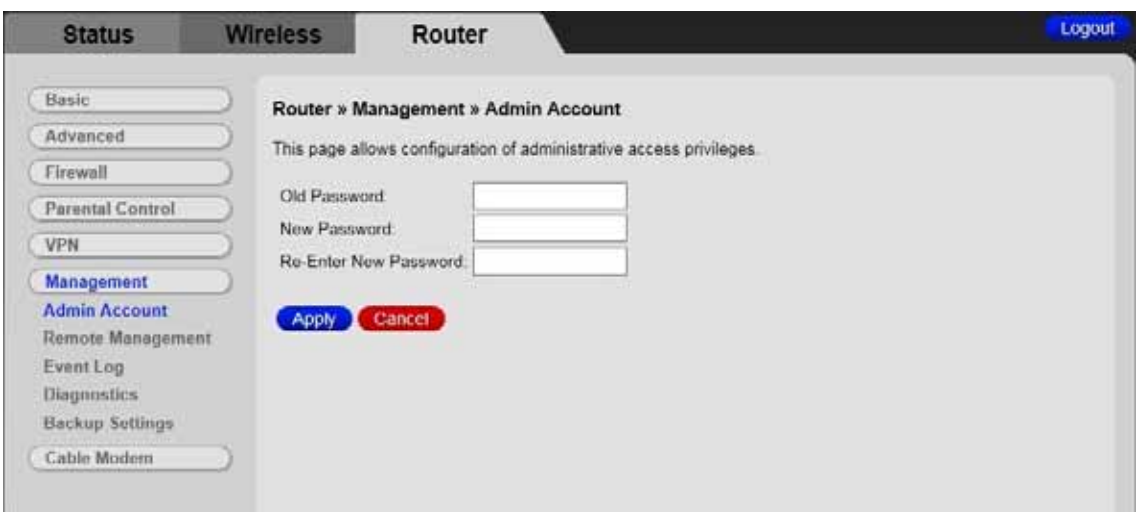

Figure 35. Example of Admin Account Page

Table 35. Admin account Menu Option

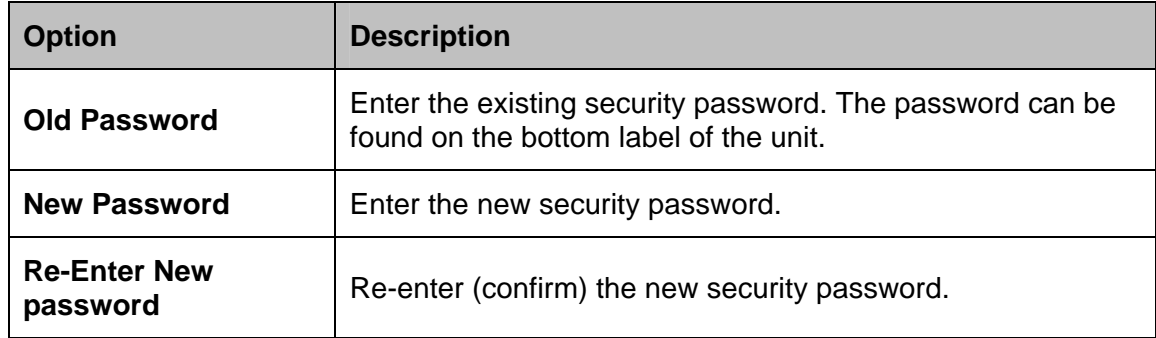

**Note:** DO NOT restore factory defaults to any changes on this page.

# **Remote Management**

This page allows you to configure remote access to this device via web browser.

# To access the **Remote Management** page

1 Click the **Router** menu tab.

2 Then click the Management/Remote Management submenu

Figure 31 shows an example of the menu and Table 36 describes the items you can select.

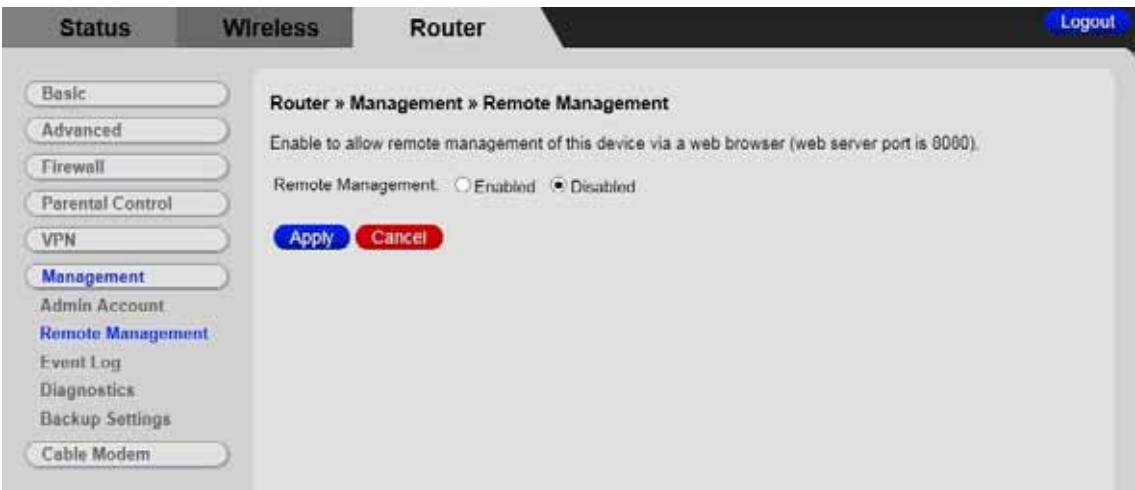

Figure 36. Example of the Remote Management page

Table 36. Remote Management Menu Option

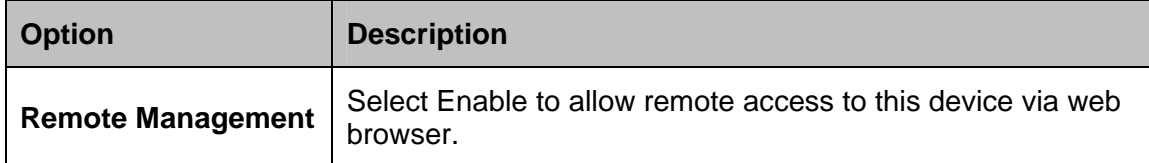

# **SNMP Event Log**

The SNMP Event Log page shows the content of SNMP event log.

To access the **SNMP Event Log** page:

- 1 Click the **Router** menu tab.
- 2 Then click the **Management**/**Event Log** submenu.

Figure 37 below shows an example of the menu and Table 37 describes the items you can select.

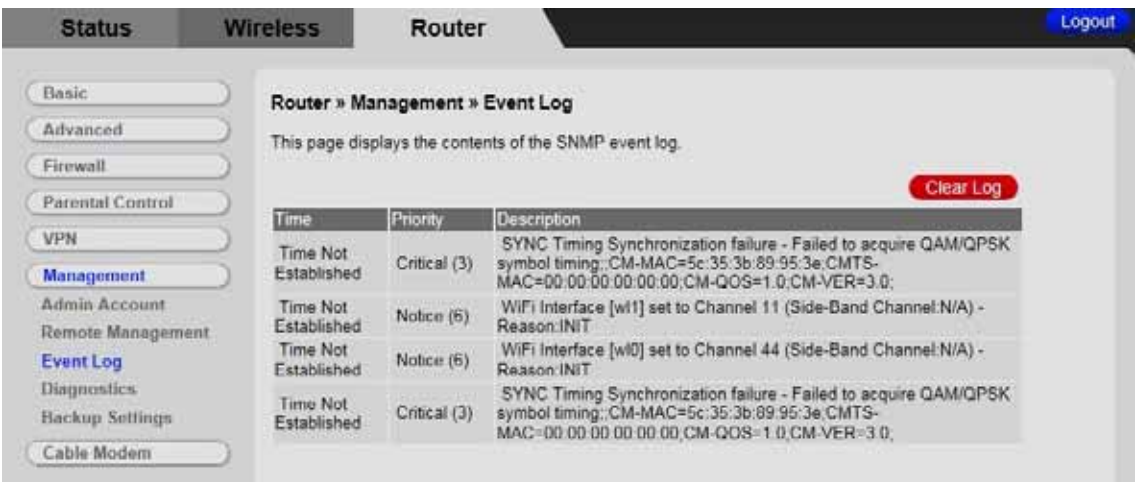

Figure 37 Example of Event Log Page

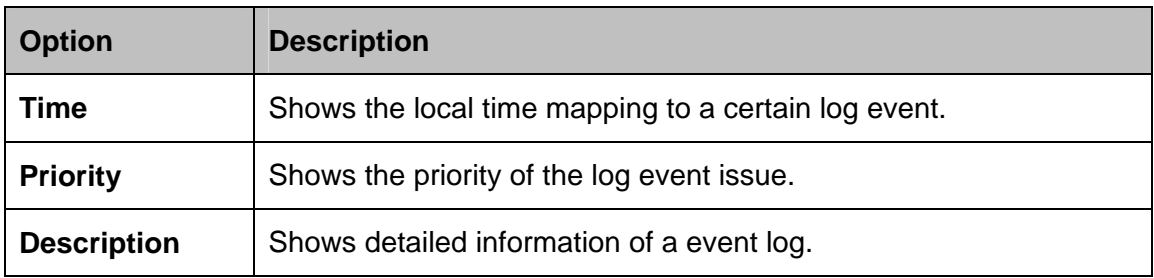

# **Diagnostics**

**Note:** Some software versions may not support this feature.

The Diagnostics page allows you to troubleshoot connectivity problems. Two utilities are provided for troubleshooting network connectivity: Ping and Traceroute.

Ping allows you to check connectivity between the Cable Modem/Router and devices on the LAN while Traceroute allows you to map the network path from the Cable Modem/Router to a public host.

Selecting Traceroute from the drop-down Utility list will present alternate controls for the Traceroute utility.

To access the Diagnostics page, click the **Router** menu tab and then click the **Diagnostics** submenu.

Figure 38 and Figure 39 show the examples of the menu and Table 38 describes the items you can select.

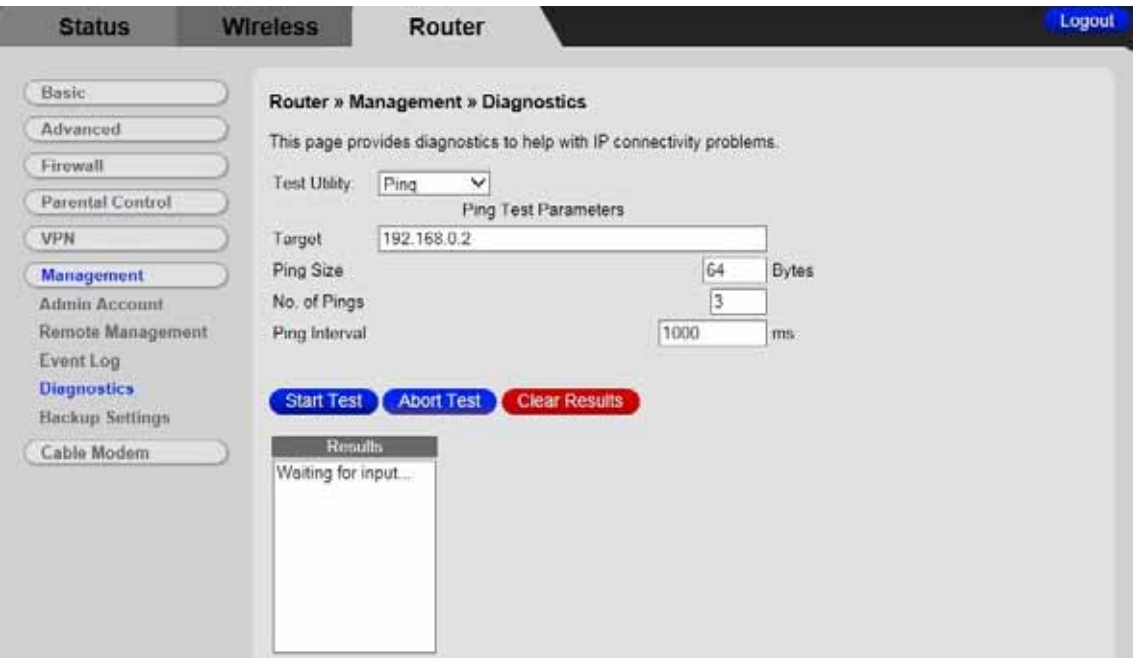

Figure 38. Example of Diagnostics - Ping Page

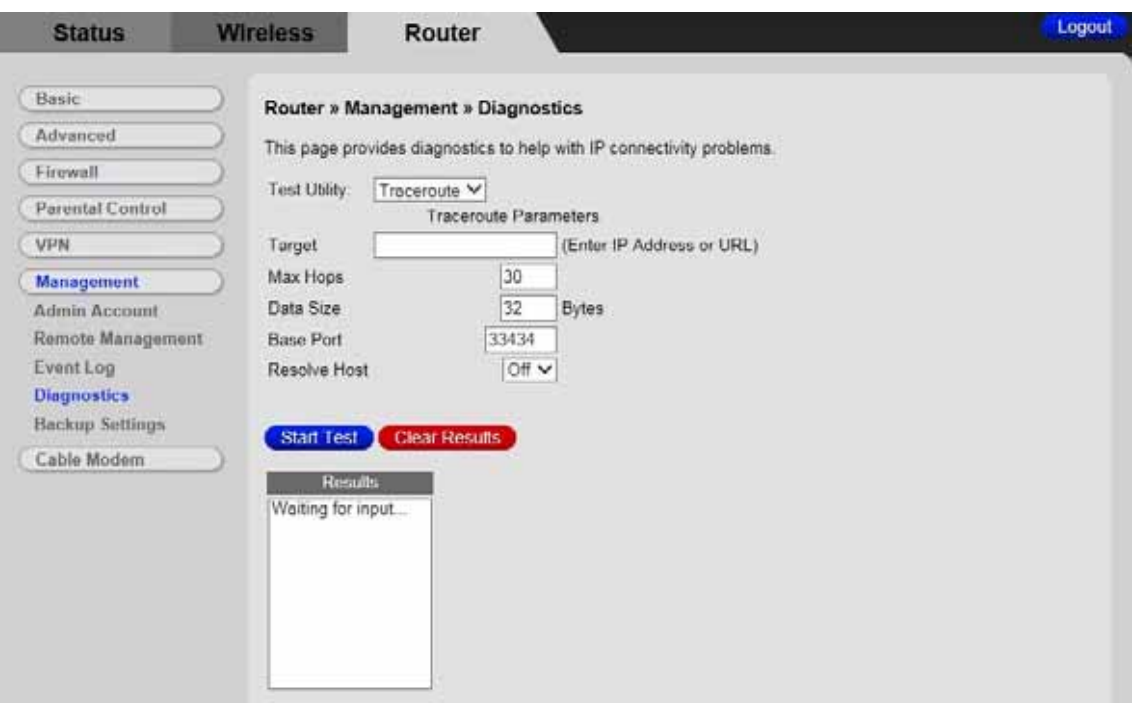

Figure 39. Example of Diagnostics - Traceroute Page

# **To run either utility:**

- 1 Select the utility from the Utility drop-down list.
- 2 Make any changes to the default parameters.
- 3 Select **Start Test** to begin. The window will automatically be refreshed as the results are displayed in the Results table.

## Table 38. Diagnostics Menu Option

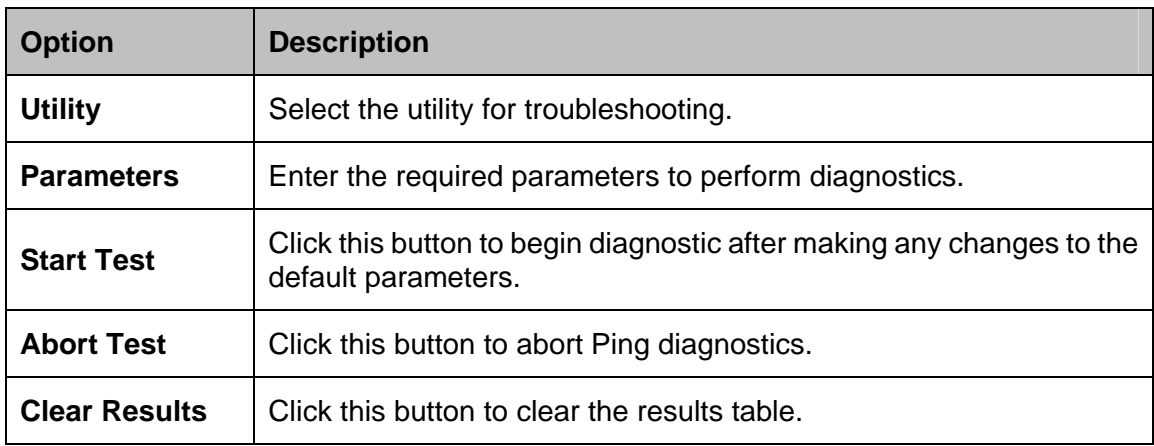

# **Backup/Restore Settings**

The Backup page allows you to save the current Cable Modem/Router configuration settings to a local PC. You can then later restore these settings if you need restore a particular configuration, or to recover from changes you may have made that have had an undesirable effect.

## **To backup the current configuration:**

• Click **Backup** and follow the prompts.

## **To restore a previous configuration:**

- Click **Browse** and use the navigation window to locate the file. (Usually GatewaySettings.bin, unless you rename it before saving.) Once the file has been located, click **Restore** to restore the settings.
- **Note**: Once the settings are restored, the device will reboot.

## To access the **Backup/Restore Settings** page:

- 1 Click the **Router** menu tab.
- 2 Then click the **Management**/**Backup Settings** submenu.

Figure 40 shows an example of the menu and Table 39 describes the items you can select.

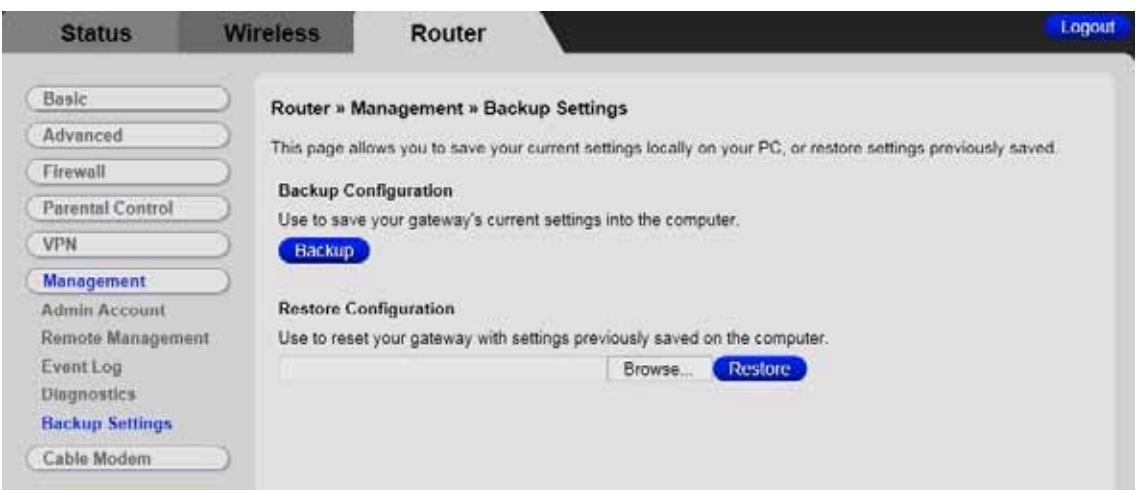

Figure 40 Example of Backup/Settings Page

Table 39 Backup/Restore Settings Menu Option

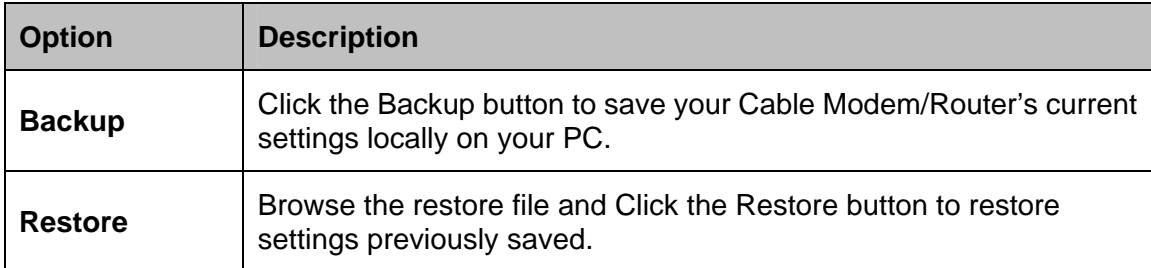

# **15**

# **Cable Modem Menu Options**

## *The Cable Modem Menu lets you:*

- *View Device Information*
- *View information about your current Connection.*
- *Restore Factory Defaults or Reboot your Cable Modem/Router.*
- *Set the Frequency band your Cable Modem/Router uses.*

# **Cable Modem Device Information**

The Device Information page is a read-only screen that shows the Cable Modem/Router's current system software version, cable modem MAC address. serial number, system up time, network access, cable modem IP address, MDD IP Provisioning mode and IP Provisioning mode override.

To access the **Cable Modem Device Information** page:

- 1 Click the **Router** menu tab.
- 2 Then click the **Cable Modem/Device Information** submenu

Figure 41 The Device Information page. shows an example of the page and Table 40 describes the information on the page.

| <b>Status</b>                            | <b>Wireless</b>        | Router                                    |                                                                | Logout |
|------------------------------------------|------------------------|-------------------------------------------|----------------------------------------------------------------|--------|
| Basic                                    |                        | Router » Cable Modem » Device Information |                                                                |        |
| Advanced                                 |                        |                                           | This page displays information on the current system software. |        |
| Firewall                                 |                        | <b>Standard Specification Compliant</b>   | DOCSIS 3.0                                                     |        |
| Parental Control                         | Hardware Version       |                                           | V1.0                                                           |        |
| <b>VPN</b>                               | <b>Somware Version</b> |                                           | 5363-5.510.1.7-NOSH                                            |        |
| Management                               |                        | Cable Modem MAC Address                   | 5c 35:3b 89:95:3e                                              |        |
| <b>Cable Modem</b><br>Device Information |                        | Cable Modern Serial Number                | 3503536300030039                                               |        |
| Connection                               | System Up Time         |                                           | 0 days 00h:36m:43s                                             |        |
| Restart/Restore Factory                  | <b>Network Access</b>  |                                           | Demed                                                          |        |
|                                          |                        | Cable Modern IP Address                   | Ann ann ann ann                                                |        |
|                                          |                        | MDD IP Provisioning Mode                  | <b>ASSESSED</b>                                                |        |
|                                          |                        | IP Provisioning Mode Override             | Honor MDD                                                      |        |

Figure 41 The Device Information page.

Table 40. Device Information Menu Option

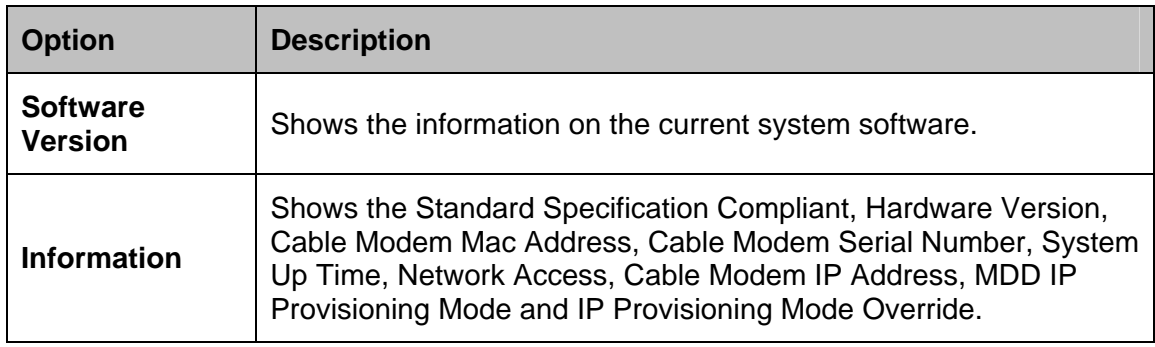

# **Connection**

The Connection page is a read-only screen that shows the status of the steps in your Cable Modem/Router registration process. It also shows your Cable Modem/Router's upstream and downstream channel status.

To access the **Cable Modem Connection** page:

- 1 Click the **Router** menu tab.
- 2 Then click the **Connection** submenu.

Figure 42. Example of the Connection Page shows an example of the page and Table 40 describes the information on the page.

| <b>Status</b>                                | <b>Wireless</b> |                                                                                      | Router                            |                                                                           |                                 |                    |              |              | Logout         |  |  |  |
|----------------------------------------------|-----------------|--------------------------------------------------------------------------------------|-----------------------------------|---------------------------------------------------------------------------|---------------------------------|--------------------|--------------|--------------|----------------|--|--|--|
| Basic                                        |                 |                                                                                      | Router » Cable Modem » Connection |                                                                           |                                 |                    |              |              |                |  |  |  |
| Advanced                                     |                 |                                                                                      |                                   | This page displays information about the connection to the cable network. |                                 |                    |              |              |                |  |  |  |
| Firewall                                     |                 |                                                                                      |                                   | <b>Startup Procedure</b>                                                  |                                 |                    |              |              |                |  |  |  |
| Parental Control                             |                 | Comment<br>Procedure<br><b>Status</b>                                                |                                   |                                                                           |                                 |                    |              |              |                |  |  |  |
| <b>VPN</b>                                   |                 | Acquire Downstream Channel<br><b>Connectivity State</b><br><b>Configuration File</b> |                                   |                                                                           | 993000000 Hz<br>In Progress     |                    |              |              |                |  |  |  |
| Management                                   |                 |                                                                                      |                                   |                                                                           |                                 | Not Synchronized   |              |              |                |  |  |  |
| <b>Cable Modem</b>                           |                 |                                                                                      |                                   |                                                                           | In Progress<br>In Progress      |                    |              |              |                |  |  |  |
| <b>Device Information</b>                    |                 |                                                                                      |                                   |                                                                           |                                 |                    |              |              |                |  |  |  |
| Connection<br><b>Restart/Restore Factory</b> |                 | Downstream Bonded Channels                                                           |                                   |                                                                           |                                 |                    |              |              |                |  |  |  |
|                                              | Channel         | Lock<br><b>Status</b>                                                                | Modulation                        | Channel<br>ID                                                             | Frequency                       | Power              | SNR          | Correctables | Uncorrectables |  |  |  |
|                                              | $\mathbf{1}$    | Not<br>Locked                                                                        | <b>Unknown</b>                    |                                                                           | 993000000<br>Hz                 | 0.0<br>dBmV        | 0.0<br>dBmV  | $\mathbf 0$  | $\mathbf{0}$   |  |  |  |
|                                              | $\overline{2}$  |                                                                                      | Unknown                           |                                                                           | 0 Hz                            | 0.0<br>dBmV        | $0.0$ dB $0$ |              | 0              |  |  |  |
|                                              | 3               |                                                                                      | <b>Unknown</b>                    |                                                                           | 0 Hz                            | 0.0<br>dBmV        | $0.0$ dB $0$ |              | O              |  |  |  |
|                                              | 4               |                                                                                      | Unknown                           |                                                                           | $0$ Hz                          | 0.0<br>dBmV        | $0.0$ dB $0$ |              | 0              |  |  |  |
|                                              | 5               |                                                                                      | <b>Unknown</b>                    |                                                                           | 0 Hz                            | 0.0<br>dBmV        | $0.0$ dB $0$ |              | 0              |  |  |  |
|                                              | 6               |                                                                                      | Unknown                           |                                                                           | 0 Hz                            | 0.0<br>dBmV<br>0.0 | $0.0$ dB $0$ |              | 0              |  |  |  |
|                                              | 7               |                                                                                      | Unknown                           |                                                                           | 0 Hz                            | dBmV<br>0.0        | $0.0$ dB $0$ |              | 0              |  |  |  |
|                                              | 8               |                                                                                      | <b>Unknown</b>                    |                                                                           | 0 Hz                            | dBmV               | $0.0$ dB $0$ |              | $\mathbf{0}$   |  |  |  |
|                                              |                 | <b>Total Correctables</b>                                                            | <b>Total Uncorrectables</b>       |                                                                           |                                 |                    |              |              |                |  |  |  |
|                                              | 0               |                                                                                      | $\overline{0}$                    |                                                                           |                                 |                    |              |              |                |  |  |  |
|                                              |                 |                                                                                      |                                   |                                                                           | <b>Upstream Bonded Channels</b> |                    |              |              |                |  |  |  |
|                                              | Channel         | <b>Lock Status</b>                                                                   |                                   | US Channel Type                                                           | Channel ID                      | <b>Symbol Rate</b> |              | Frequency    | Power          |  |  |  |
|                                              | $\mathbf{1}$    |                                                                                      | Unknown                           |                                                                           |                                 | D Ksym/sec         |              | 0 Hz         | 0.0 dBmV       |  |  |  |
|                                              | $\overline{2}$  |                                                                                      | Unknown                           |                                                                           |                                 | 0 Ksym/sec         |              | 0 Hz         | 0.0 dBmV       |  |  |  |
|                                              | 3               |                                                                                      | Unknown                           |                                                                           |                                 | 0 Ksym/sec         |              | 0 Hz         | $0.0$ dBmV     |  |  |  |
|                                              | $\overline{4}$  |                                                                                      | Unknown                           |                                                                           |                                 | 0 Ksym/sec         |              | 0 Hz         | $0.0$ dBmV     |  |  |  |

Figure 42. Example of the Connection Page

# **Restart/Restore Factory/Frequency set**

The Restart/RestoreFactory page allows you to configure restart and restore the Cable Modem/Router to its factory defaults.

To access the Restart/Restore Factory page, click the **Router** menu tab and then click the Cable Modem/Restart/Restore Factory submenu.

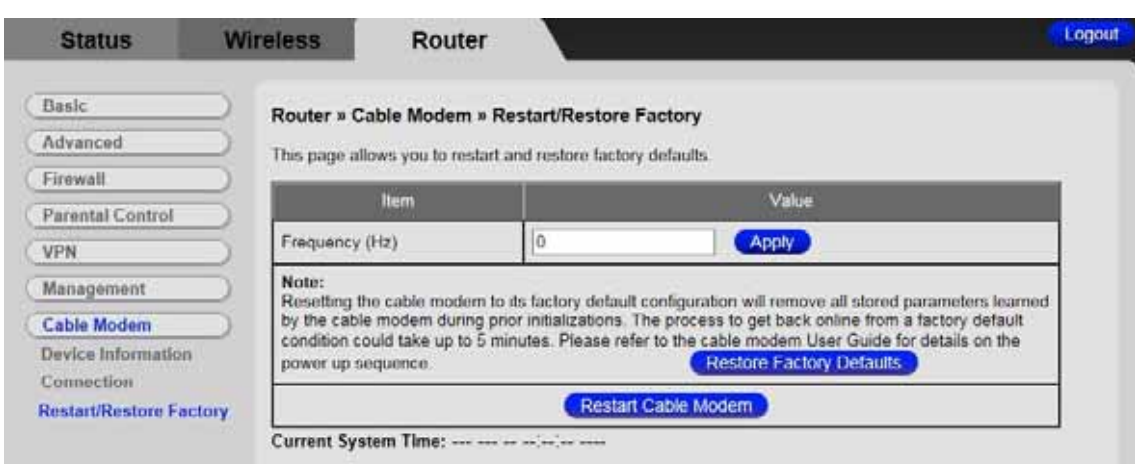

Figure 43 shows an example of the page.

Figure 43. Example of Restart/Restore Factory Page

## **To restore the Cable Modem/Router to factory defaults:**

- 1 In the Restart/Restore Factory submenu, click the **Restore Factory Defaults** button.
- 2 Please wait 2 to 3 minutes then log back in to the Configuration Manager.

## **To restore the Cable Modem/Router to factory defaults:**

- 1 In the Restart/Restore Factory submenu, click the **Restart Cable Modem** button.
- 2 Please wait 2 to 3 minutes then log back in to the Configuration Manager.

# **Appendix A: Troubleshooting Tips**

# **Problem: I cannot access the Internet. What should I do first? Solution:** ¾ Make sure that your Cable Modem/Router's MAC address is registered with your cable provider. When your provider's representative or setup software asks for your MAC address, you can find the **CM MAC** address on your modem/router's bottom label. If you are having a problem, you may need to check with your cable service provider to make sure the service provider set up its system properly for your cable modem. ¾ Check your Cable Modem/Router's Ethernet and coaxial cable connections. Make sure the coaxial cable is tightly connected. If a computer is plugged into an Ethernet port, make sure that the cable is plugged in all the way on both ends.  $\triangleright$  If you are using wireless, check that your wireless connection is functioning correctly. Check the section below, "I am having trouble connecting my computer or other device wirelessly to the Cable Modem/Router."  $\triangleright$  Power off your modem/router for at least 10 seconds and then power it back on. ¾ Restart your computer or other devices connected to the Cable Modem/Router. This ensures that they receive a correct IP address from the router.

### **Problem: I cannot access the Internet. My Power light is on, my Downstream and Upstream lights are on or blinking, and my Online light is on.**

### **Solution:**

- $\triangleright$  If you are using your computer's Ethernet port, check that there is a good connection between your computer and the modem/router's Ethernet port. Check that the light for that port is on or flashing.
- $\triangleright$  If you are using wireless, check that your wireless connection is functioning correctly. Check the section below, "I am having trouble connecting my computer or other device wirelessly to the Cable Modem/Router."

## **Problem: I cannot access the Internet. My Power light is on, and my Downstream and Upstream lights are on or blinking. My Online light won't stay on.**

### **Solution:**

- $\triangleright$  Check to see that your cable TV is working. If it isn't, contact your cable service provider. There may be a bad connection to the cable to your home or location.
- $\triangleright$  Check with your cable service provider to make sure that your cable data service is available and running.
- $\triangleright$  In some cases, the cable signal may be weak or noisy. If possible, see if the cable modem/router works better when it's connected as near as possible to where the coaxial cable comes into your home.
- $\triangleright$  If you have a splitter between the cable modem/router and the wall, remove the splitter and connect the cable modem/router directly to the wall. A splitter is a small device that has a single coax cable on one side and 2 coax cables on the other side. If this fixes the problem, you may need to get a better splitter.
- $\triangleright$  If the problem persists, you may need to ask your cable service provider to check the signal quality on your cable connection.

### **Problem: I am having trouble connecting my computer or other device wirelessly to the Cable Modem/Router.**

- **Solution:** Try the following:
	- $\triangleright$  Verify that you can access the Internet with a computer or other device connected through an Ethernet cable to one of the LAN ports of your cable modem/router.

If you cannot, try the steps outlined in the previous troubleshooting tips.

If the wired computer can access the Internet, reboot the wireless device (this will allow the device to release and renew their IP addresses) and try to access the Internet again.

If you still cannot connect to the Internet wirelessly, continue below.

- $\triangleright$  Check the wireless security settings on the wireless device and verify that your device is using the same wireless security and password as the Cable Modem/Router. The default wireless settings can be found on the bottom label of your router. The settings on your computer, phone, or other device must match the modem/router settings – either the default settings or some new settings you made.
- $\triangleright$  Check the signal strength of your wireless connection. Most wireless adapters have some type of signal strength meter that shows how strong your wireless signal is. **Windows users**, click the **Wireless** icon in your system tray to check signal strength. If your signal strength is not strong enough, try reorienting the antennas on the Cable Modem/Router.
- $\triangleright$  Change the wireless channel. To do that, follow these steps:
	- 1 Open the Zoom Configuration Manager by entering the following in your Web browser's address bar: **[http://192.168.0.1](http://192.168.0.1/)**
	- 2 In the **Login** dialog box, type the following User Name and Password in lower case, and then click **Login**.

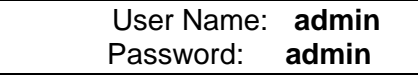

- 3 Click **Wireless** on the menu tab to open the **Wireless** page.
- 4 On the Radio page, Under Select 2.4 or 5 GHz option. If you chose to use 2.4 GHz, then go from the **Control Channel** drop-down menu, select a channel that is 5 channels away from the current channel you are using. You may need to switch the **Sideband for Control Channel** setting from lower to upper to access the higher channels. If you chose to use 5 GHz, then go from the Channel Specification drop-down menu, select a different channel.
- 5 Be sure to click **Apply** after you change the channel. All devices connecting wirelessly will automatically switch to the new channel.
- $\triangleright$  If changing the wireless channel did not help, you should reduce the amount of bandwidth your wireless connection is using from 40 Mhz to 20 Mhz on the same **wireless** page.
- $\triangleright$  Move the device trying to access the Cable Modem/Router to a different location, ideally closer to the Cable Modem/Router.
- $\triangleright$  If possible, move the Cable Modem/Router to a new location, ideally closer to the wireless device.
- $\triangleright$  For some computers and some tablets, try deleting the old network settings including the SSID and password/pre-shared key. After you do that, use the new settings. Normally the new settings should be the modem/router's default settings as discussed above.
- $\triangleright$  Refer to your computer's or other device's documentation if necessary.

## **Problem: I changed the subnet mask of my LAN (most people don't). I can't access the Cable Modem/Router's Configuration Manager.**

#### **Solution:**

 $\triangleright$  Manually reset the modem/router. Insert a paper clip into the RESET opening on the front panel, then press and hold down for 10 seconds. Then power off your computer and power it back on. After you've done that, re-enter **http://192.168.0.1** in your web browser's address bar.

## **Problem: I don't know my Cable Modem/Router's SSID or Password.**

#### **Solution:**

The default values are printed on the bottom label of the modem/router.

If you have **changed** these values, connect a computer to any Ethernet port of the modem, open the computer's Web browser, enter **[http://192.168.0.1](http://192.168.0.1/)** into the browser's address bar, and press ENTER to go to that address. When the modem/router's user interface comes up, enter **admin** for both the username and password. Under the Status page you will find the Wireless SSID and password (also called Pre-shared Key or Passphrase).

#### **Problem: What if I'm told that Model 5363 Cable Modem/Router isn't approved for my cable modem service?**

**Solution:** This product has been certified by CableLabs<sup>®</sup>, the cable service provider's primary test lab. However, some cable service providers have their own certification process. To see whether model 5363 is certified by your cable service provider, you should be able to check your service provider's Web site or to speak with someone from your service provider.

# **Appendix B: If You Need Help**

We encourage you to register your product and to notice the many support options available from Zoom. Please go to **www.zoomtel.com/techsupport**. From here you can **register your router** and/or **contact our technical support experts** and/or use our intelligent database **SmartFactstm** and/or get **warranty** information.

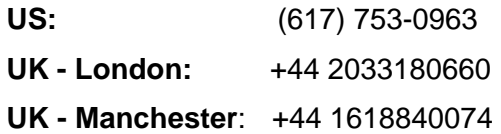

# **Appendix C: Compliance**

### **FCC Interference Statement**

This equipment has been tested and found to comply with the limits for a Class B digital device pursuant to Part 15 of the FCC Rules. These limits are designed to provide reasonable protection against radio interference in a commercial environment. This equipment can generate, use and radiate radio frequency energy and, if not installed and used in accordance with the instructions in this manual, may cause harmful interference to radio communications. Operation of this equipment in a residential area is likely to cause interference, in which case the user, at his own expense, will be required to take whatever measures are necessary to correct the interference. If this equipment does cause harmful interference to radio or television reception, which can be determined by turning the equipment off and on, the user is encouraged to try to correct the interference by one of the following measures:

- Reorient or relocate the receiving antenna.
- Increase the separation between the equipment and receiver.
- Connect the equipment into an outlet on a circuit different from that to which the receiver is connected.
- Consult the dealer or an experienced radio/TV technician for help.

The device complies with Part 15 of the FCC Rules. Operation is subject to the following two conditions: (1) This device may not cause harmful interference, and (2) this device must accept any interference received, including interference that may cause undesired operation.

**FCC Caution:** Any changes or modifications not expressly approved by the party responsible for compliance could void the user's authority to operate this equipment.

For product available in the USA/Canada market, only channel 1~11 can be operated. Selection of other channels is not possible.

This device is going to be operated in 5.15~5.25GHz frequency range, it is restricted in indoor environment only.

## **IMPORTANT NOTE:**

## **FCC Radiation Exposure Statement**

This equipment complies with FCC radiation exposure limits set forth for an uncontrolled environment. This equipment should be installed and operated with minimum distance 20cm between the radiator & your body.

This transmitter must not be co-located or operating in conjunction with any other antenna or transmitter.

The availability of some specific channels and/or operational frequency bands are country dependent and are firmware programmed at the factory to match the intended destination. The firmware setting is not accessible by the end user.

Note to CATV System Installer - This reminder is provided to call the CATV systems installer's attention to Section 820-93 of the National Electric Code which provide guideline for proper grounding and, in particular, specify that the Coaxial cable shield shall be connected to the grounding system of the building, as close to the point of cable entry as practical.